## **Amazon Echo Show: Quick Sheets**

These *Quick Sheets* are meant to assist in the set up and use of your Amazon Echo Show. Topics are listed in alphabetical order.

GOING HOME Transition Project Assistive Technology for Kansans 1-800-526-3648 www.atk.ku.edu

### **Table of Contents**

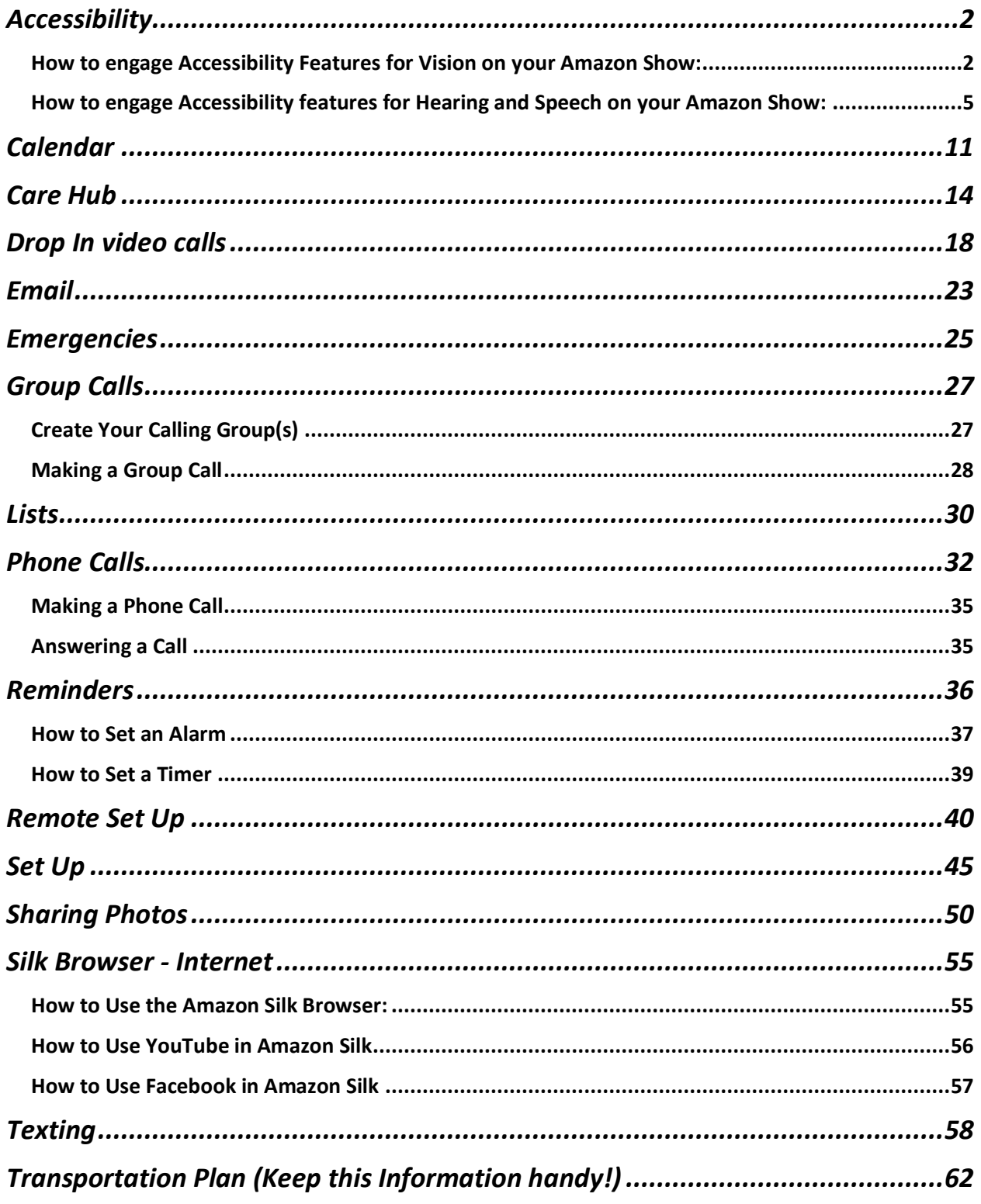

# <span id="page-2-0"></span>**Accessibility**

You can enable special accessibility features on your Amazon Show that are designed for those with vision, hearing, or speech impairments. It is important to note that when you turn on an accessibility feature, your device functions differently (such as different gestures for navigation). If your device isn't responding to your touch or you hear a voice whenever you touch the screen, you may have turned on the VoiceView Screen Reader. Go to VoiceView Screen Reader section below to toggle this feature off.

[Additional information and tutorials about accessibility can be found at](https://www.amazon.com/b?ie=UTF8&node=15701038011) Amazon.

[Amazon device support includes the article, Using Accessibility Features on Echo](https://www.amazon.com/gp/help/customer/display.html?nodeId=202158200)  [Devices with a Screen.](https://www.amazon.com/gp/help/customer/display.html?nodeId=202158200)

#### <span id="page-2-1"></span>**How to engage Accessibility Features for Vision on your Amazon Show:**

#### **VoiceView Screen Reader with Gestures**

VoiceView is a screen reader included with the Amazon Show device. When enabled, it allows those who are blind or have impaired vision to use gestures to navigate the device while VoiceView reads aloud the actions made on the screen.

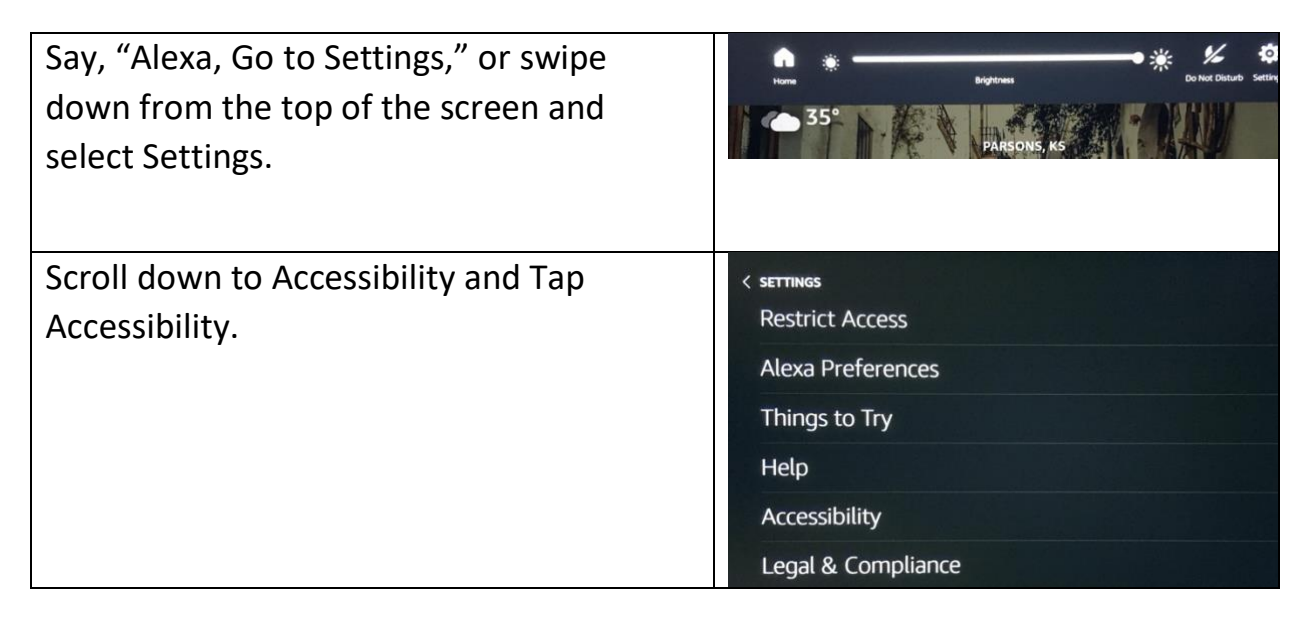

#### Assistive Technology for Kansans (ATK). 9-13-2021 3

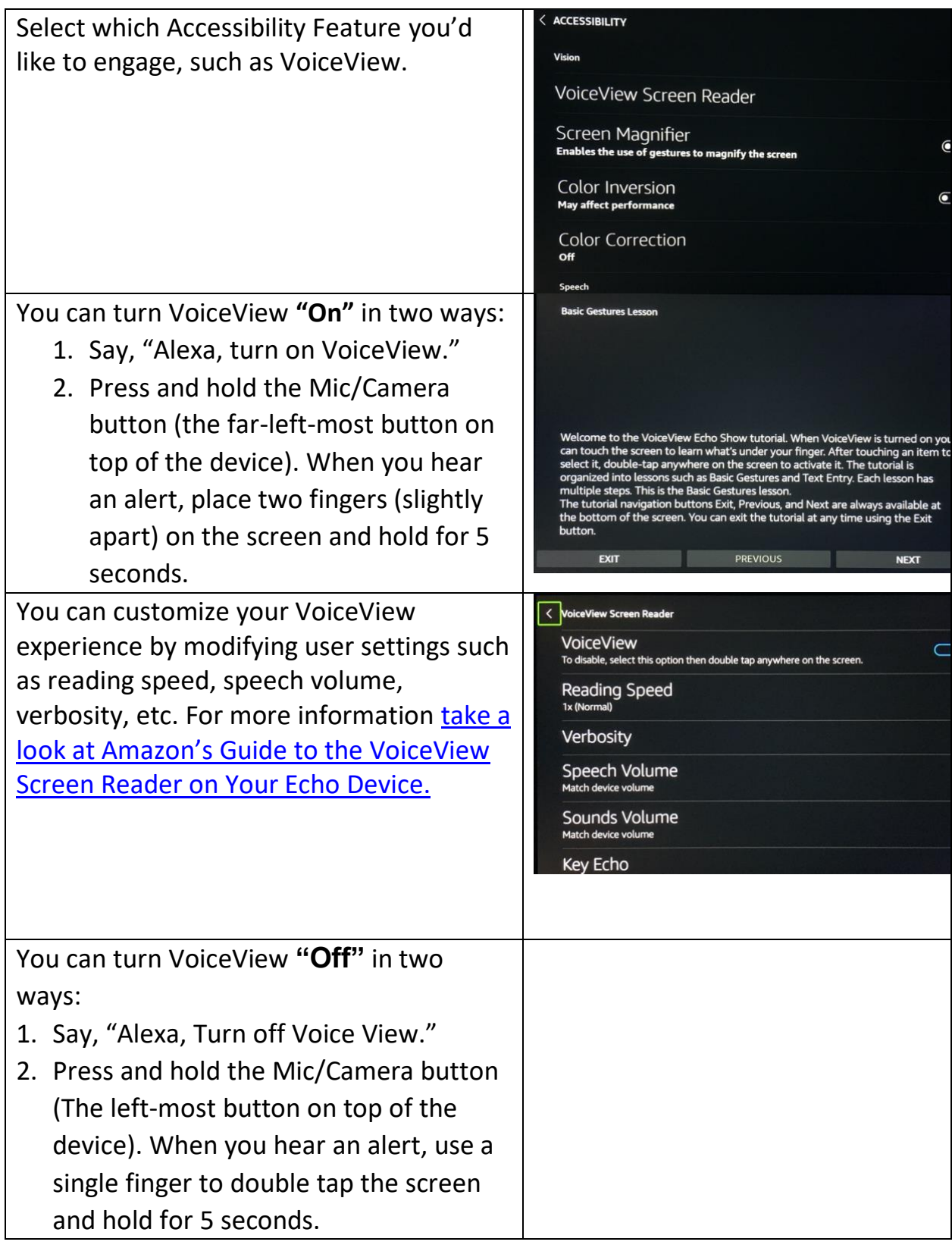

#### **Screen Magnifier with Gestures**

The Screen Magnifier feature allows people with low vision to zoom In/out and pan to enlarge items on the screen for improved visibility.

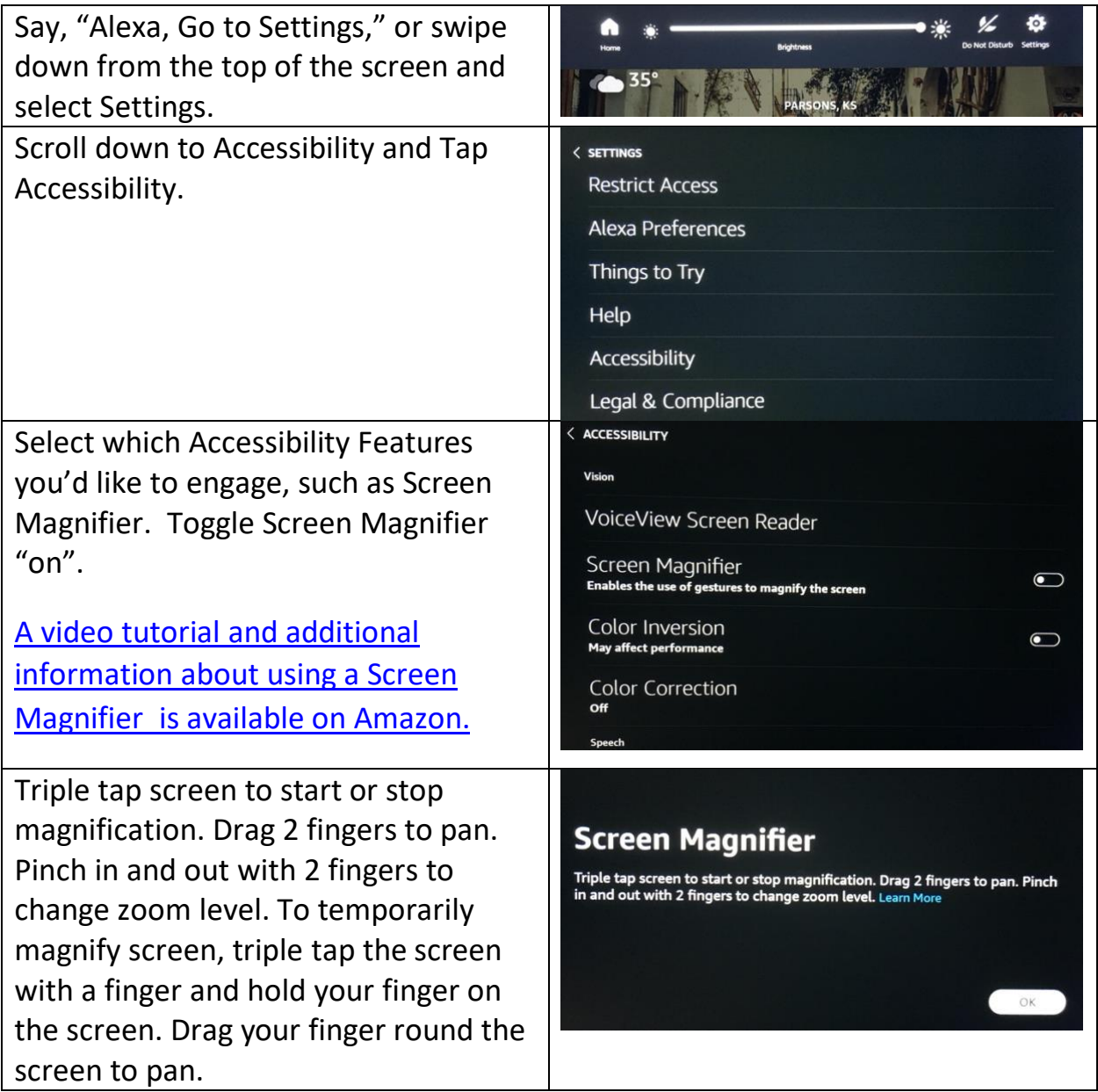

### **Alexa Show and Tell**

Show and Tell helps people who are blind or low vision use the camera on their Amazon Show to identify common packaged food goods that are hard to distinguish by touch.

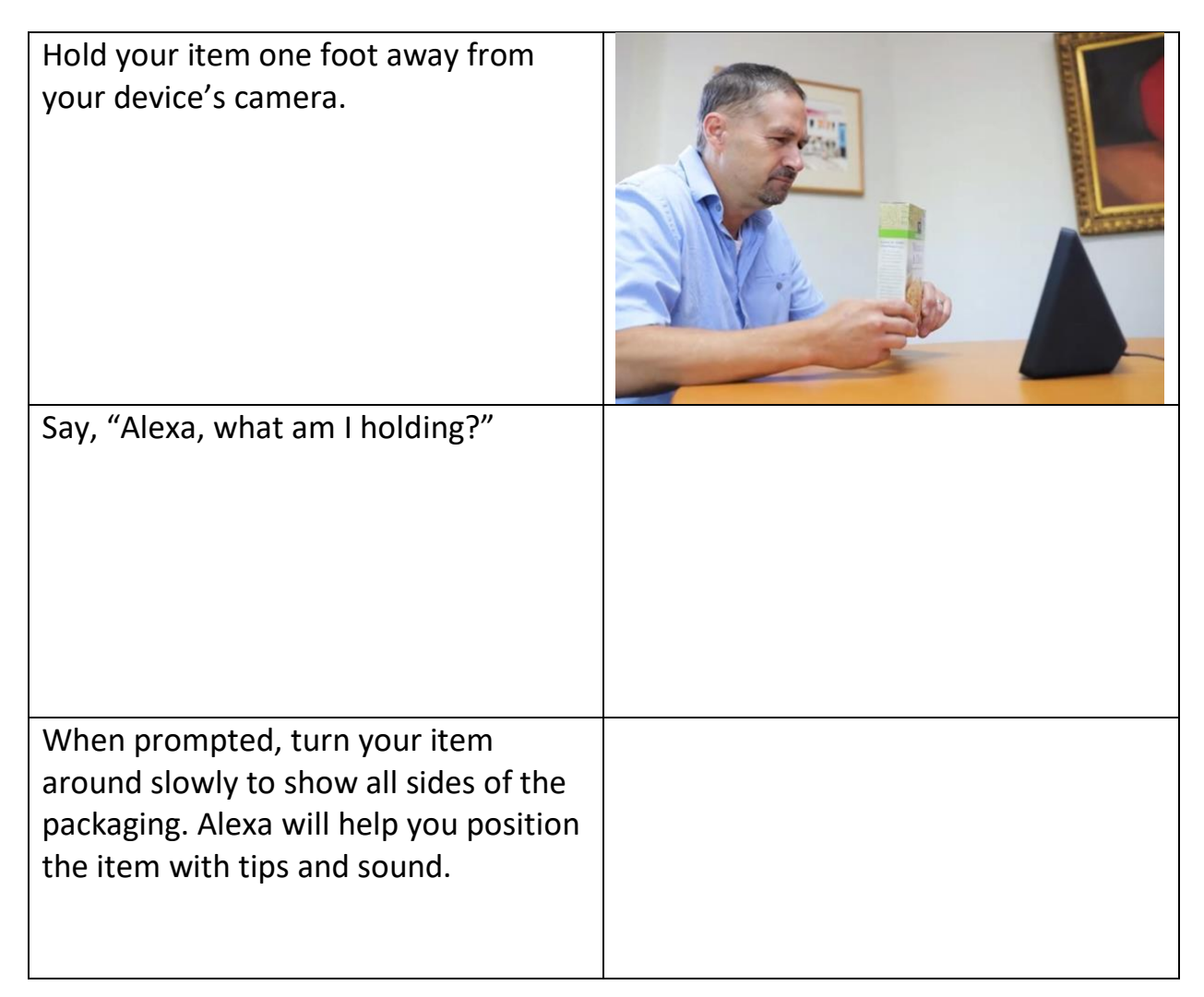

#### <span id="page-5-0"></span>**How to engage Accessibility features for Hearing and Speech on your Amazon Show:**

#### **Captioning Features**

- *Closed Captioning shows captioning for supported videos and movie trailers.*
- *Alexa Captioning shows captioning for supported responses from Alexa in real time.*
- *Call Captioning shows captions for calls and video calls in real time.*

Assistive Technology for Kansans (ATK). 9-13-2021 6

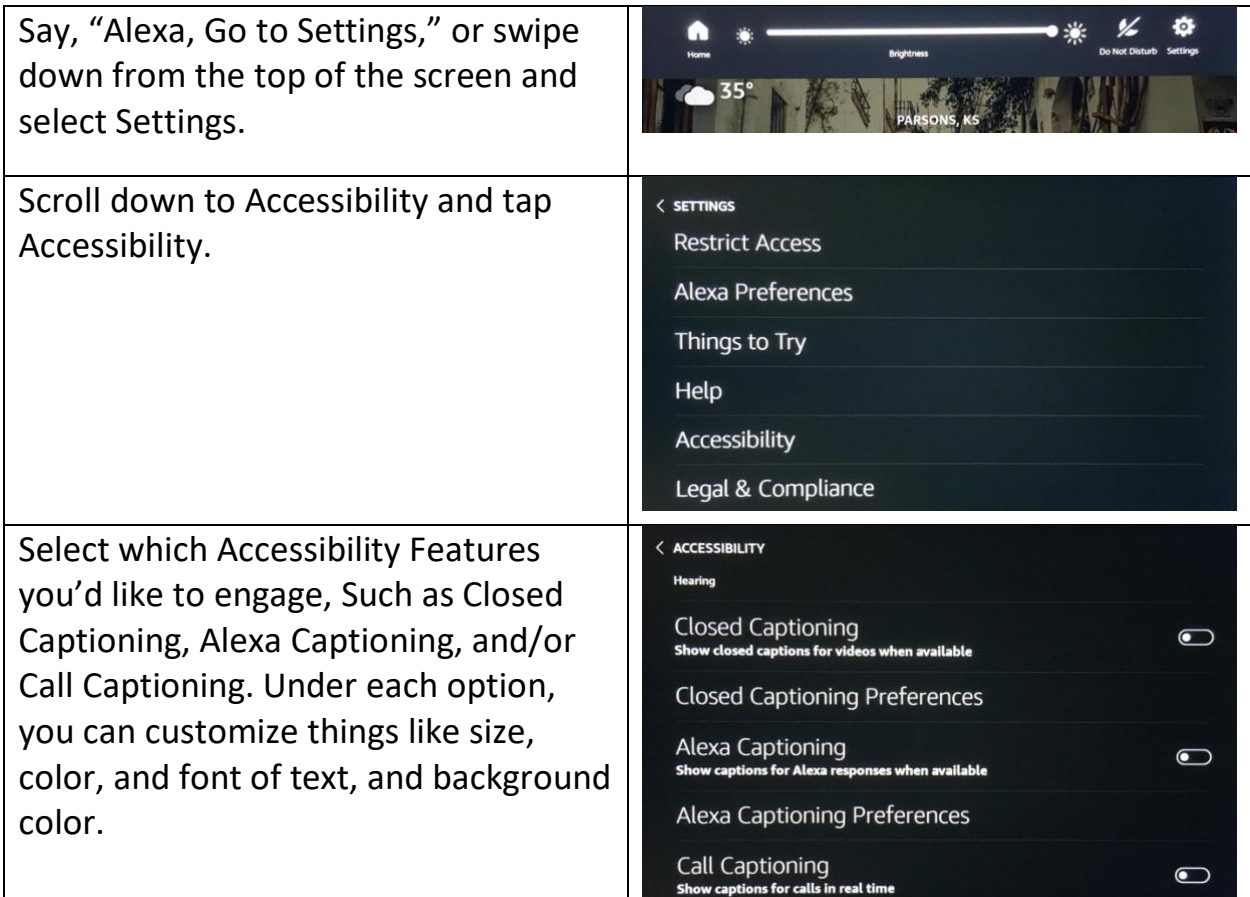

#### **Real Time Captioning (RTT) Feature**

• Adds a live, real-time chat feed during Alexa calls and Drop Ins. When RTT is on, a keyboard pops up on the screen, enabling customers to type text which appears in real time on both parties' screens.

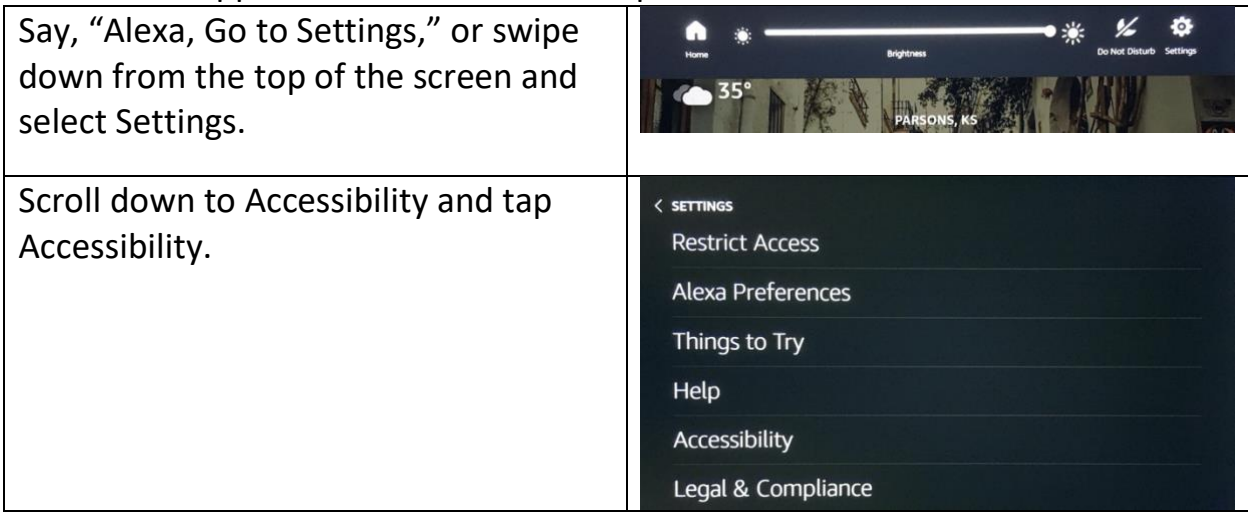

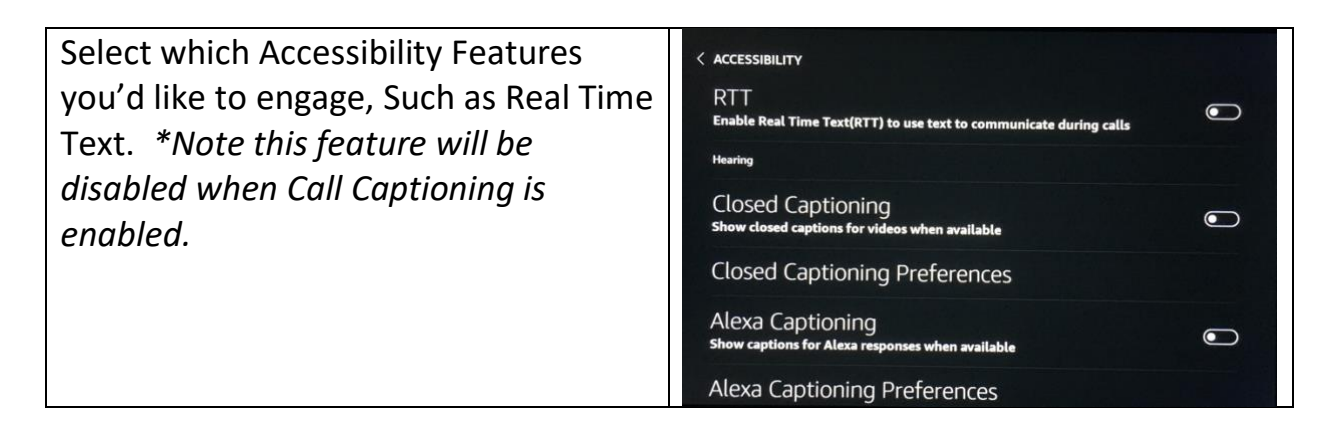

### **Guard Smart Alerts**

When you set Guard to Away mode, Alexa can:

- Send you Smart Alerts via notifications to your phone if an Echo device detects the sound of:
	- o Glass breaking
	- o Smoke alarms
	- $\circ$  Carbon monoxide alarms
- Turn connected smart lights on or off to make it look like someone is home.
- Integrate with some specific security systems.

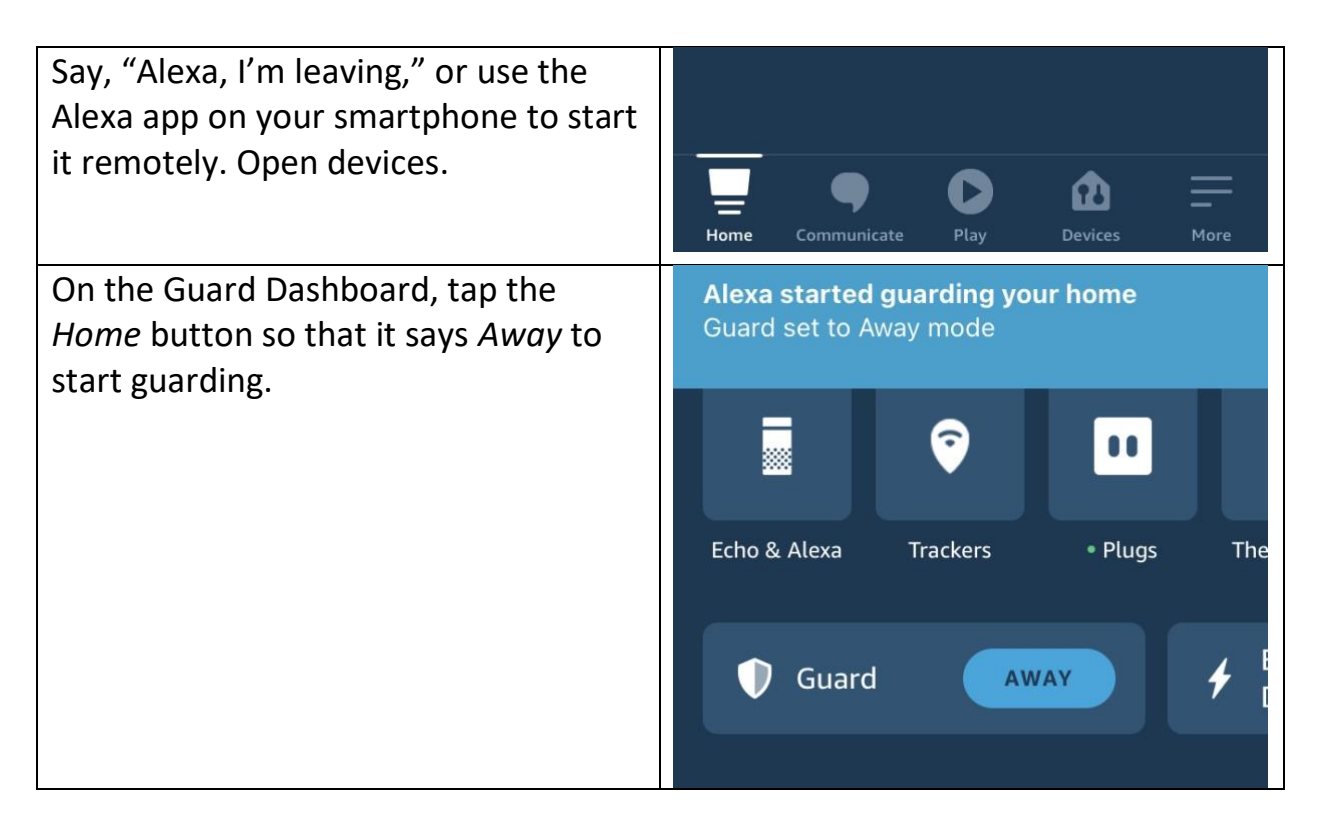

#### Assistive Technology for Kansans (ATK). 9-13-2021 8

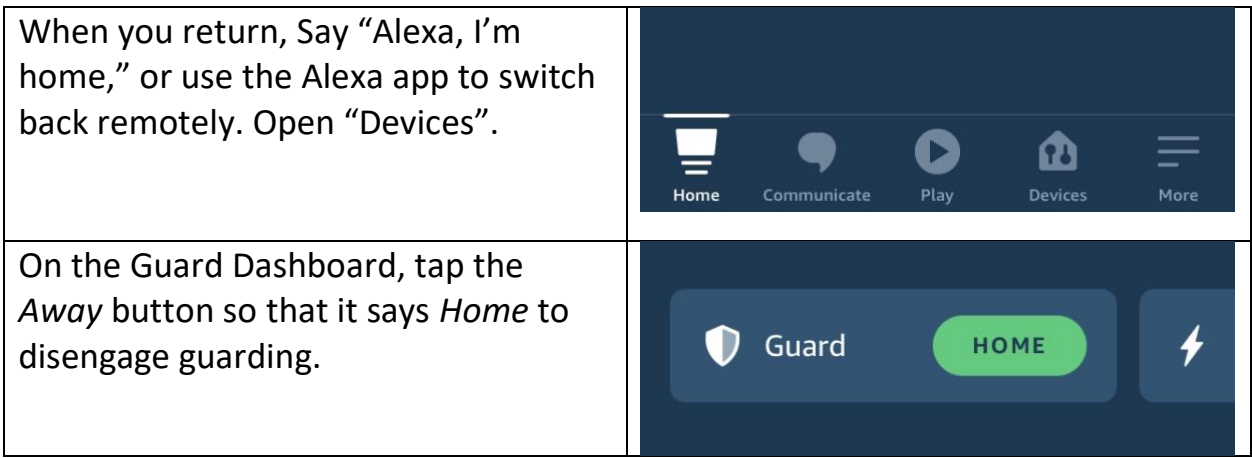

## **Volume and Speaker Detail Features**

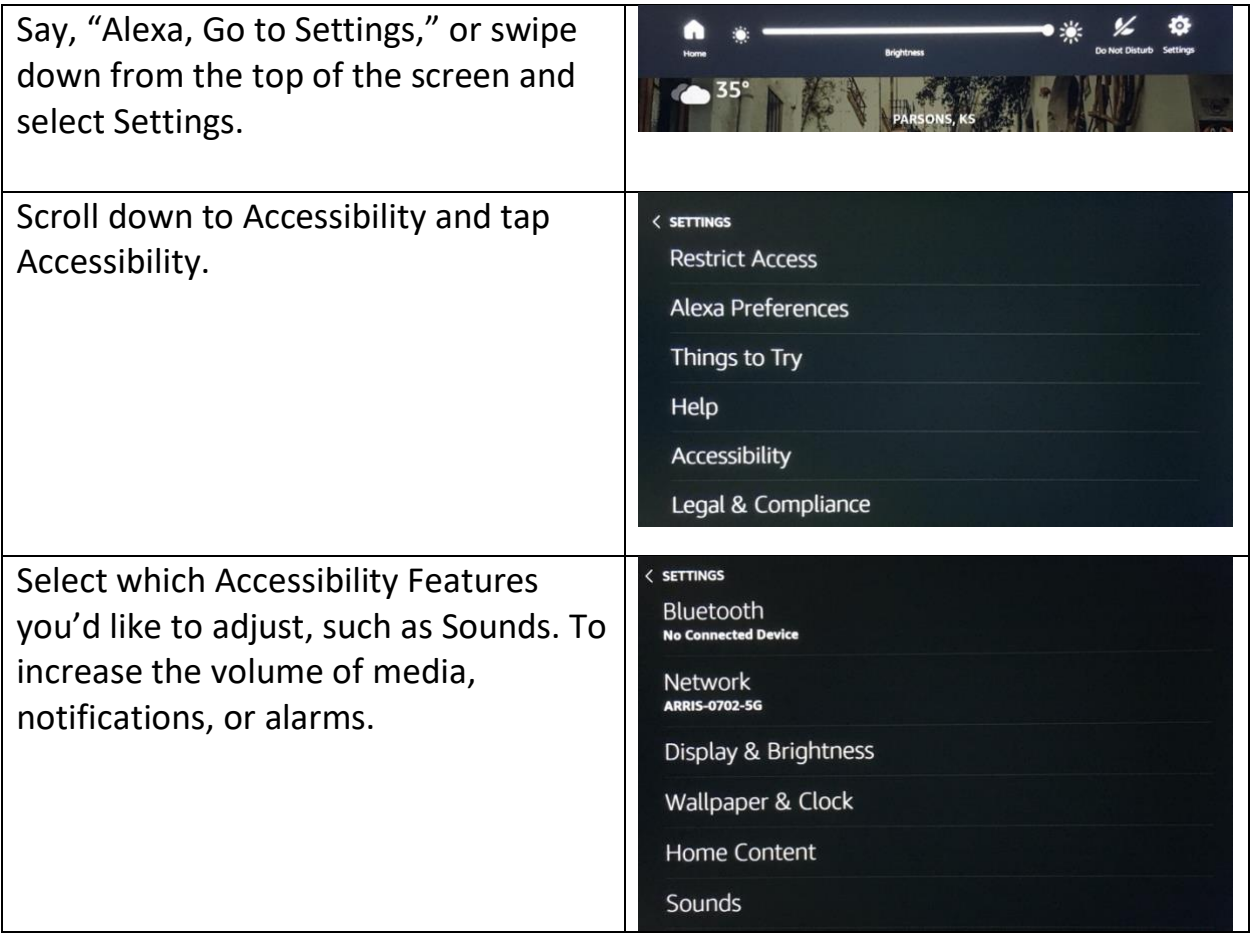

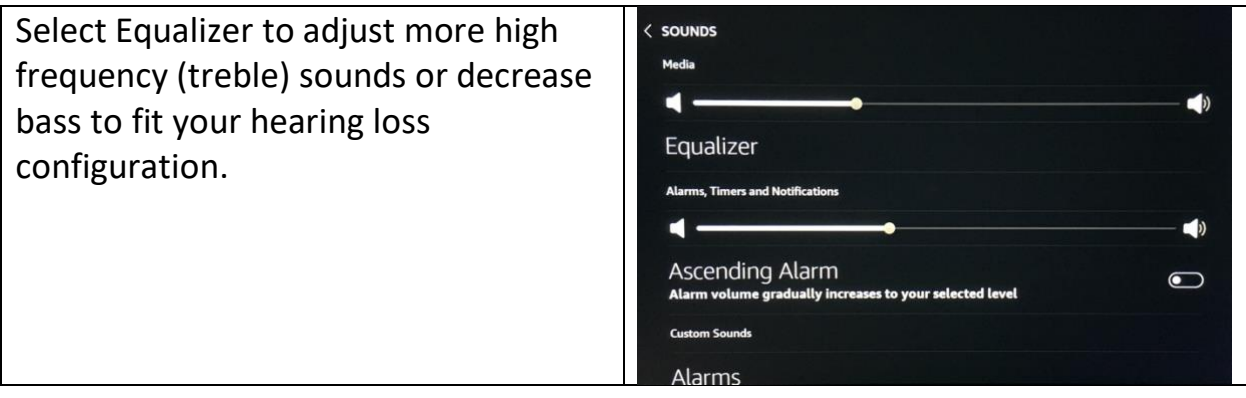

#### **Alexa's Rate of Speech**

To ask Alexa to speak slower say "Alexa, speak slower." You can also say "Alexa, return to your default rate" to go back to her normal speed.

### **Tap to Alexa**

You can use Alexa without your voice by tapping the touchscreen tile or using a keyboard to access helpful features like the weather, news, timers, and other information.

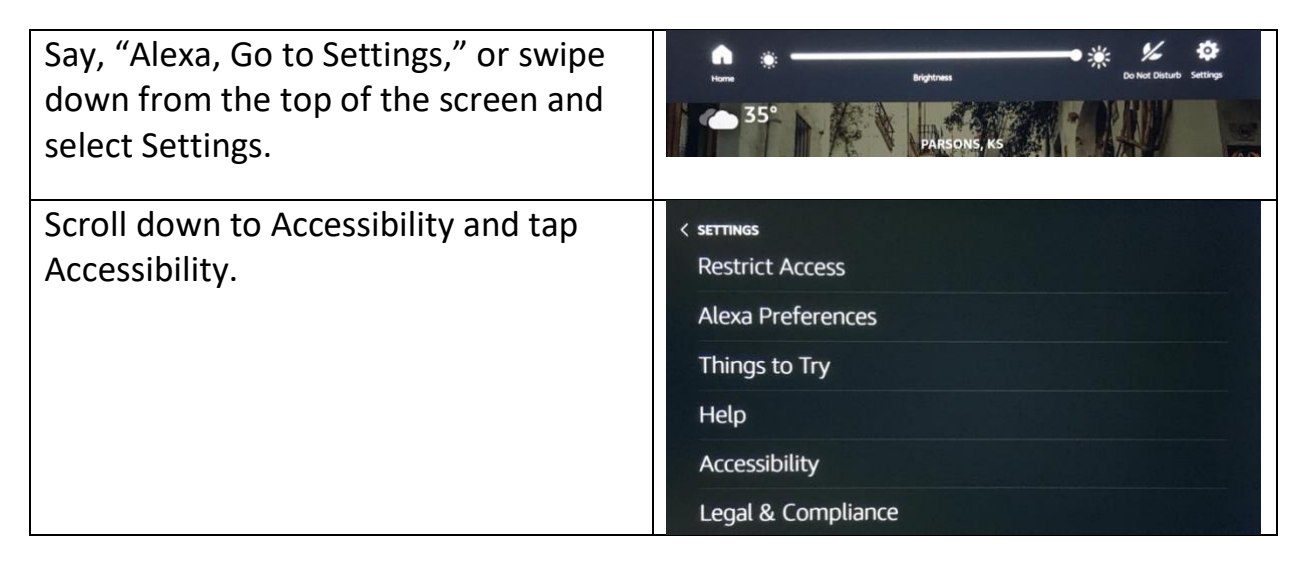

#### Assistive Technology for Kansans (ATK). 9-13-2021 10

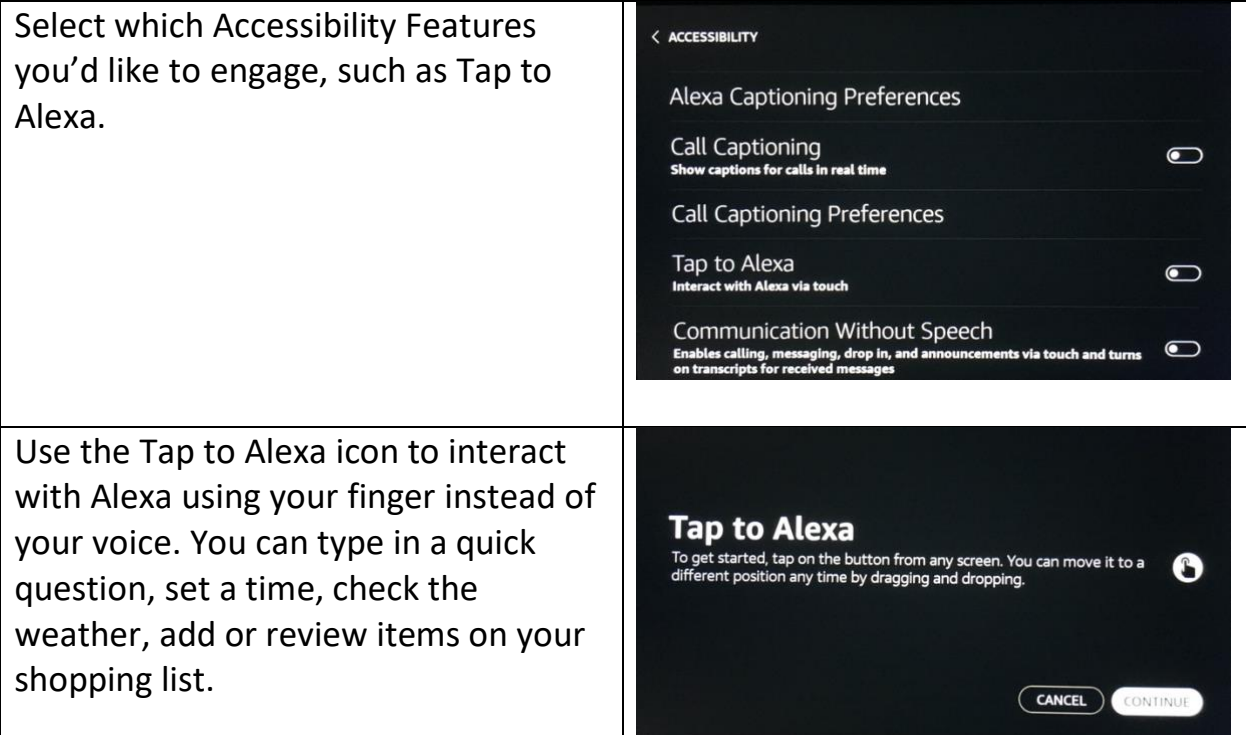

## <span id="page-11-0"></span>**Calendar**

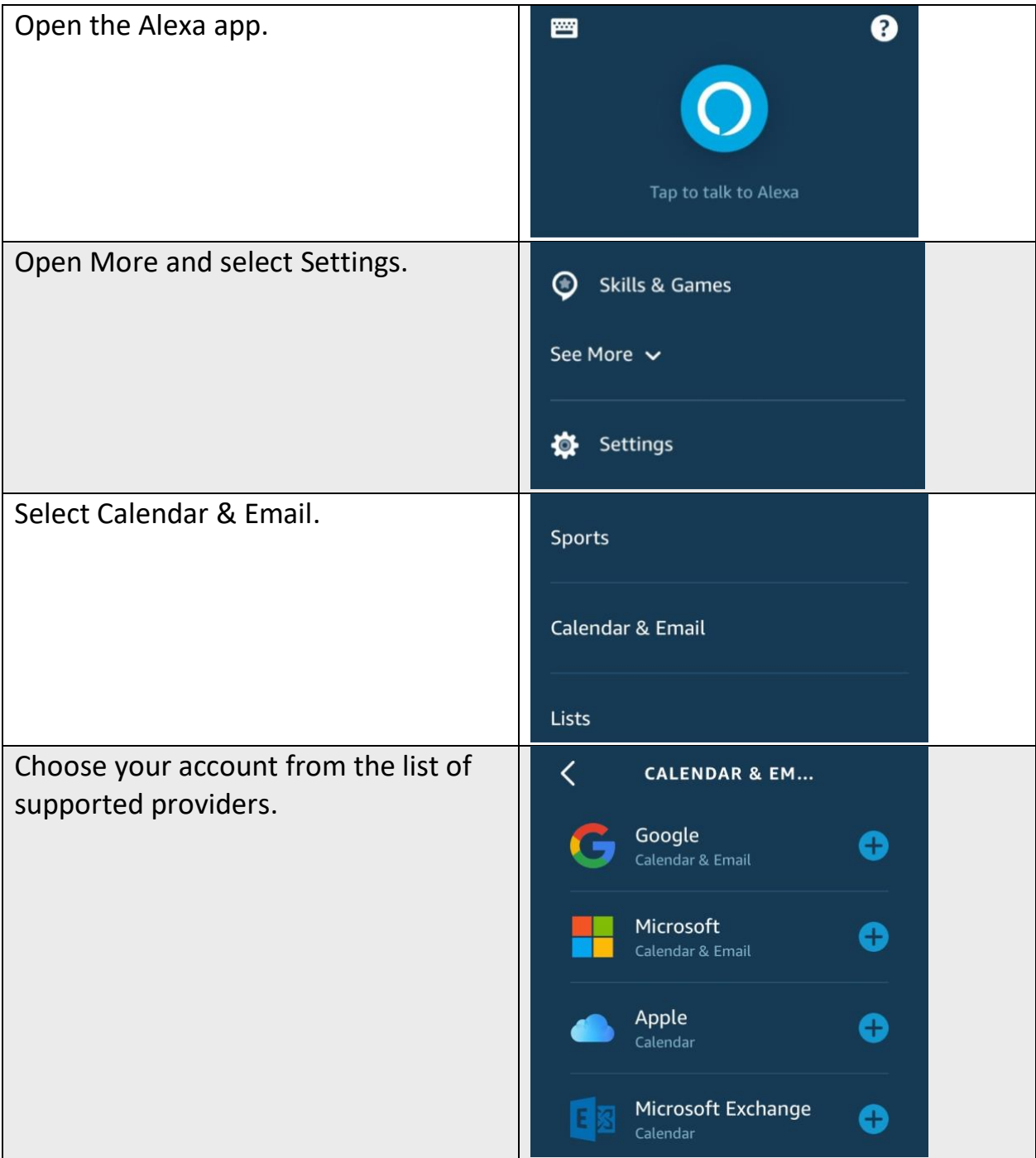

#### Assistive Technology for Kansans (ATK). 9-13-2021 12

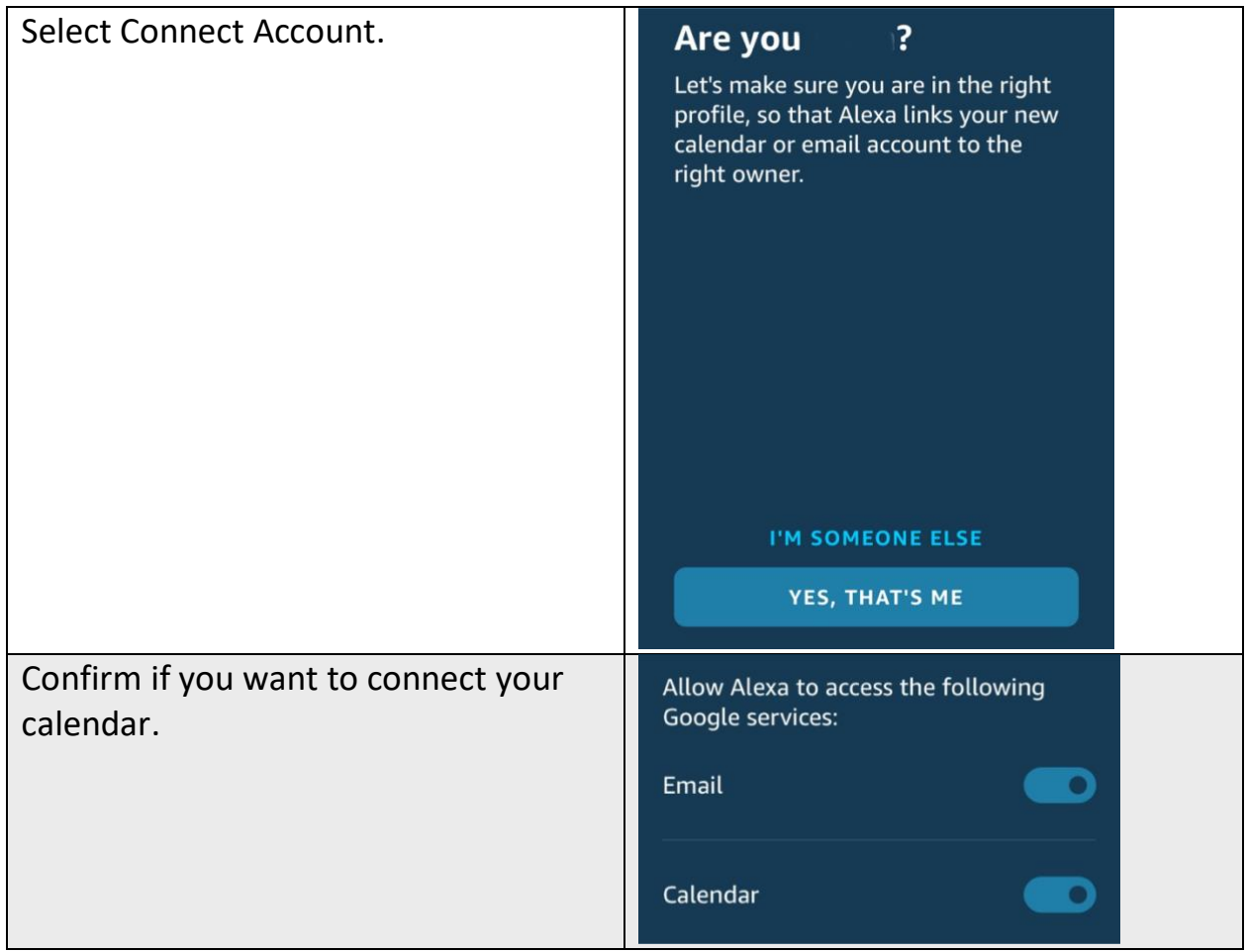

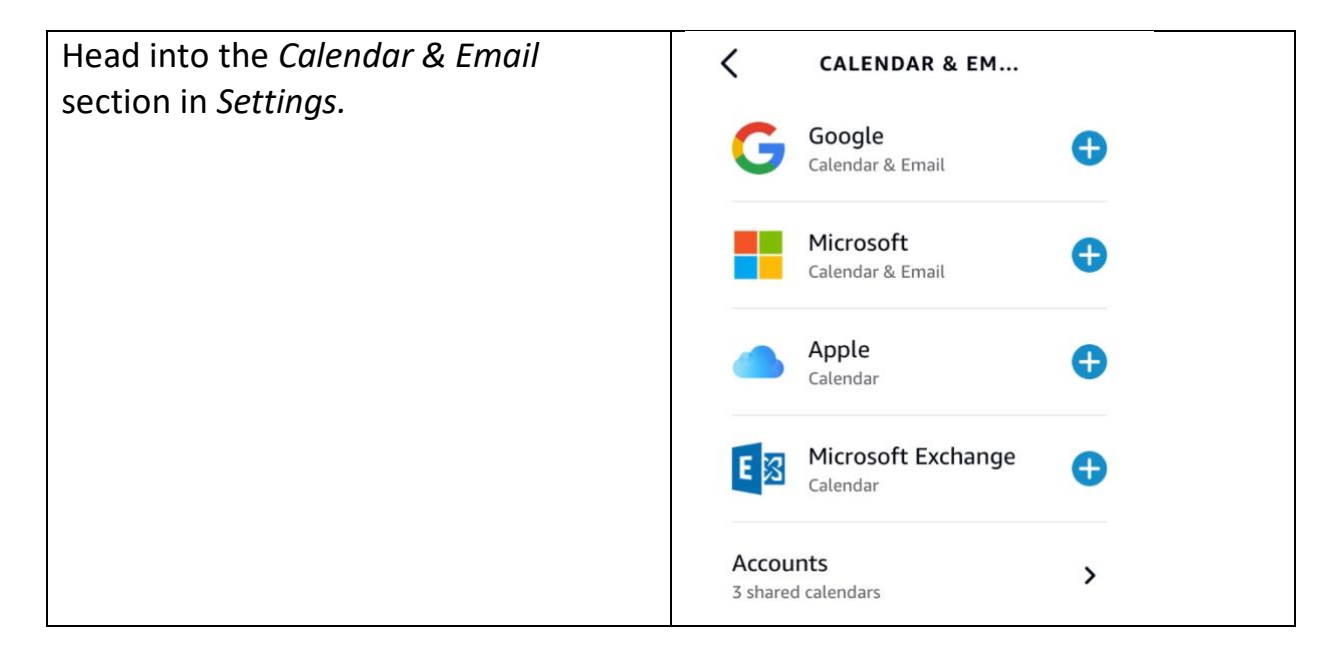

#### Assistive Technology for Kansans (ATK). 9-13-2021 13

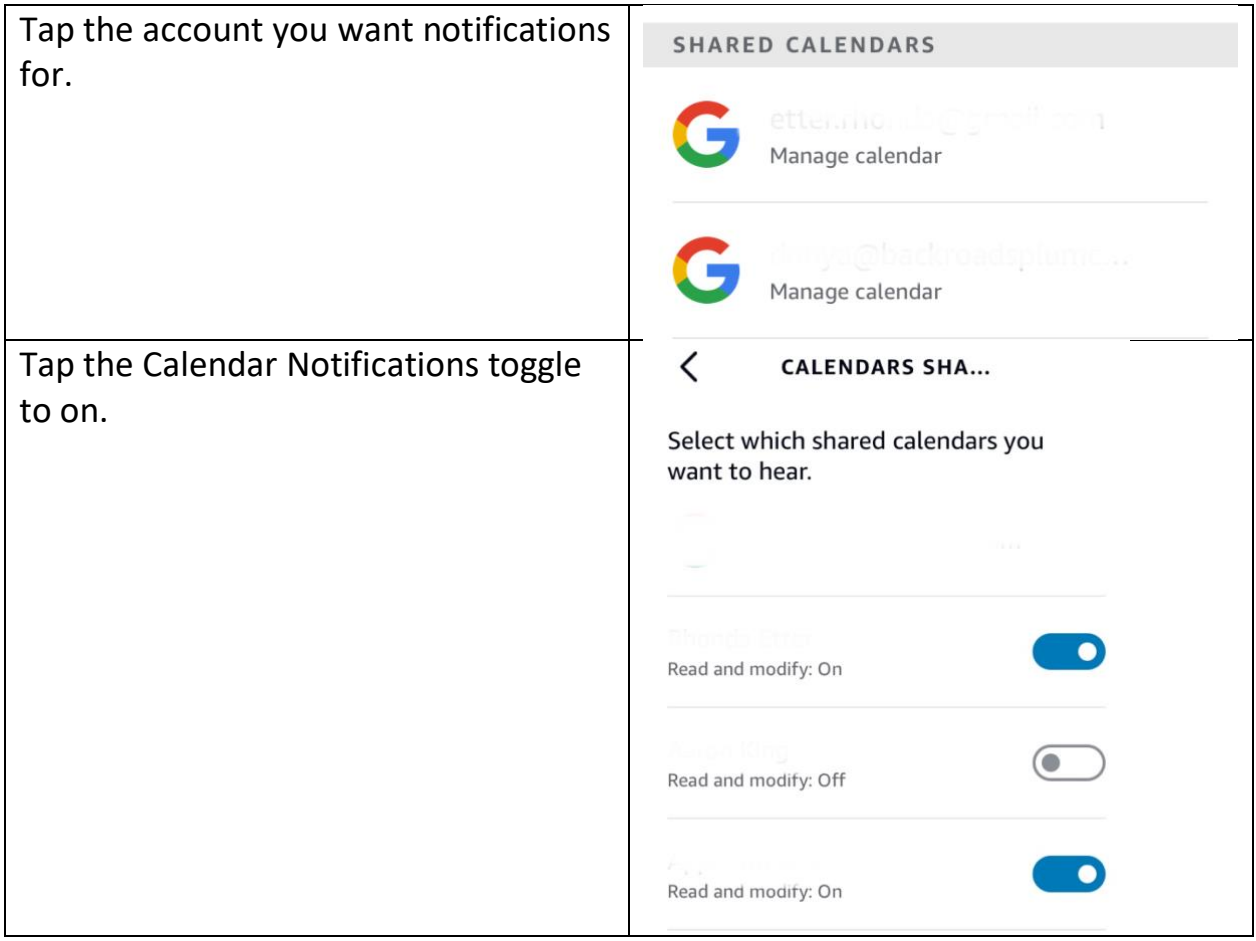

# <span id="page-14-0"></span>**Care Hub**

Care Hub is a free feature in the Alexa app that allows a trusted person to remotely check in on you.

Using the Amazon Echo Show at your home and the Alexa app on their phone, they'll know you are up and active.

Alexa will call them if you ask for help. The trusted person can Drop In or call you through Care Hub to see if they need to contact emergency services.

The trusted person can check the activity feed on your device to see your activity by category (like entertainment). They will get general information that you were using Alexa, but won't see the song you played or what you said.

The trusted person can set up alerts to notify them if there's no activity or when the first interaction happens every day. It's reassurance for them and independence for you.

### **To Get Started**

The Care Hub is a one-to-one relationship between you and a trusted person/family member. You can only designate one person to participate in your Care Hub.

The Care Hub Connection requires two separate Amazon accounts to work—one for you and one for your trusted person.

Amazon has created a Care Hub Set Up Guide. One of you will need to start the process by sending an invitation to the other person.

You can send the invitation in the Alexa app on your phone:

Assistive Technology for Kansans (ATK). 9-13-2021 15

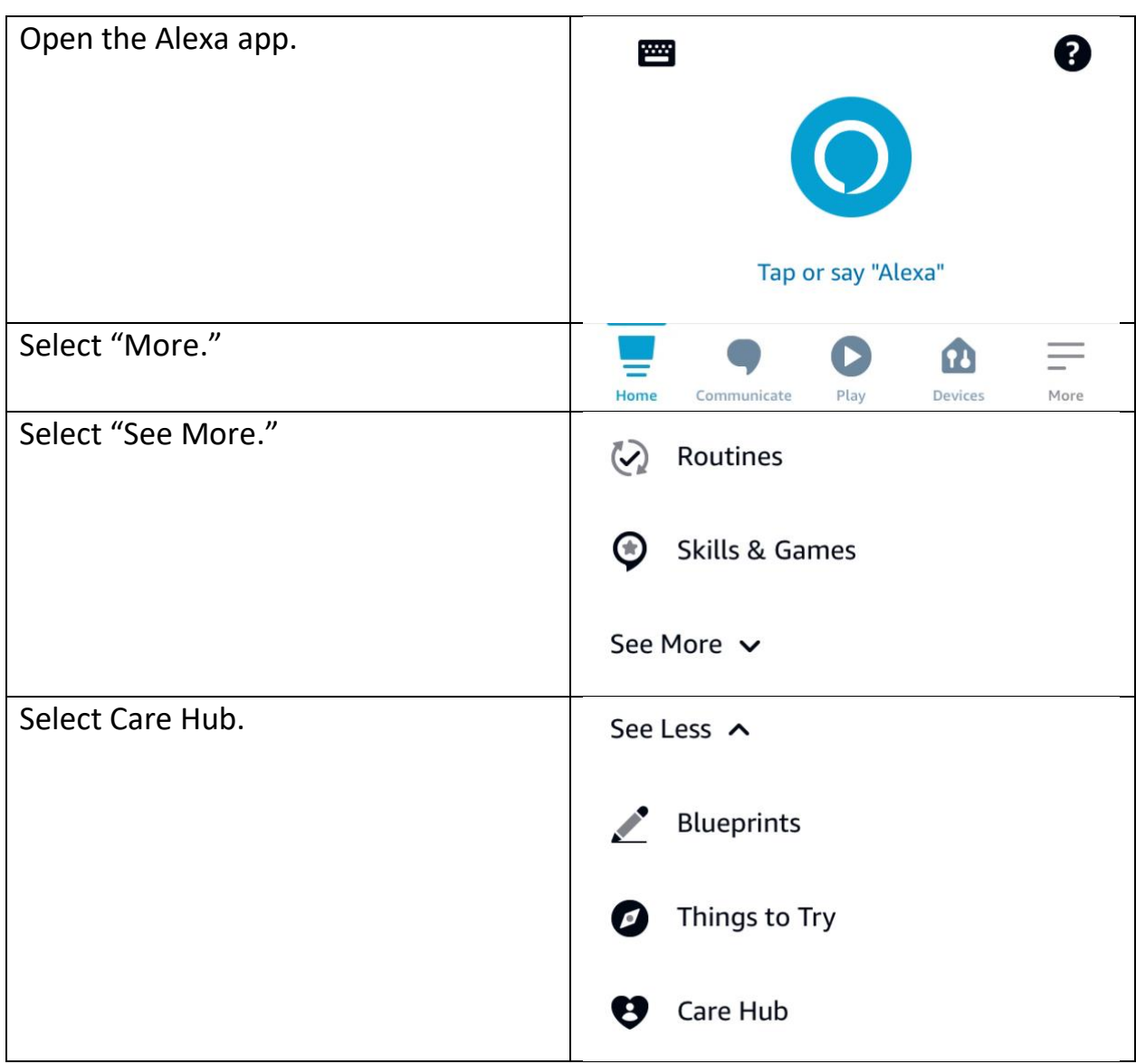

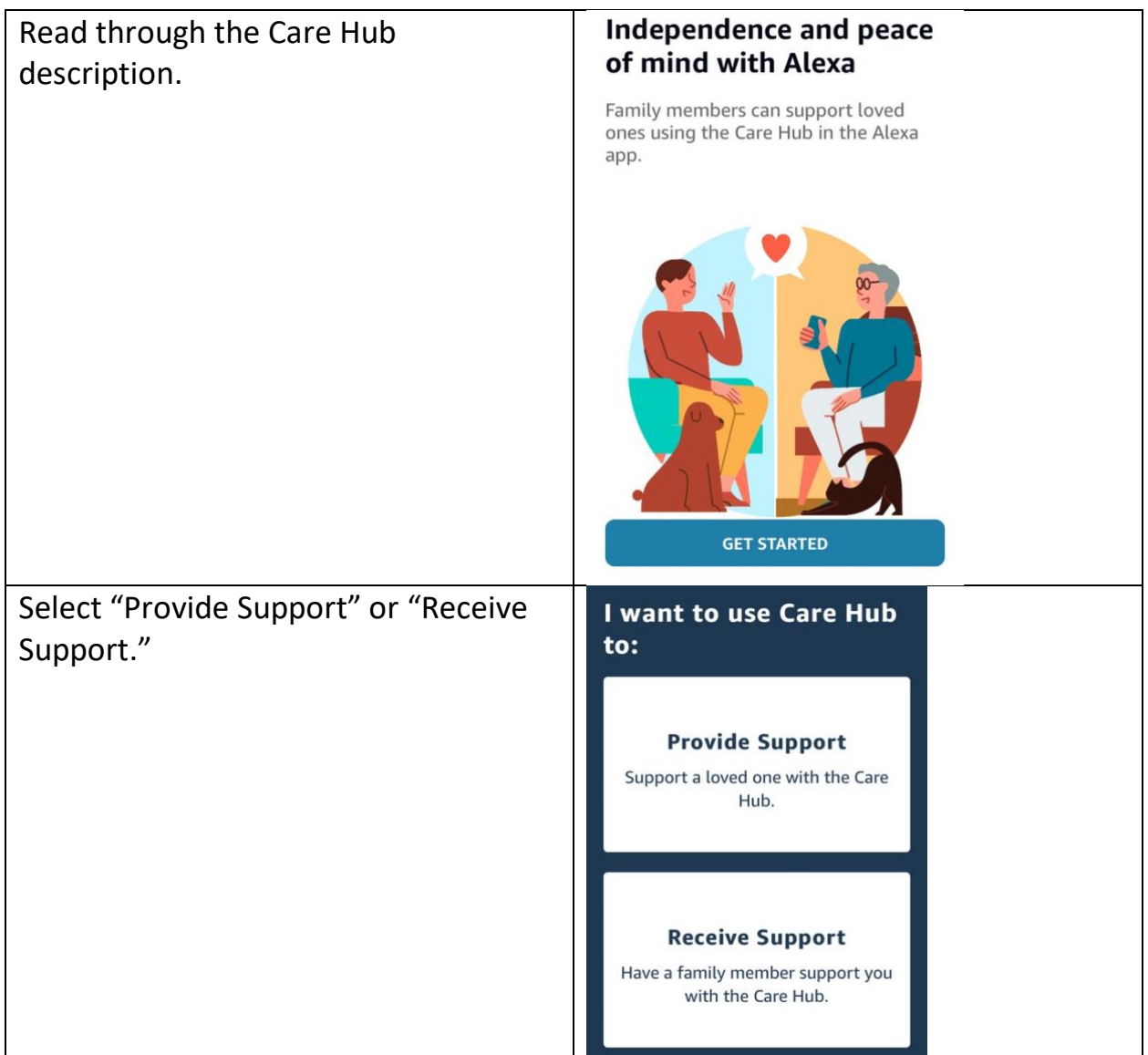

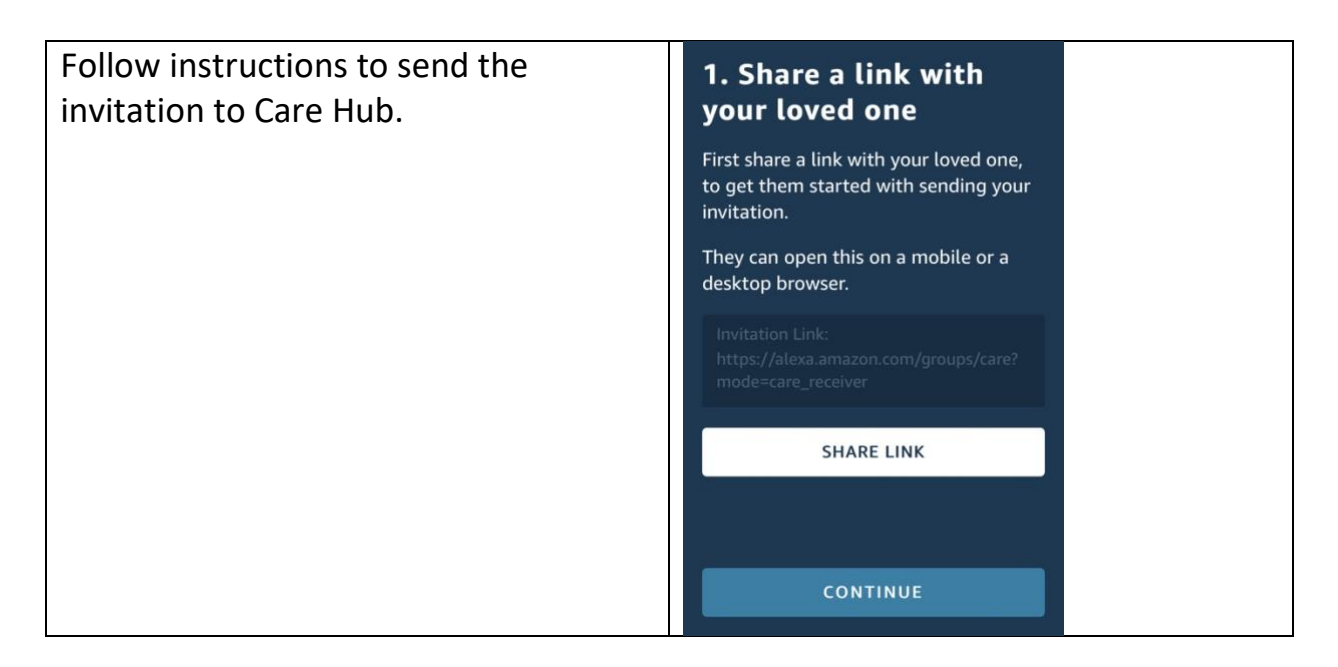

The person who receives the invitation must respond and follow the instructions provided.

## **Maintaining Privacy**

You can control what activity is displayed in the Care Hub. You can delete any of your voice recordings in Alexa Privacy Settings or in the Alexa app on your phone at any time.

You can also say, "Alexa, delete what I just said," or "Alexa, delete everything I said today."

## <span id="page-18-0"></span>**Drop In video calls**

The Amazon Echo Show can use an intercom-like system called Drop In to call other Echo devices directly, either in your own home or another household. The feature also works with most mobile phones and landlines in the US and certain other countries.

The difference between Drop In and a regular Echo call is that the person on the other end doesn't need to answer the Drop In. The call connects automatically as long as the option has been enabled on both devices. People in your Alexa contacts list can also use Drop In to call you.

If you have difficulty answering calls on your Amazon Echo Show, the Drop In feature can allow people you trust to check in with you.

**To set up Drop In**, make sure you have connected your mobile phone to the Amazon Echo Show and imported your contact list. If you haven't already done this, use the instructions on "Making Phone Calls" instruction sheet to add everyone you want to call to your contact list.

Then:

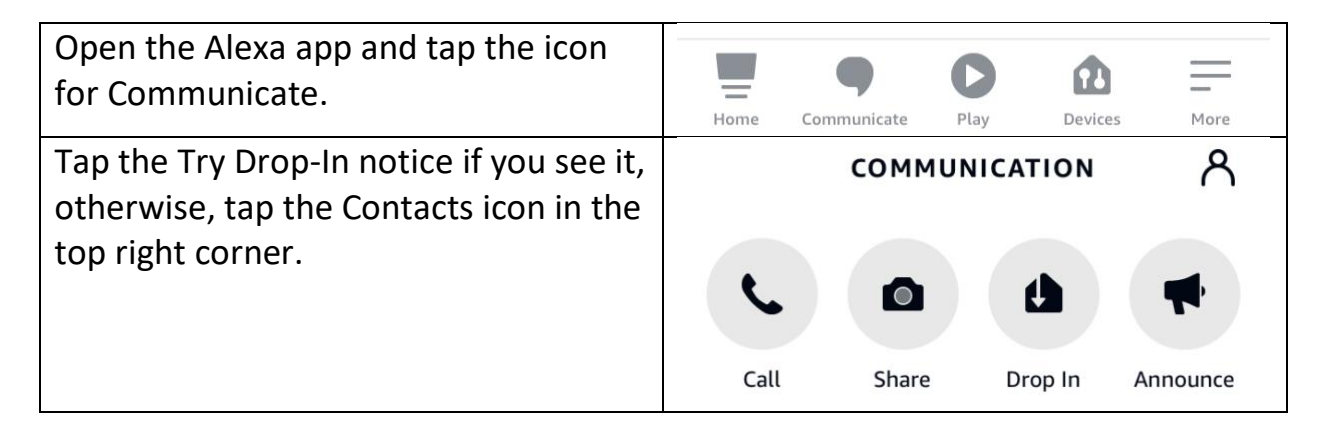

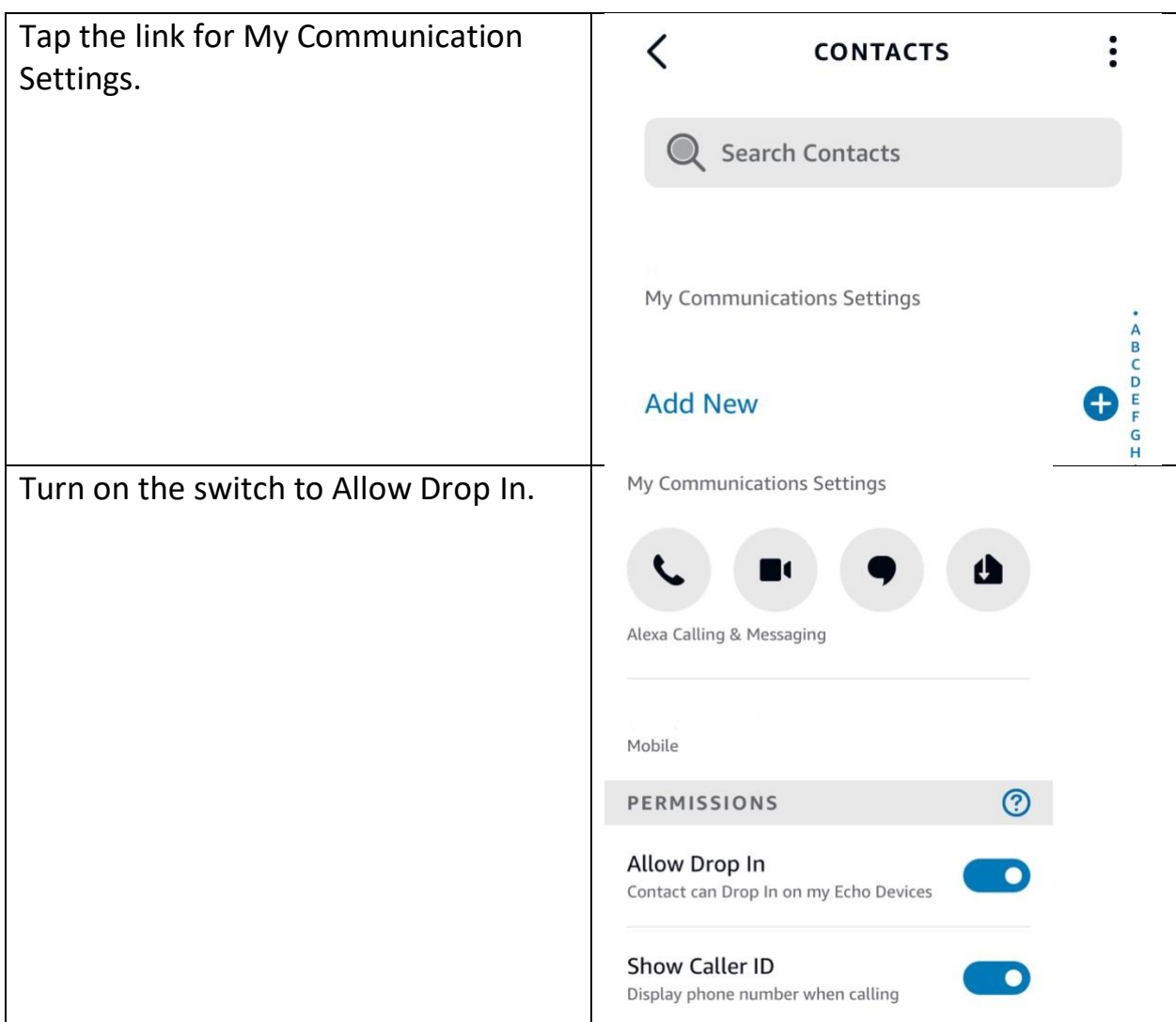

## **Receive Drop In from Specific Contacts**

If you want to be able to receive a Drop in from a specific contact, you need to give that person permission.

To do this:

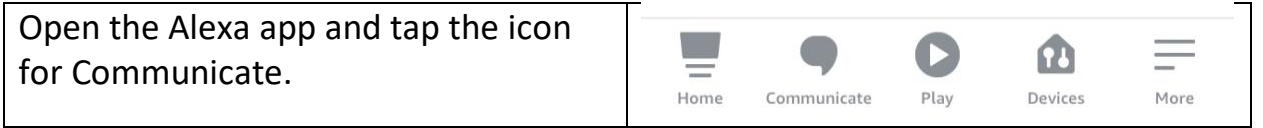

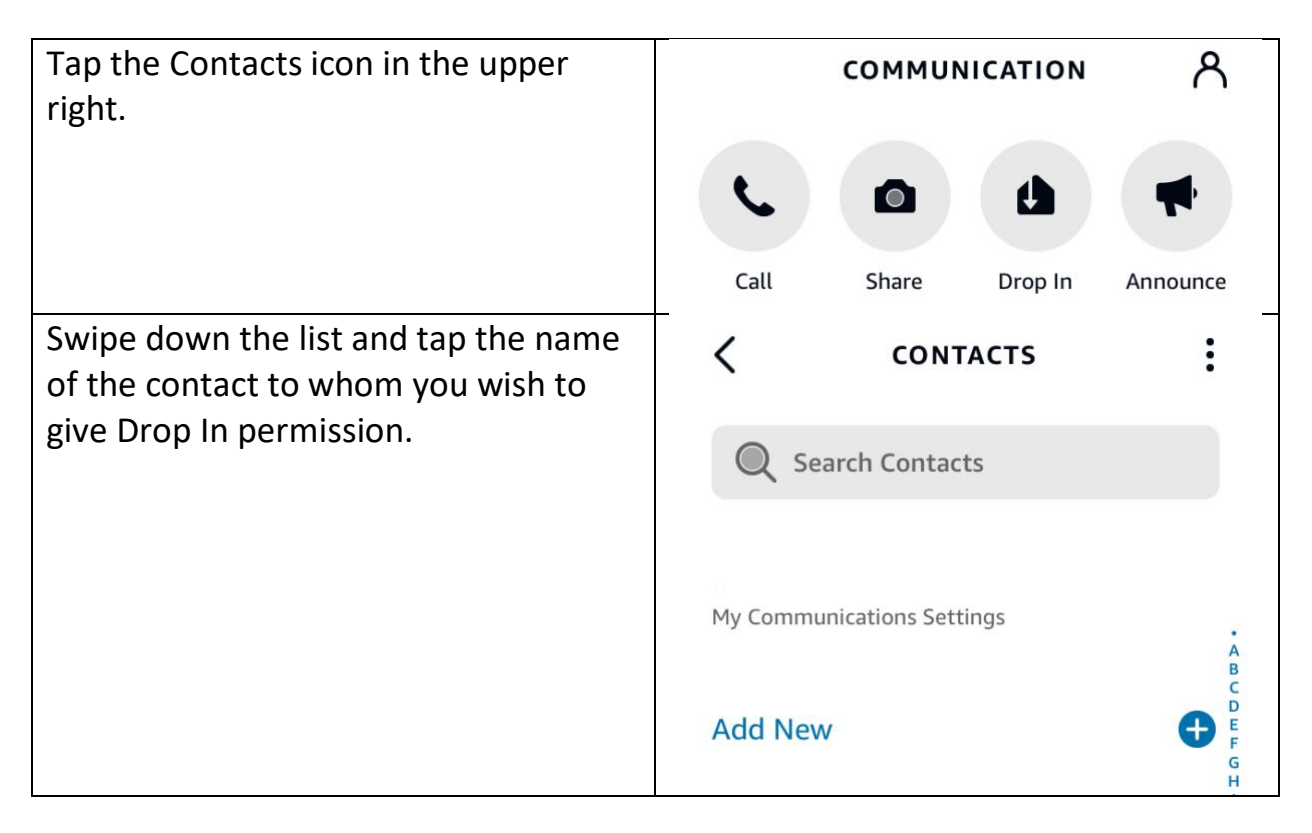

When you receive a Drop in from that contact, you'll hear a chime, the light indicator on your Amazon Echo Show pulses green and you can then start talking. The person who is Dropping In will see a "frosted glass" view of the camera on your device. After about 10 seconds, if you do nothing, the blurred out view of the camera will automatically be replaced with a clear view.

Say "Alexa, hang up" to end the Drop in.

## **To Make a Drop In Call**

Say, "Alexa, Drop In on [name]."

If the person you are calling has given you drop in privileges ahead of time, you will see a "frosted glass" view of the camera on the device you are dropping in on. After about 10 seconds, if the receiver does nothing, the blurred out view of the camera will automatically be replaced with a clear view.

#### **Do Not Disturb**

If you don't want people dropping in on you, Do Not Disturb mode makes sure that can't happen. Do Not Disturb blocks calls, messages, notifications and reminders to your device. It does not block your alarms or timers.

To do this, say "Alexa, turn on Do Not Disturb."

You can tell if Alexa is in Do Not Disturb mode with the light ring. If you ask Alexa a question and the light ring flashes purple at the end, then Do Not Disturb is enabled.

To allow calls and other notifications again, say "Alexa, turn off Do Not Disturb." Alexa will respond, "Do Not Disturb is now off."

You can also turn Do Not Disturb On and Off using the Alexa app on your phone:

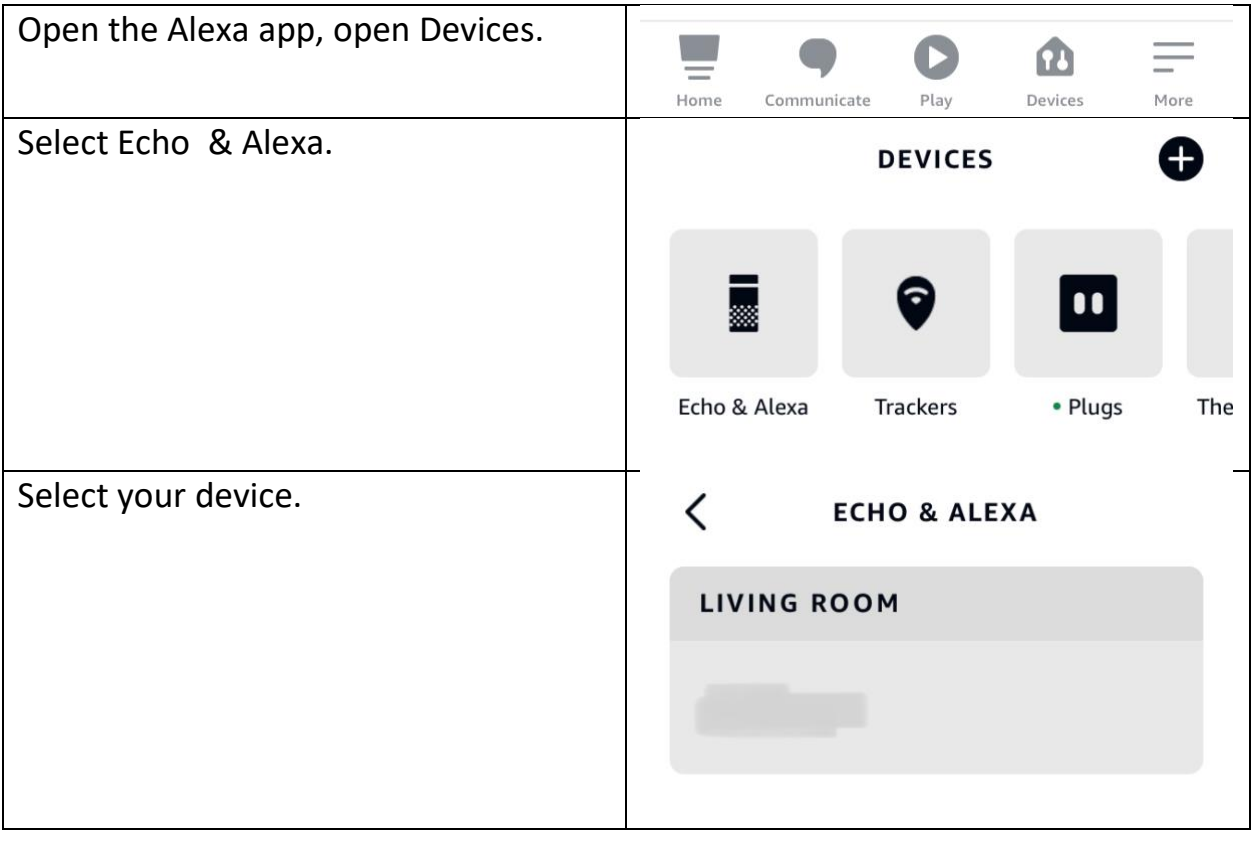

Assistive Technology for Kansans (ATK). 9-13-2021 22

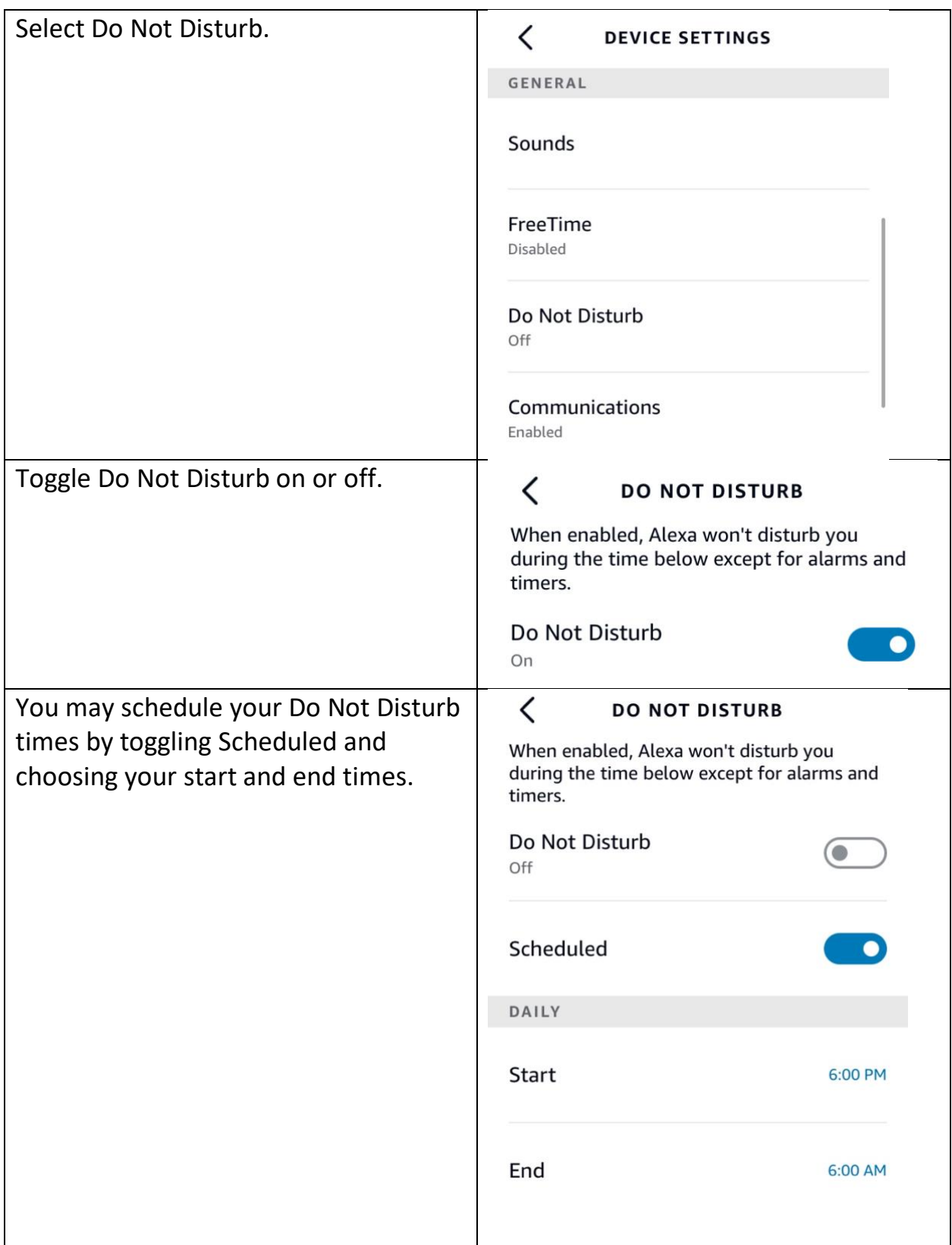

## <span id="page-23-0"></span>**Email**

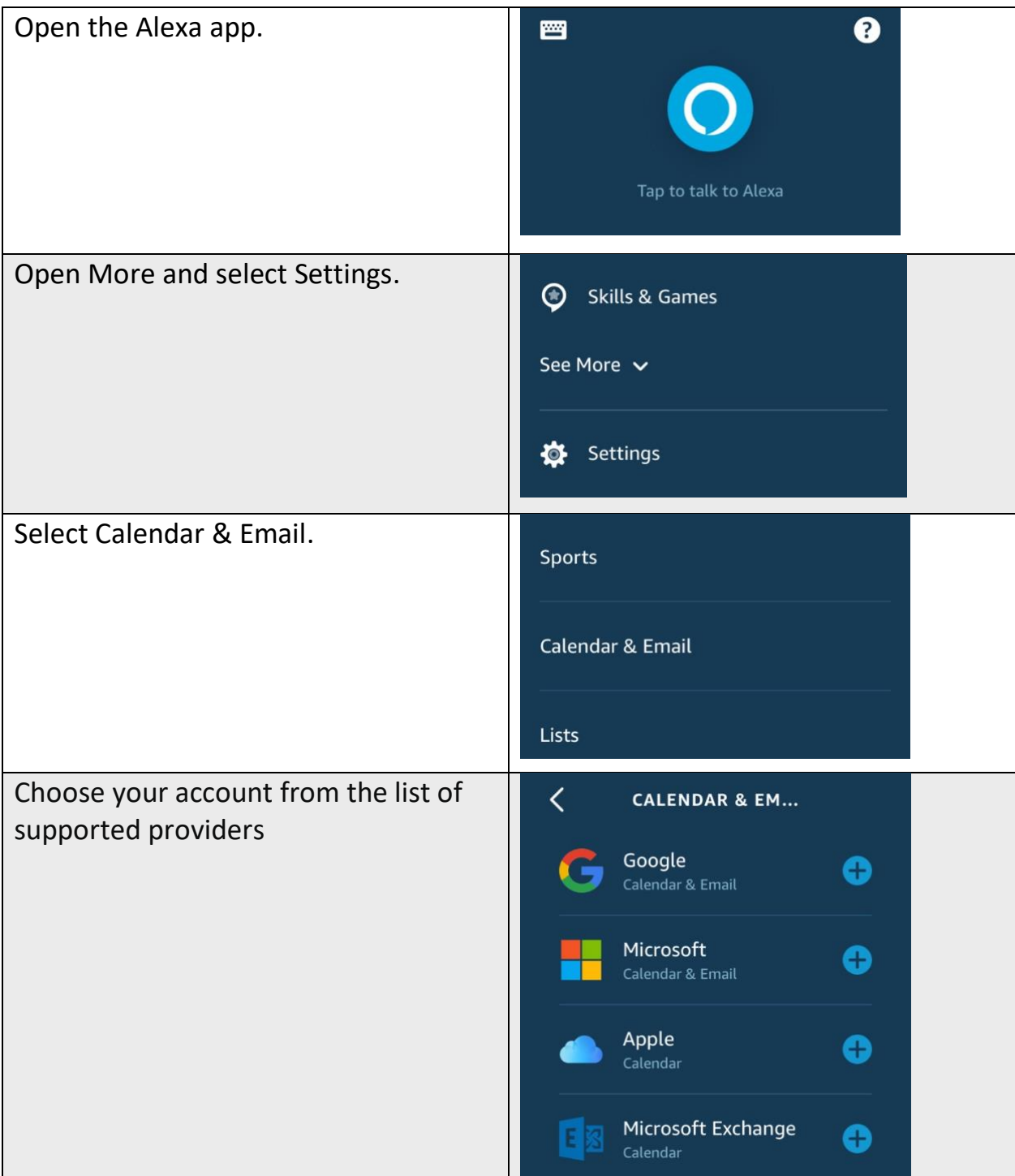

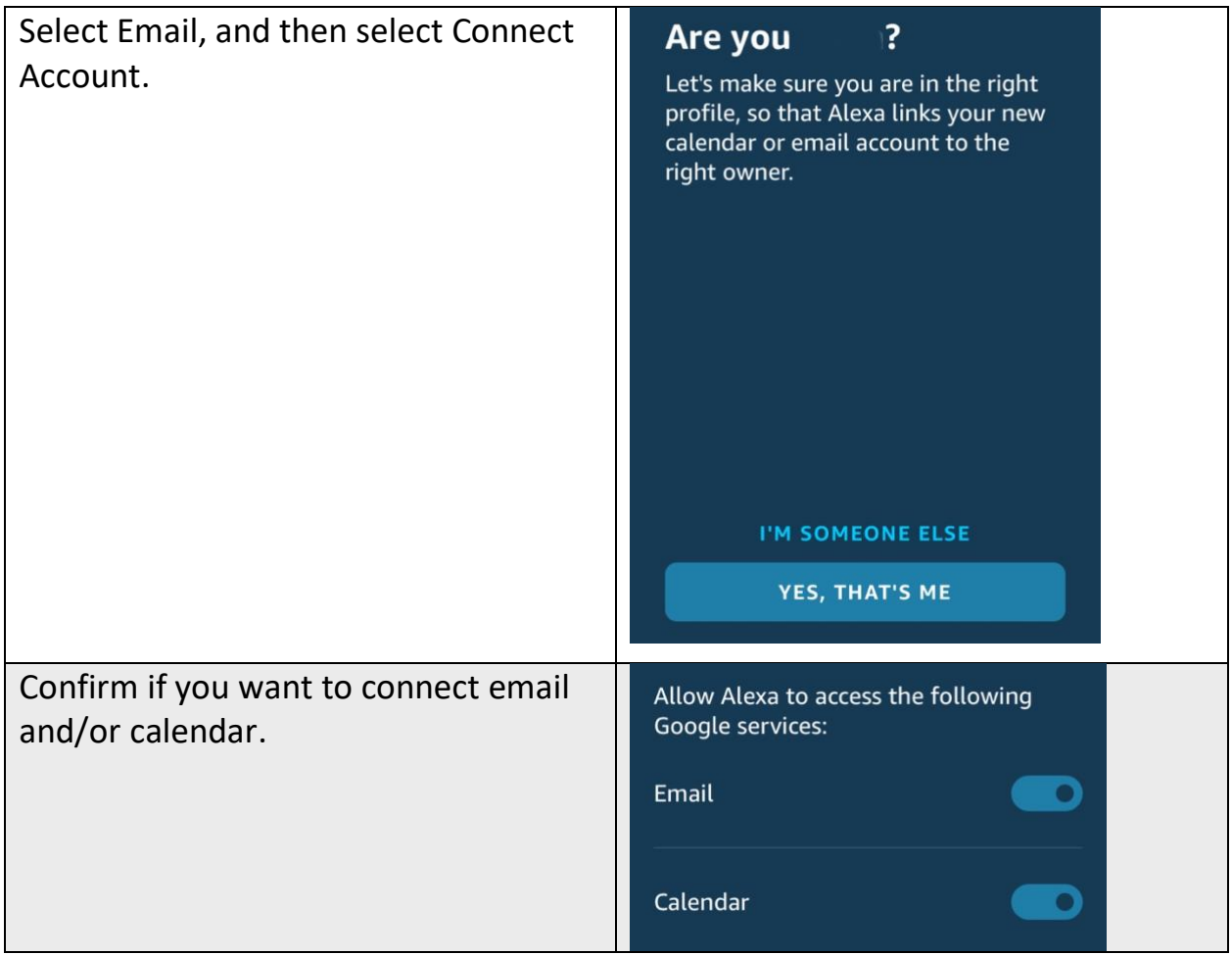

## **Reading and Replying to Emails with Alexa**

- 1. Say "Alexa, read my email" or "Alexa, check my email". Alexa will give you a quick glance at how many unread emails you have and tell you if any of them are marked important.
- 2. Then, Alexa will start going through your emails, telling you who sent it and what the subject line is. You'll then be given a number of options after it tells you about the email: Read, reply, archive, delete or skip to the next email.
- 3. When you choose to reply to an email, Alexa will ask you what you want to say. Say it out loud and confirm that you want to send.

# <span id="page-25-0"></span>**Emergencies**

## **Alexa CANNOT dial 911.**

Alexa **CAN** call a trusted contact when you need help.

To set up the Alexa Emergency Contact service, you need to designate one of the contacts in your cell phone as your emergency contact in the Alexa app. After you do this, you'll be all set with the Amazon Echo Show device you have connected to the app. Make sure the contact number you choose is a cell number and not a landline or the Emergency Contact feature won't work.

### **To set up an Emergency Contact:**

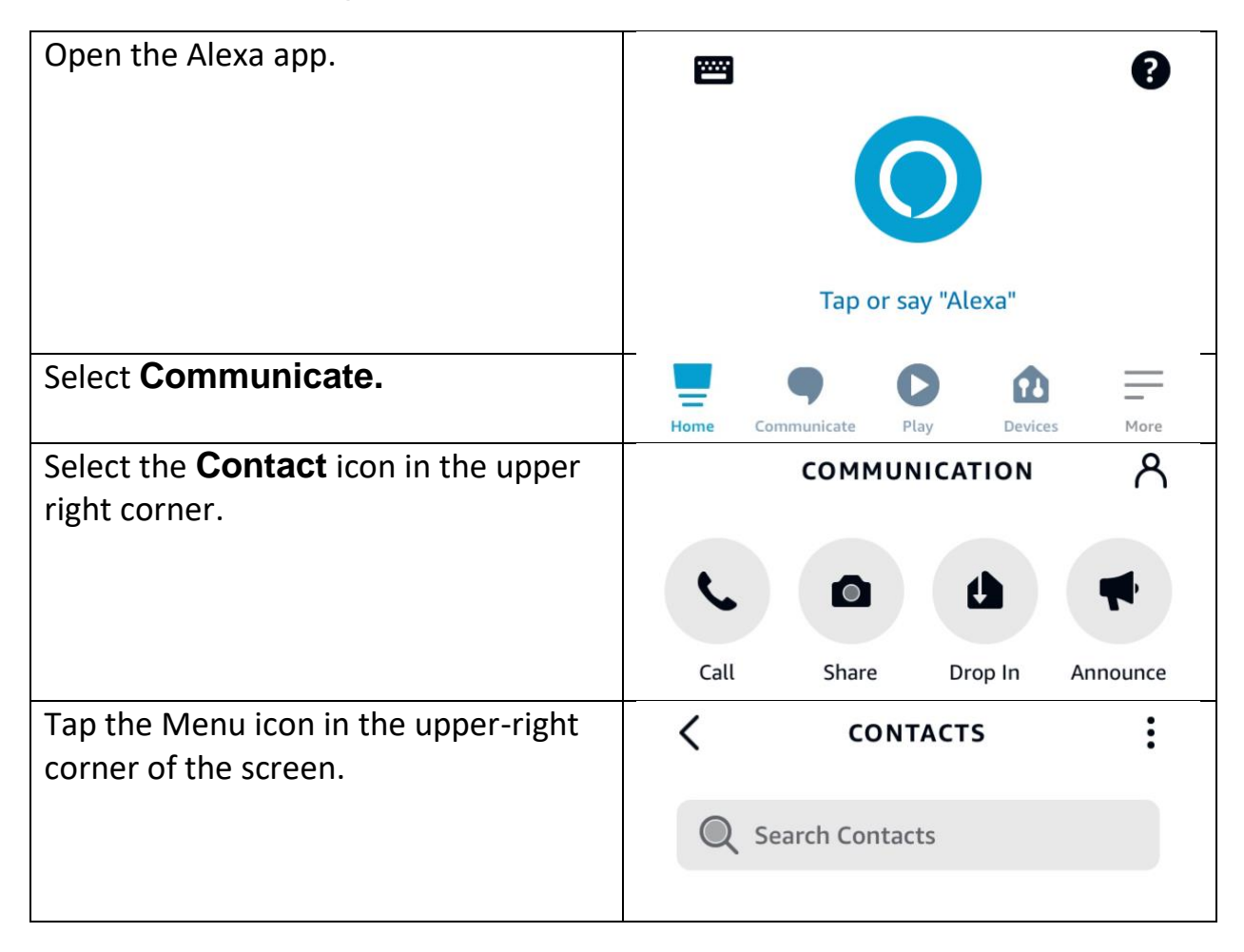

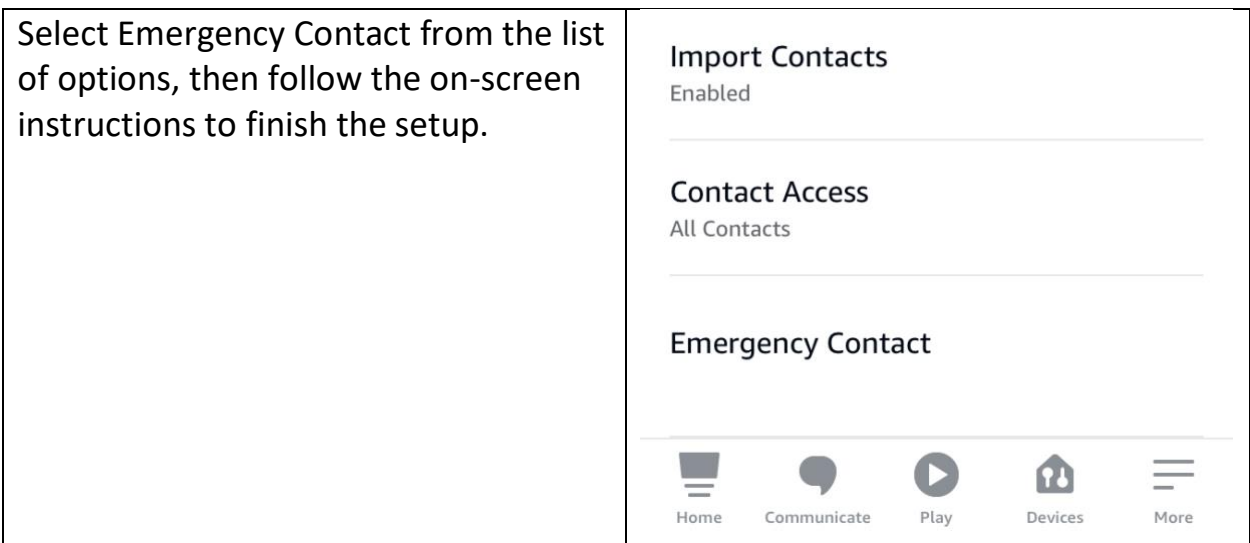

The person you selected will get a text message letting them know that you have made them your emergency contact. So, it may be a good idea to let your friend or family member know before you set up the feature, just so they aren't surprised by the text.

If your Emergency Contact ever changes their number, you'll need to update the number in your Alexa app.

If you ever need to make someone else your emergency contact, it only takes a few minutes to make that change, too. Use the same steps listed above. Your emergency contact will be listed on the screen. Tap on Manage and then Remove As Emergency Contact. Once that's done, tap Select Contact to add a new emergency contact.

#### **How to use Alexa to call for help:**

Say, "Alexa, call for help" or "Alexa, call my emergency contact."

## <span id="page-27-0"></span>**Group Calls**

<span id="page-27-1"></span>You can use your Amazon Echo Show to make a group call. Enhanced features must be enabled to make or accept a group call.

### **Create Your Calling Group(s)**

Before making a group call, you will need to create a group.

To do this:

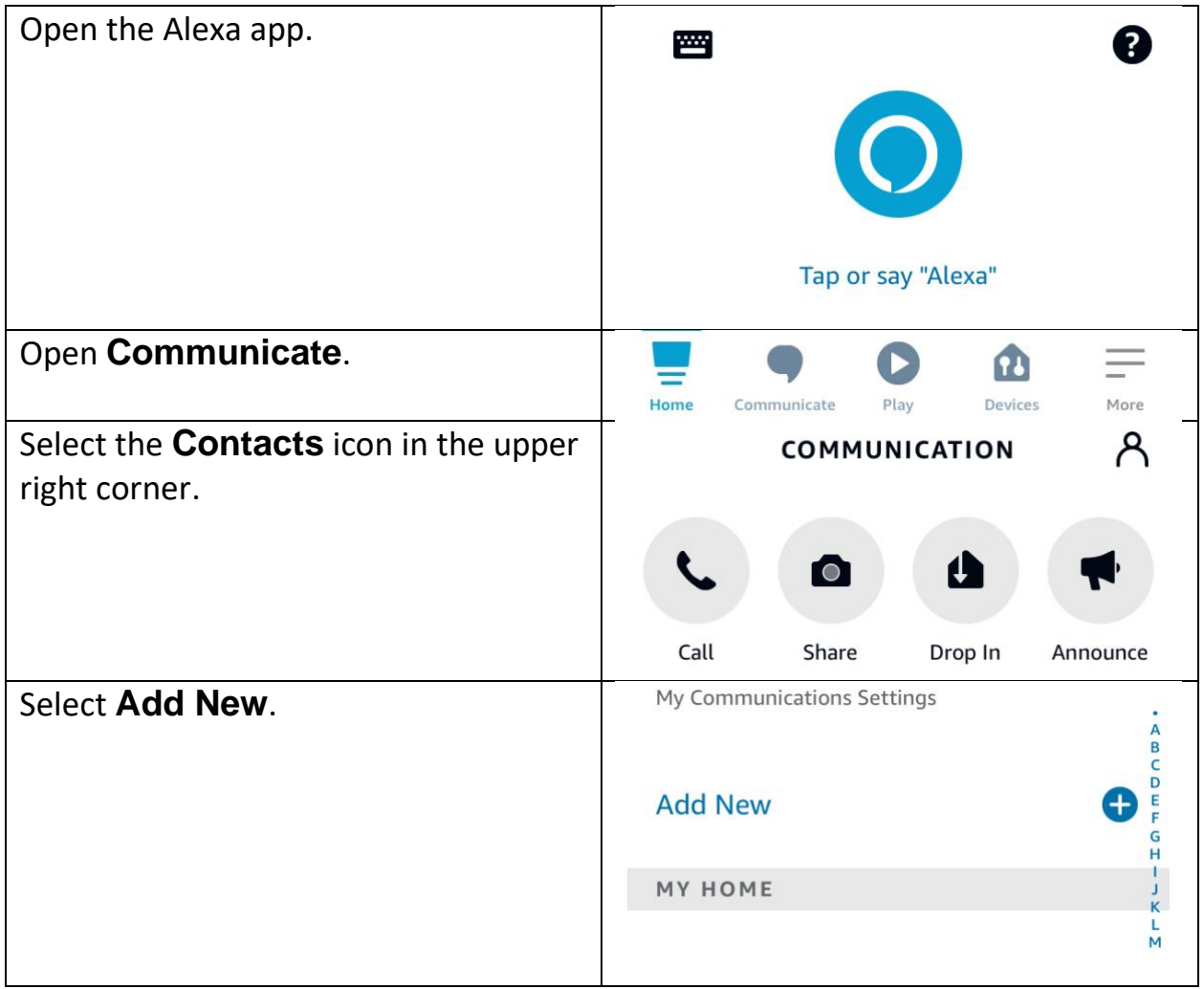

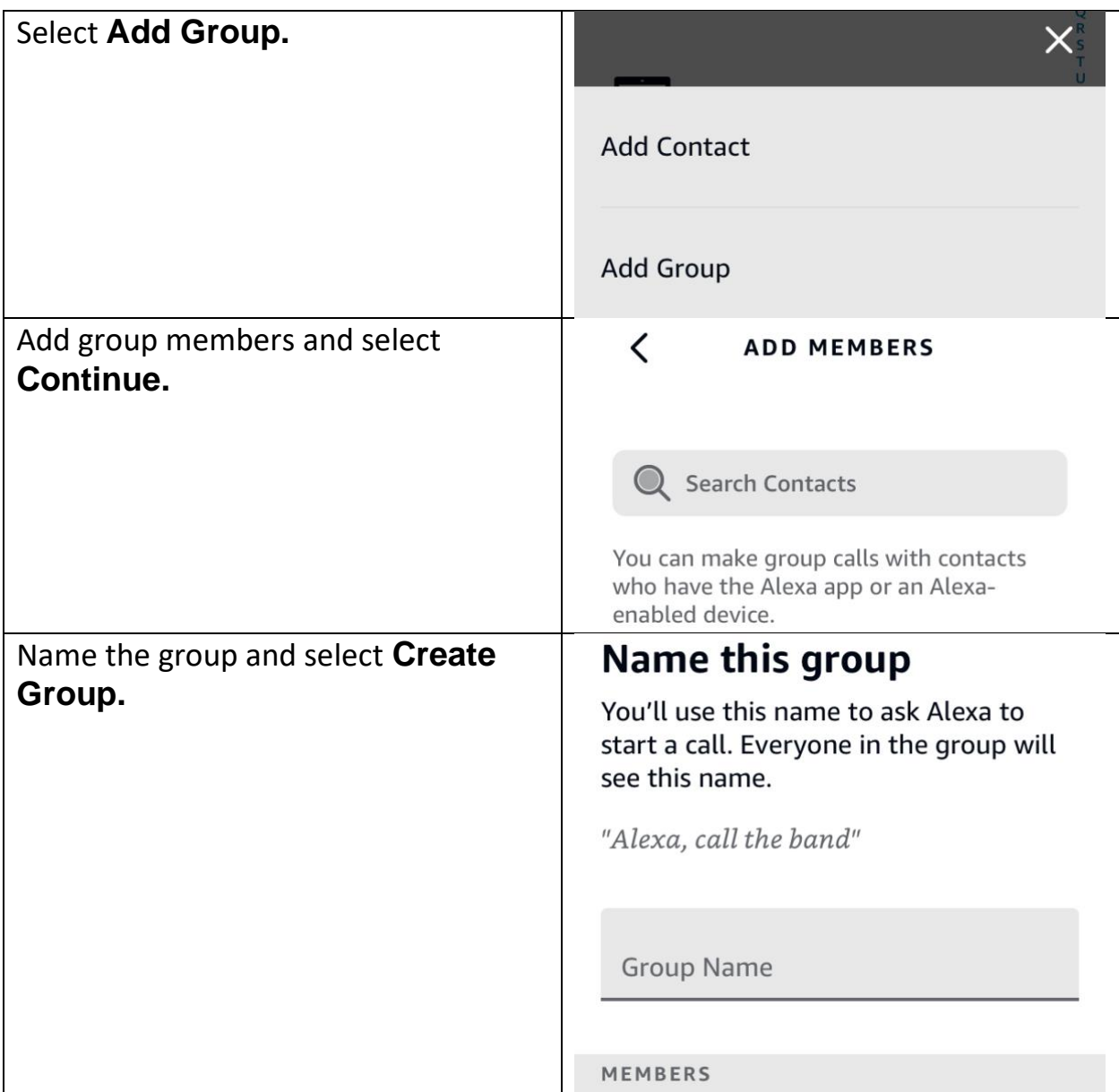

The name you give your calling group is also used to make group calls with your voice. For example, "Alexa, call Family" or "Alexa, call Rotary Friends."

#### <span id="page-28-0"></span>**Making a Group Call**

You can make a group call using your voice or using the menu on your Amazon Echo Show.

Use your voice to say:

• "Call [group name]."

## **On your Amazon Echo Show:**

<span id="page-29-0"></span>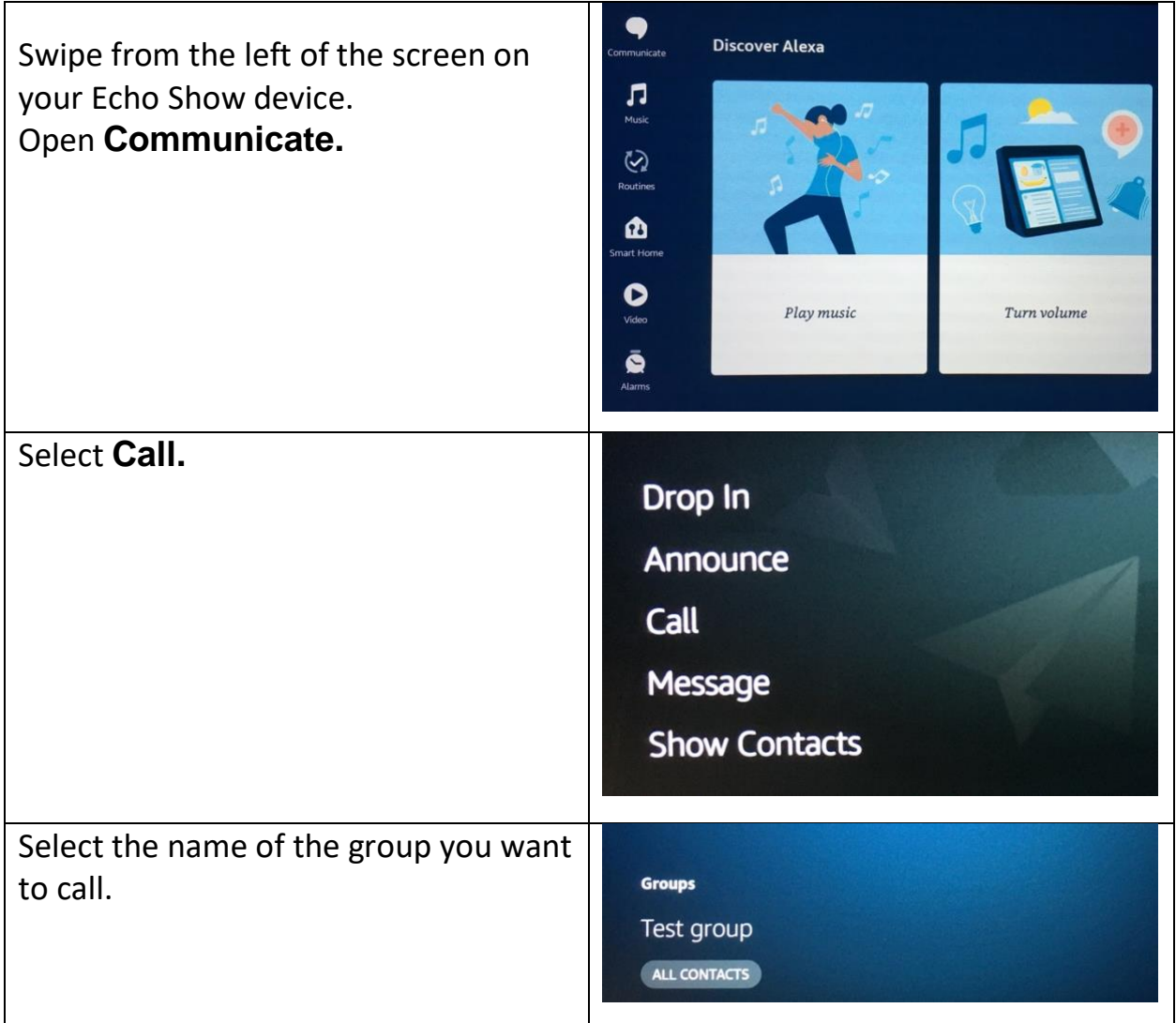

## **Lists**

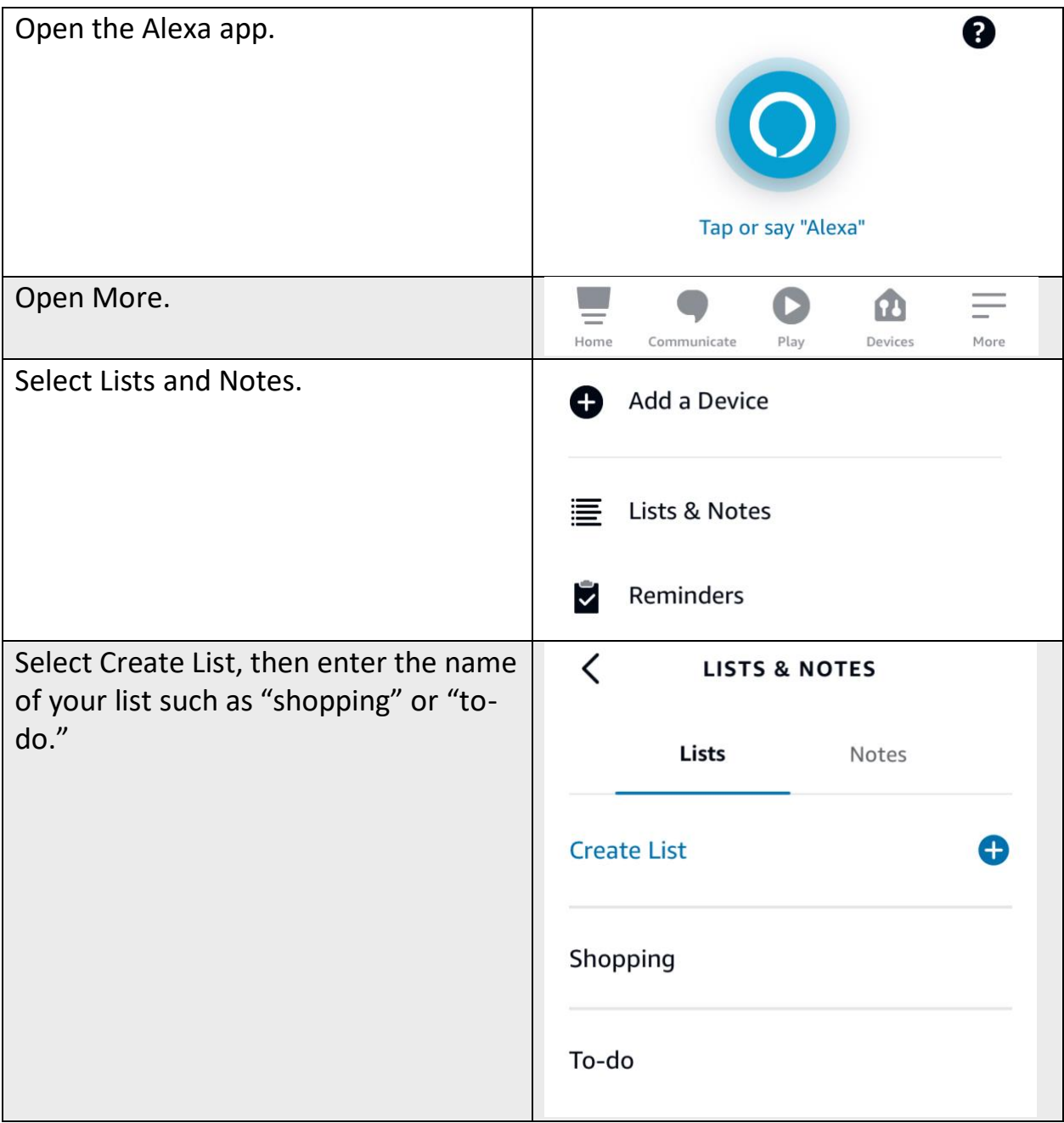

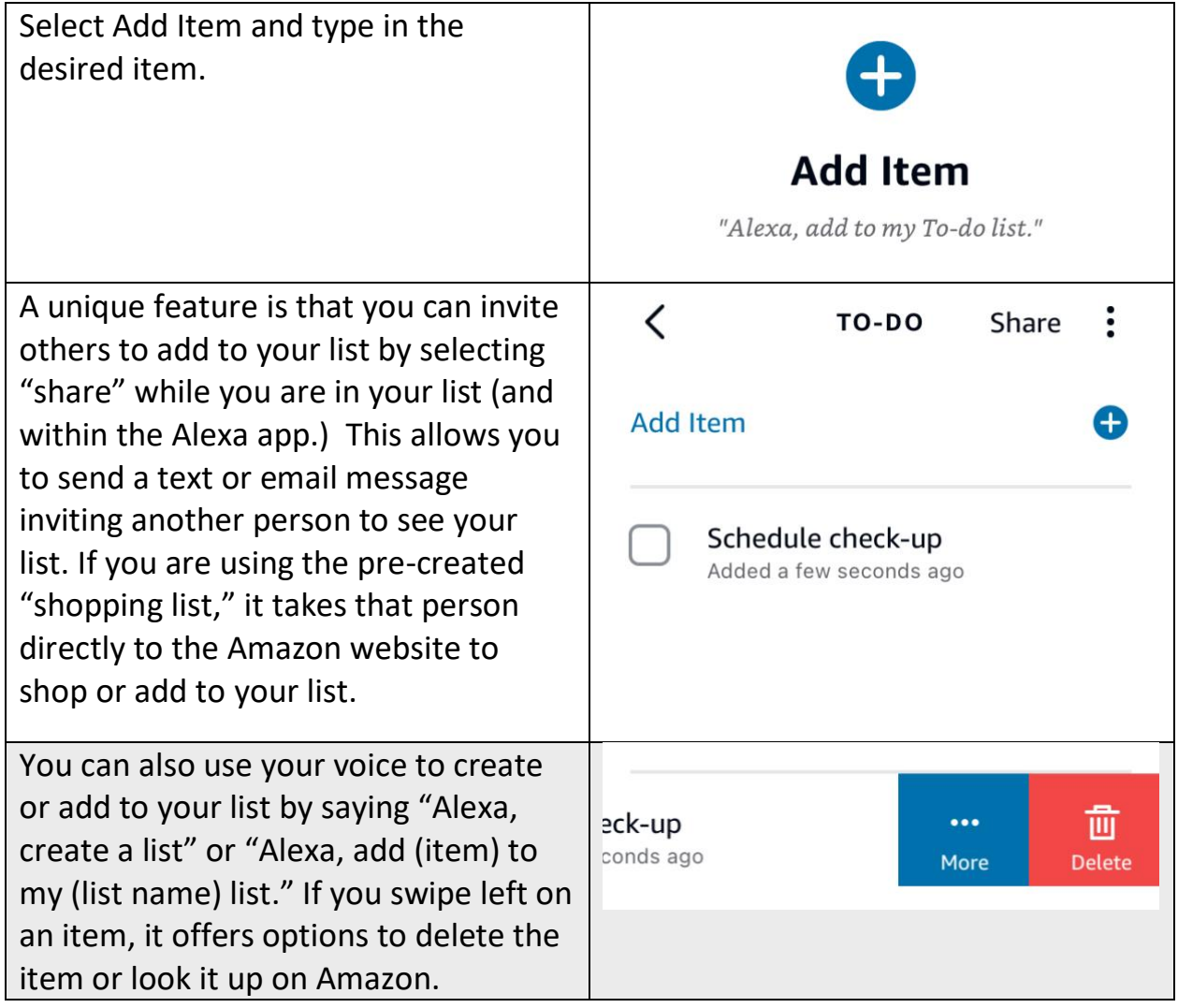

# <span id="page-32-0"></span>**Phone Calls**

You can use your Amazon Show to make calls to mobile and landline numbers in the U.S., U.K., Canada, and Mexico with no additional cost.

**Note:** Alexa Calling does not support calls to the following types of numbers:

- Emergency service numbers (for example "911")
- Premium-rate numbers (for example "1-900" numbers, or toll numbers)
- Three-digit numbers / abbreviated dial codes (for example "211")
- International numbers (outside the U.S., U.K., Canada, and Mexico)
- Dial-by-letter numbers (for example "1-800-FLOWERS")

You will use Alexa Communication to add contact information for the people you want to be able to call. There are two ways to do this:

A) Connect Amazon Show to your cell phone and import your contacts

B) Manually enter contact information into your Alexa app

## **How to connect your phone to your Amazon Show:**

*Import the contact list from your cell phone to call anyone you've saved to your contacts, and to call other Amazon Echo and Echo Show devices.*

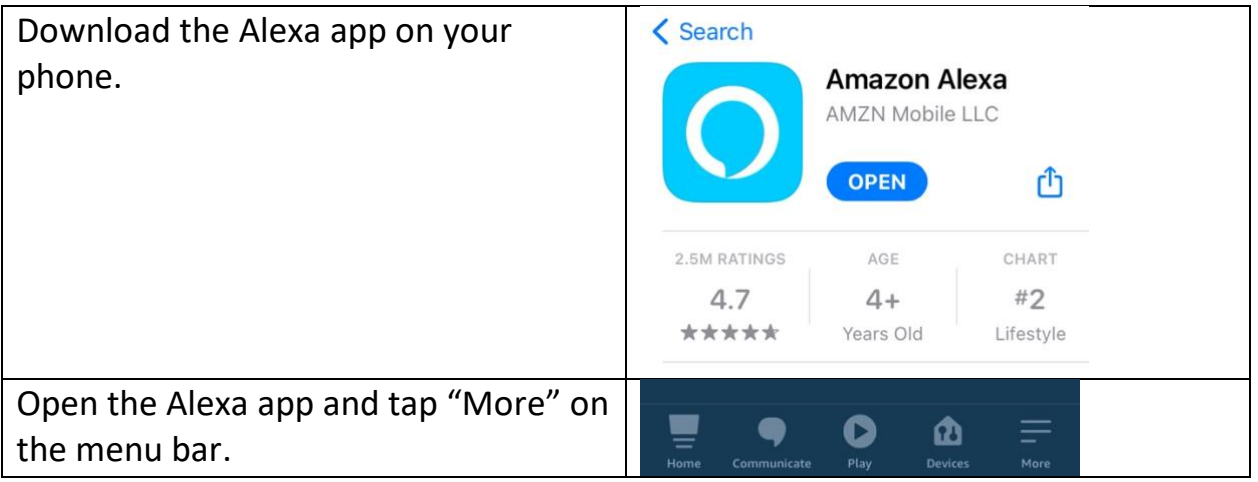

#### Assistive Technology for Kansans (ATK). 9-13-2021 33

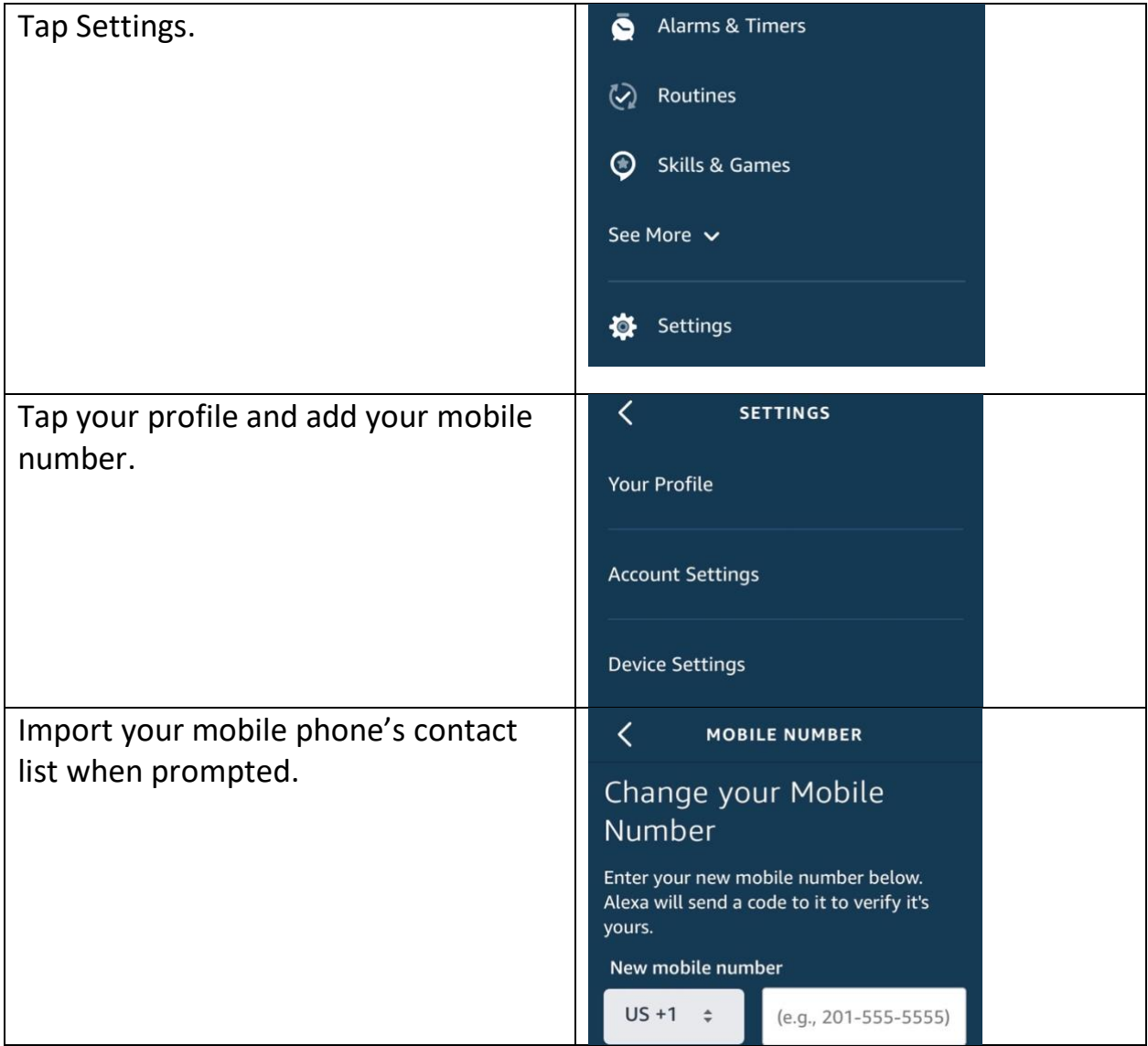

#### **How to manually add contact information to your Alexa app:**

*If you want to communicate with someone using your Amazon Show and you haven't added them to your mobile phone's address book, you can manually add their contact information via the Alexa app.*

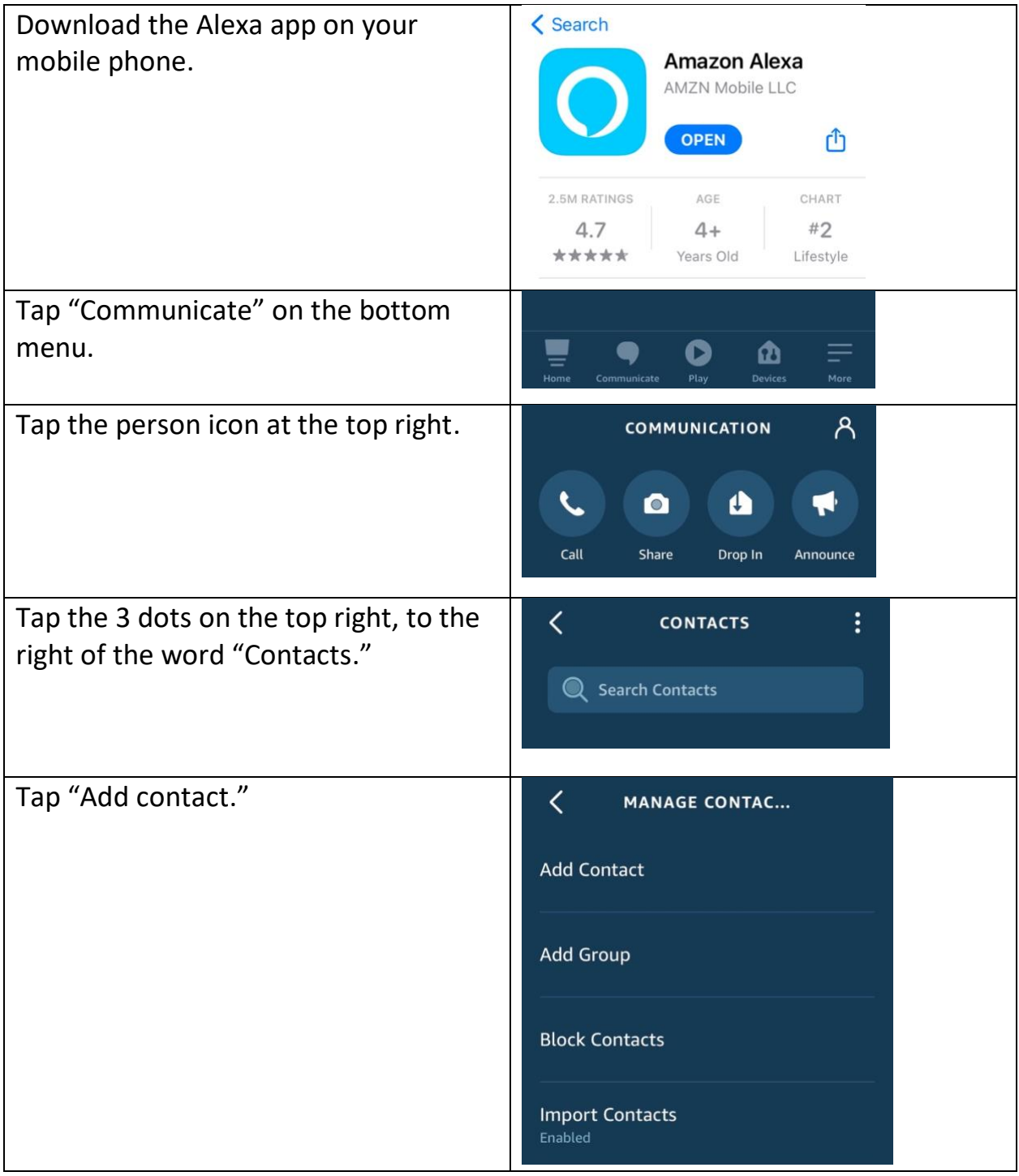

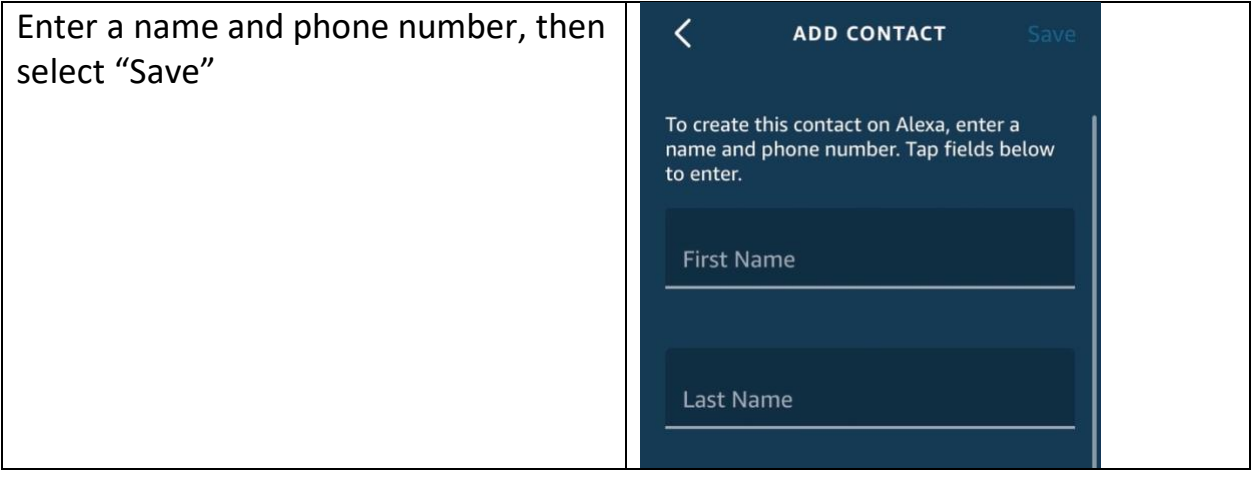

## <span id="page-35-0"></span>**Making a Phone Call**

You can use your voice to make calls. Say:

- "Call [Name's] Echo."
- "Call [Name's] mobile."
- "Call [Name] on his home phone."
- "Call [Name] at work."
- "Call [Name's] office."
- "Call [Mom/Dad/Grandma]."
- If someone isn't in your contacts, you can call by saying "Call [number]."
- If you misplaced your phone, you can call it by saying, "Call my phone."

## <span id="page-35-1"></span>**Answering a Call**

If you receive a voice or video call on the Amazon Show, you can see the contact name of the caller. You can then either answer the call by saying "Alexa, answer" or reject the call by saying "Alexa, ignore."

## <span id="page-36-0"></span>**Reminders**

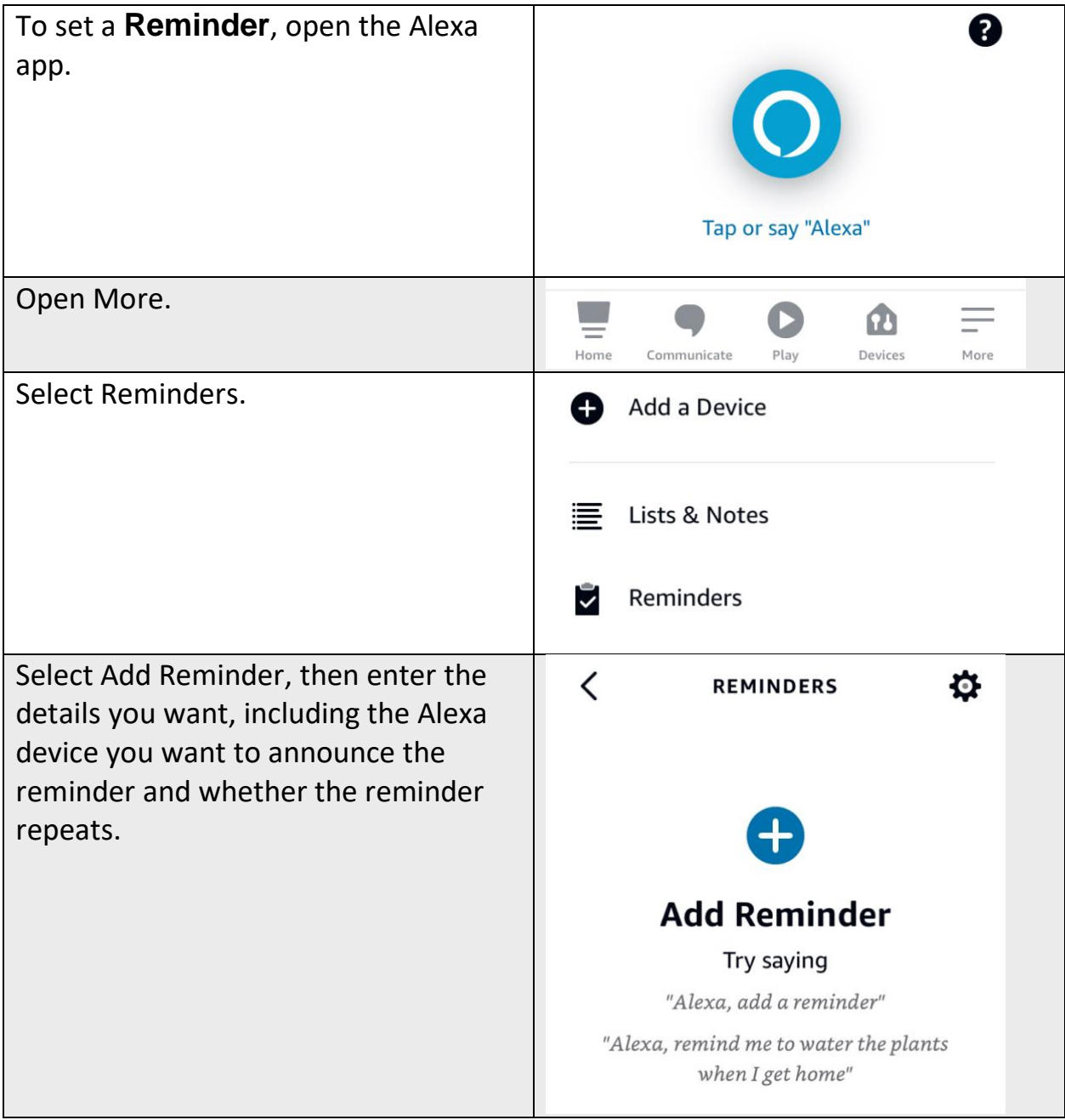

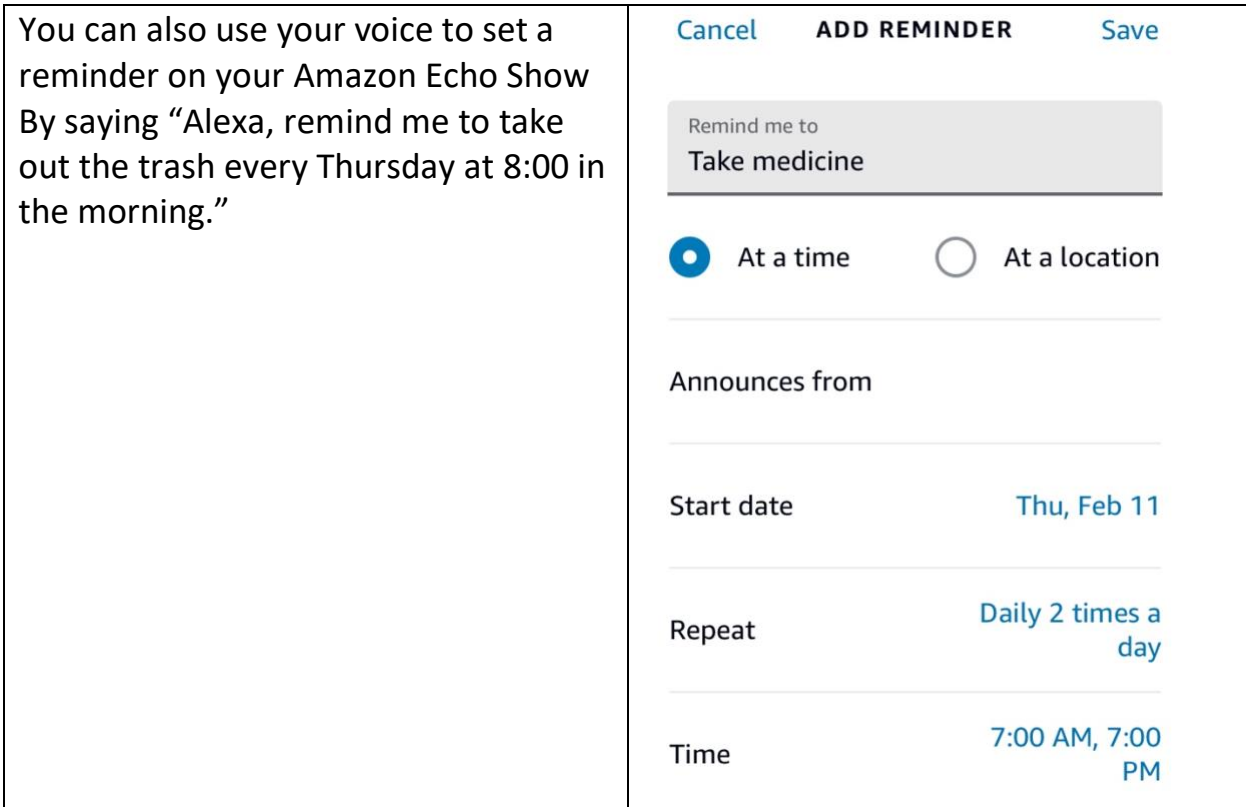

\* It is important to note that reminders are only announced twice. If you're in another room when Alexa announces your reminder, you might miss it. If you need a reminder to do something important that you can't miss, you may want to set an alarm instead.

#### <span id="page-37-0"></span>**How to Set an Alarm**

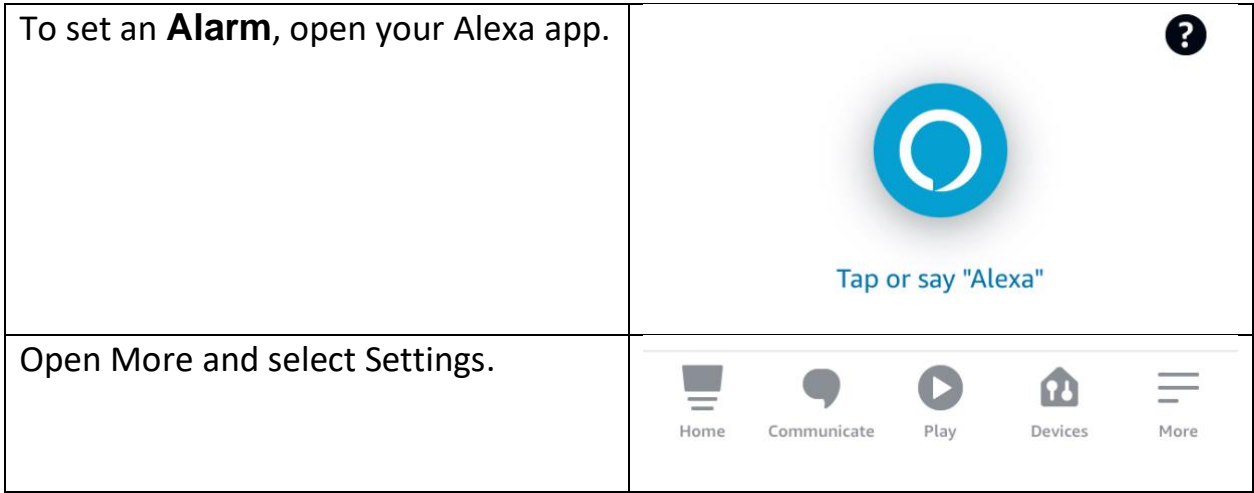

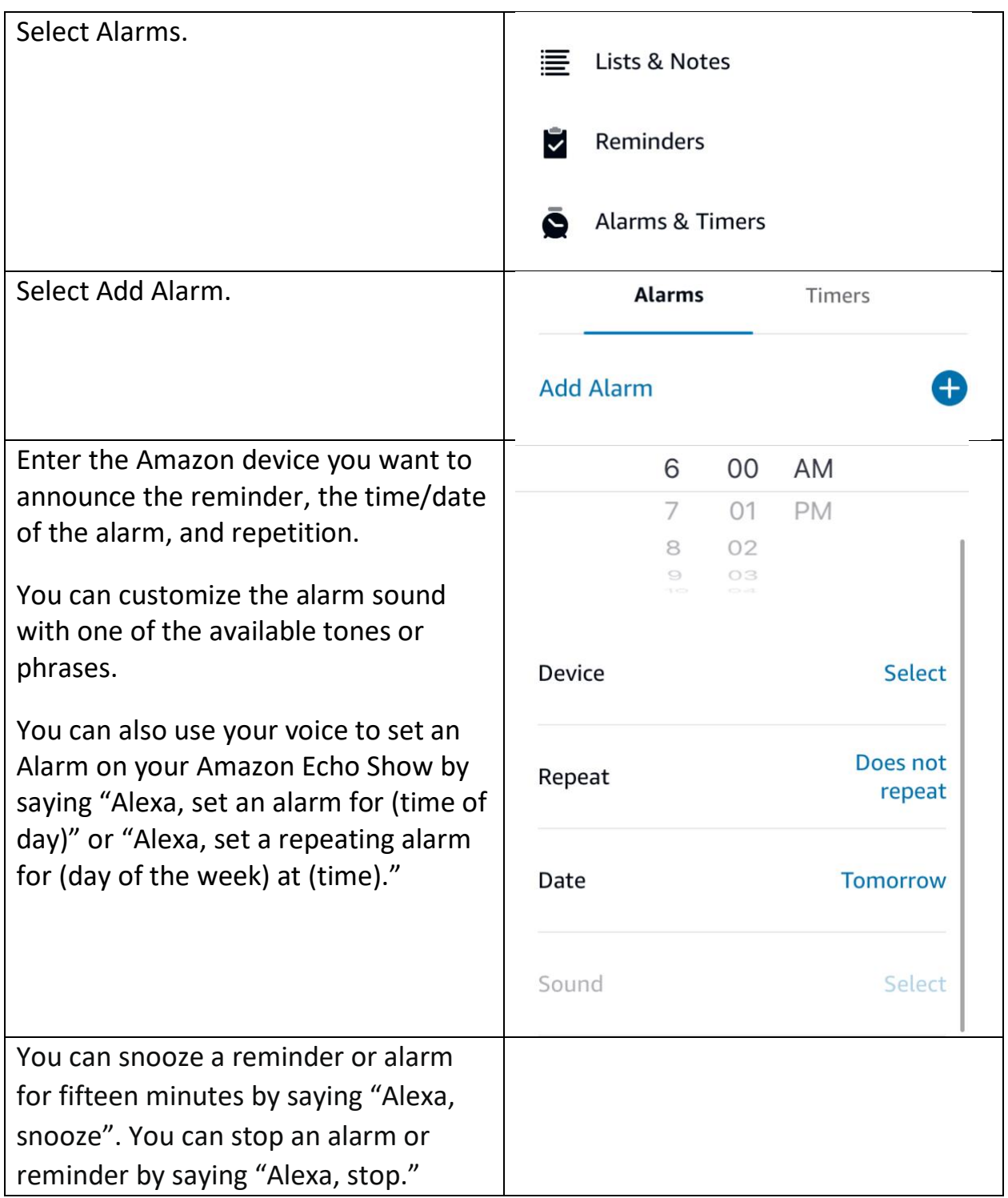

Note: There is no way to name the Alarm so if you need to remember the task, set a reminder instead.

## <span id="page-39-0"></span>**How to Set a Timer**

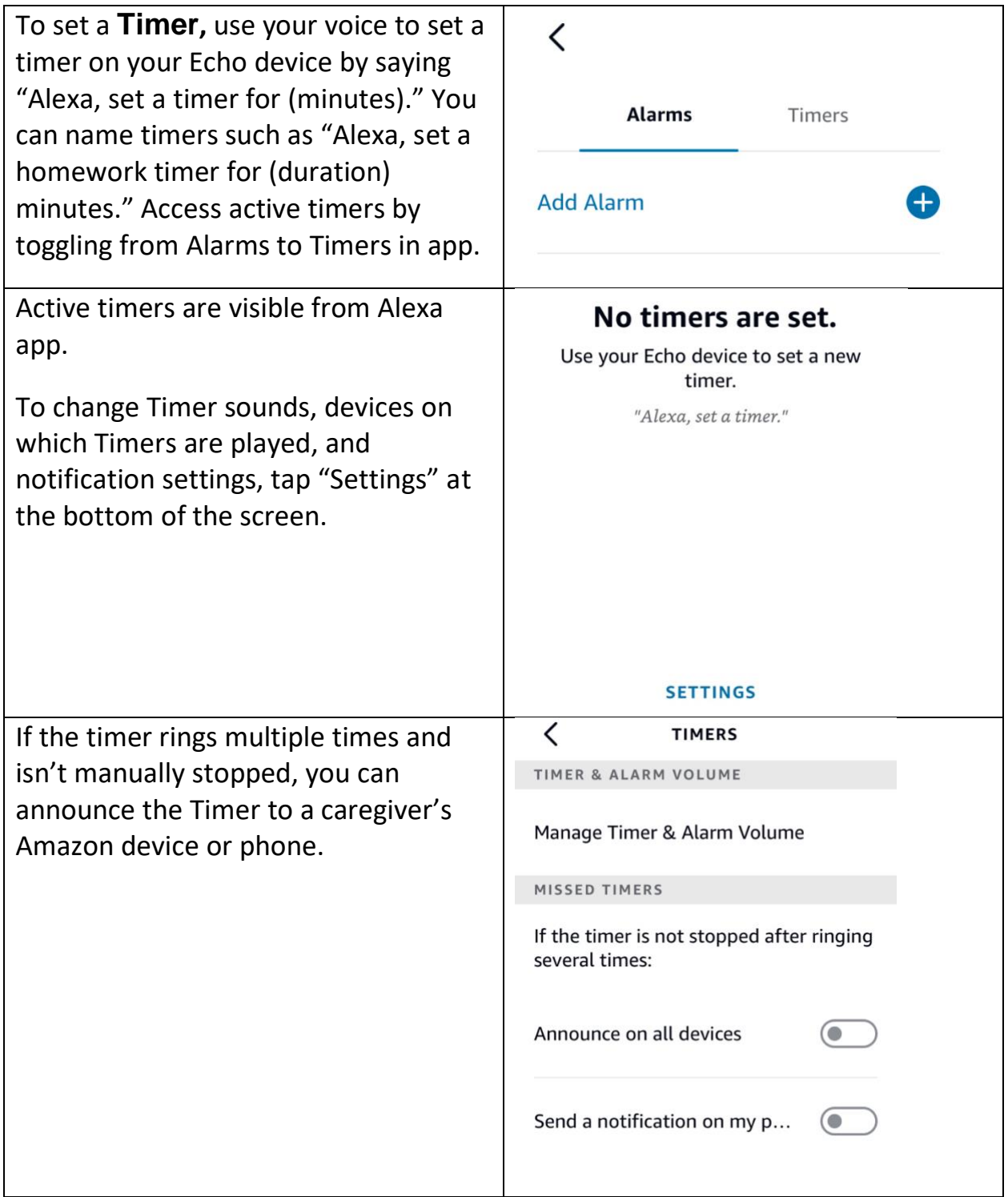

## <span id="page-40-0"></span>**Remote Set Up**

If the person who will be using the Echo Show might have difficulty setting it up, family members or caregivers can help with the setup remotely. These instructions are to be used you are setting up an Echo Show for a person who lives in a different location. *If the person is able to go through the set-up steps independently or someone is helping set up an Echo Show in the household where the person lives, use Amazon Echo Show: Set Up instructions.*

**Note:** *If you're gifting an Echo Show and want to do remote setup, send the device to yourself first and choose the gift option at shipping to prevent your account from syncing with the device.*

Before sending the Echo Show to the person, you can save their Wi-Fi network to it to help with setup. The person who will be using the Echo Show will need an email address with a known password and an Amazon account with a password. If they do not have an existing Amazon account, create one before beginning set up. It is not necessary to have an Amazon Prime account to use the Echo devices.

**Note:** It is not advisable to share an Amazon account with a user who lives in another setting as notifications and changes made on one device will appear on all devices on that account.

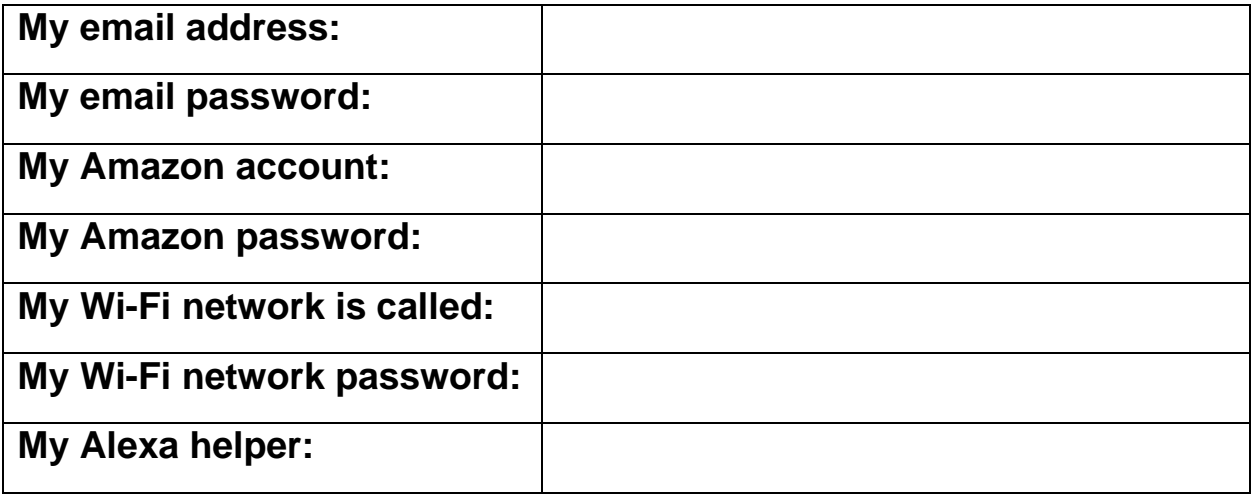

#### **Set Up Your Echo Show**

To get started, plug the included power adapter into a power outlet, then into your device. The Echo Show will automatically turn on. There is no power button.

There are three external buttons located at the top of the Echo Show: Mute, Volume Up, Volume Down.

[Modified instructions from information available at](http://www.amazon.com/gp/help/customer/display.html?nodeId=GUHUQTM9F9WJZ23H) Amazon.

#### **Follow the on-screen prompts to:**

1. Tap the screen and select a language.

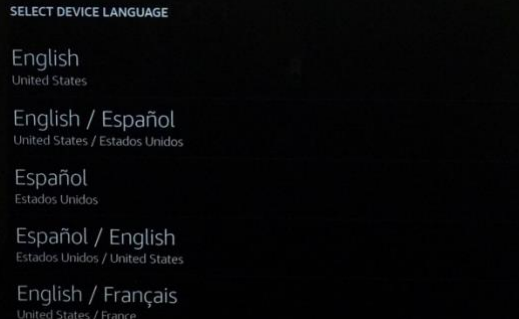

2. Select your Wi-Fi network name from the list of available networks.

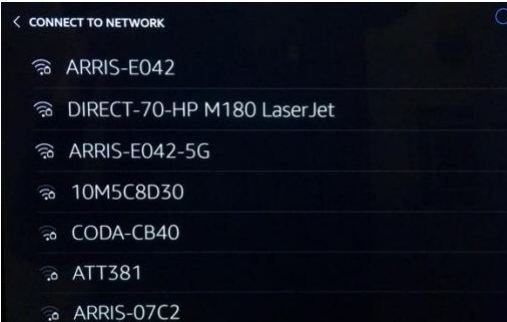

3. Enter the Wi-Fi password, then tap done in the bottom right corner.

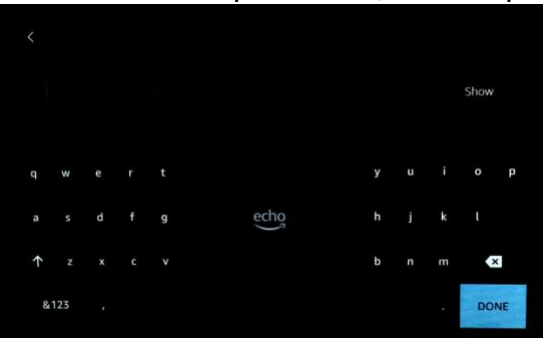

4. Type in the person's Amazon account email and password and tap Sign in at the bottom.

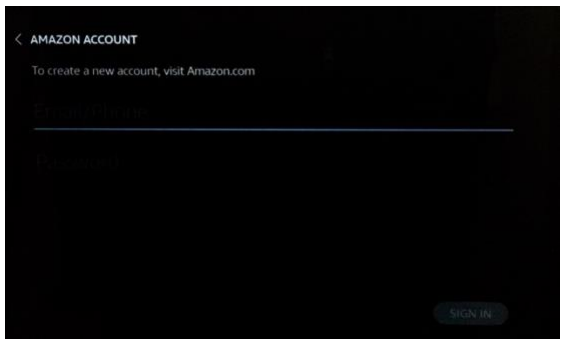

5. Confirm the time zone and tap Continue to complete setup.

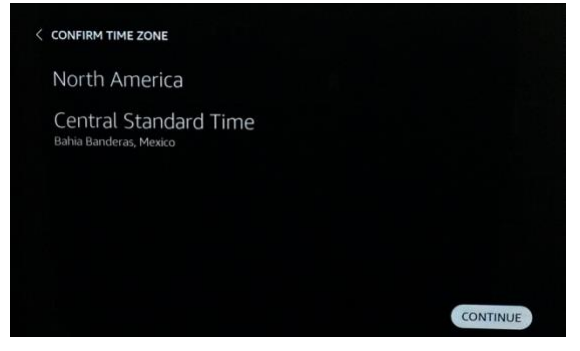

**After setup is complete, use the following steps to save the person's Wi-Fi network:**

1. Swipe down from the top of the Echo Show screen and select Settings.

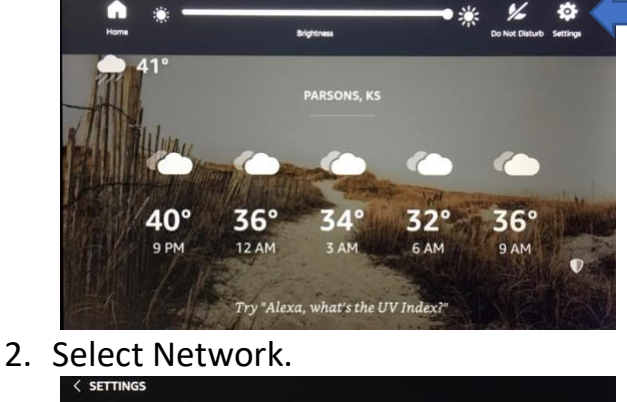

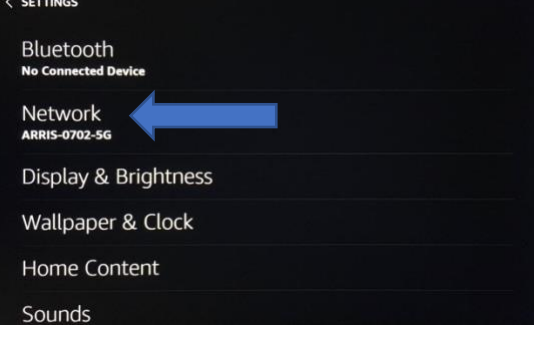

3. Scroll down and select Add a Network under Preferences.

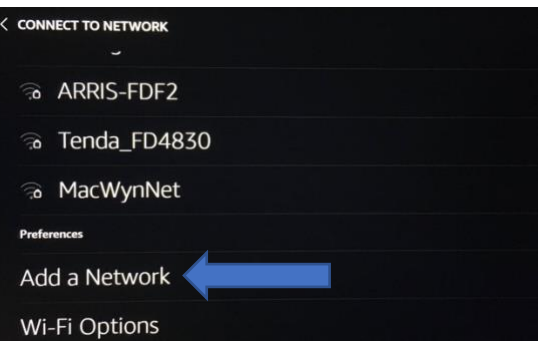

4. Type in the name of the network that will be used.

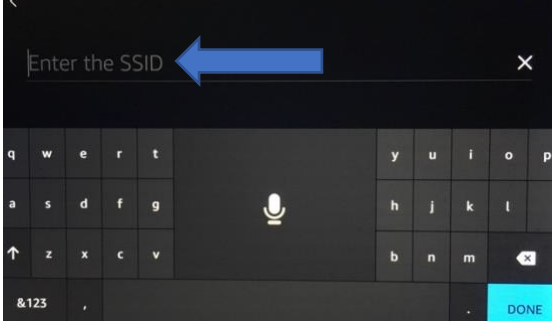

5. Use the drop-down arrow under Security and select WPA/WPA2 PSK.

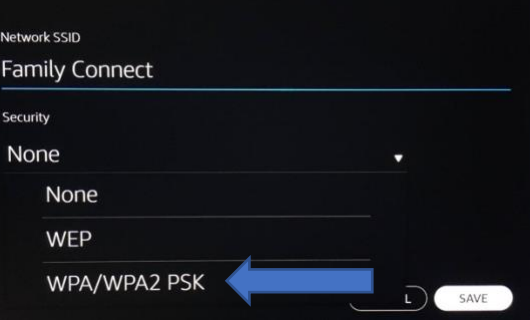

6. Type in the password (case sensitive) under Wi-Fi Password.

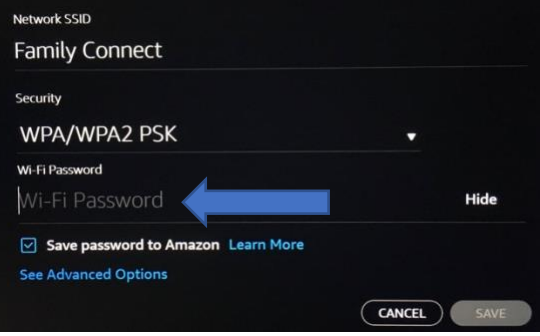

7. Select Save.

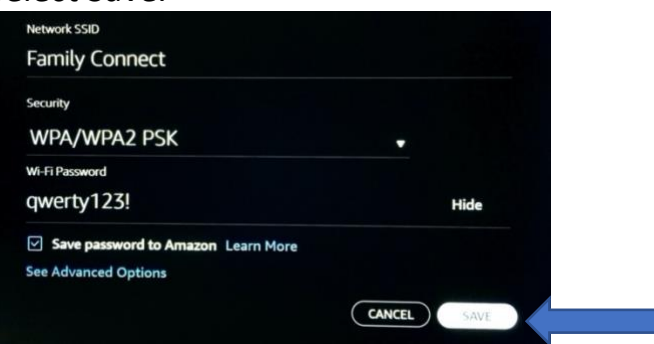

- 8. You can now unplug Echo Show, re-package it and send it to your loved one. Echo Show will connect to your loved one's Wi-Fi network after they receive it and plug it in. They will need to enter their Amazon account password on the screen for security purposes.
- 9. Help the recipient decide the best location to set up your Amazon Show. Choose a place close to an outlet where the cord won't be a tripping hazard or come into contact with water. Put it in a place away from areas where you need privacy, and where the camera has good lighting for the clearest picture.

# <span id="page-45-0"></span>**Set Up**

These instructions are to be used if the person is able to go through the set up steps independently or someone is helping set up an Echo Show in the household where the person lives. *If you are setting up an Echo Show for someone who lives in a different location, use the Amazon Show: Remote Set Up.*

The person will need an email address with a known password and an Amazon account with a password. If they do not have an existing Amazon account, create one before beginning set up. It is not necessary to have an Amazon Prime account to use the Echo devices.

**Note:** *It is not advisable to share an Amazon account with a user who lives in another setting as notifications and changes made on one device will appear on all devices on that account.*

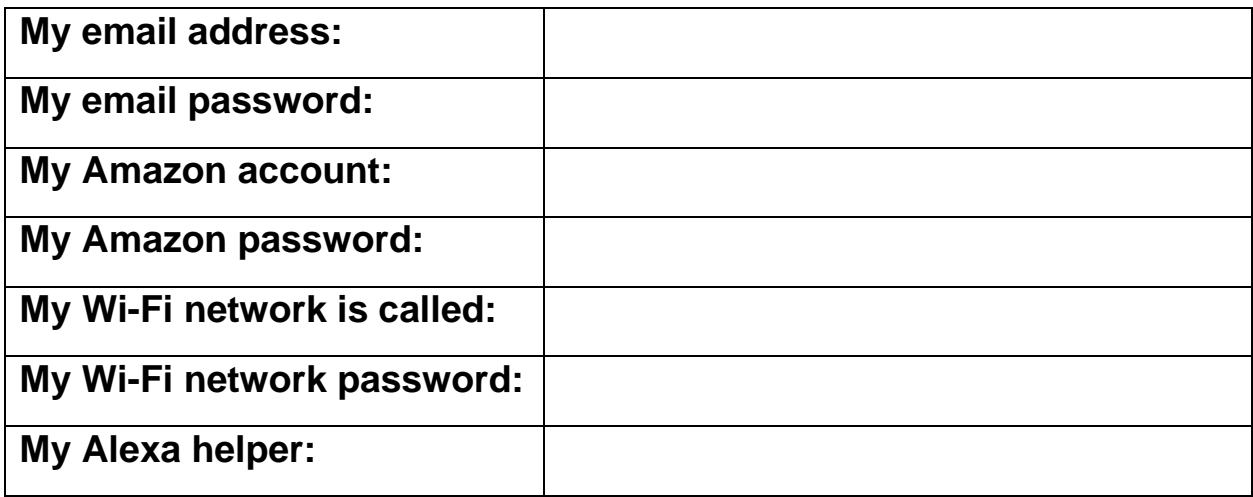

#### **Set Up Your Echo Show**

To get started, plug the included power adapter into a power outlet, then into your device. The Echo Show will automatically turn on. There is no power button.

There are three external buttons located at the top of the Echo Show:

- Mute
- Volume Up
- Volume Down

[Modified from information provided at](https://www.amazon.com/gp/help/customer/display.html?nodeId=G3BQ3JBVCELFGBEM) Amazon.

#### **Follow the on-screen prompts to:**

1. Tap the screen and select a language.

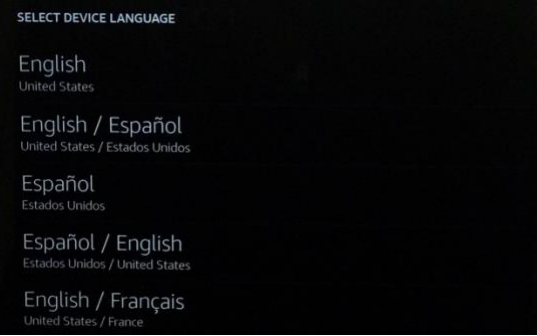

2. Select your Wi-Fi network name from the list of available networks.

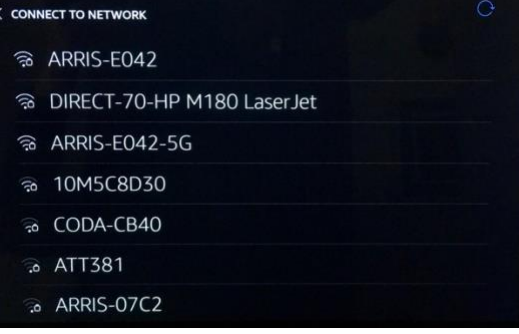

3. Enter the Wi-Fi password, then tap **done** in the bottom right corner.

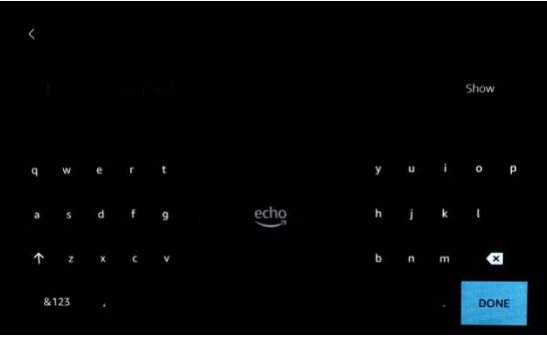

4. Log into your Amazon account and tap Sign In at the bottom.

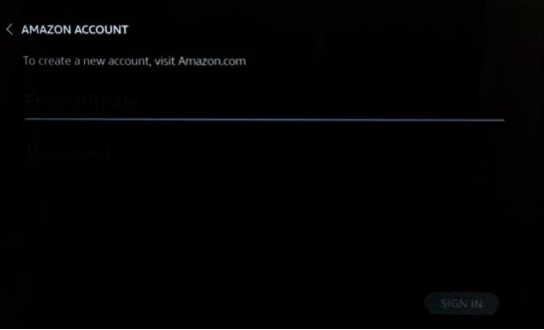

5. Confirm your time zone.

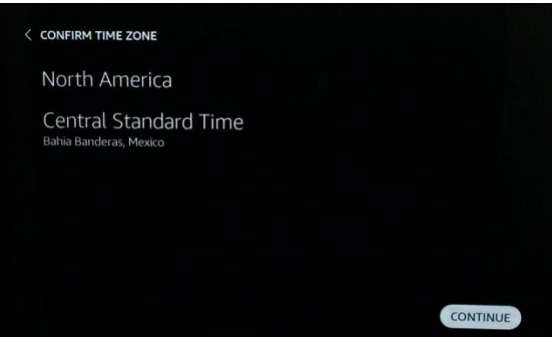

6. Confirm your address.

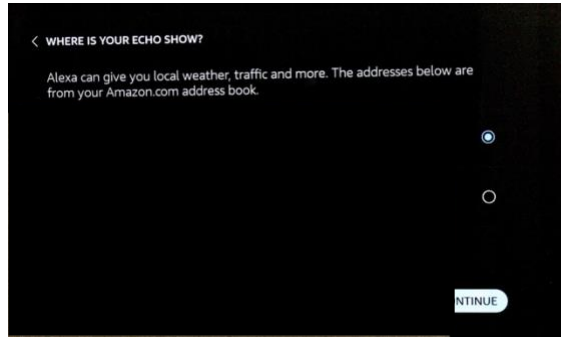

7. Confirm the location of your device by its location in the house.

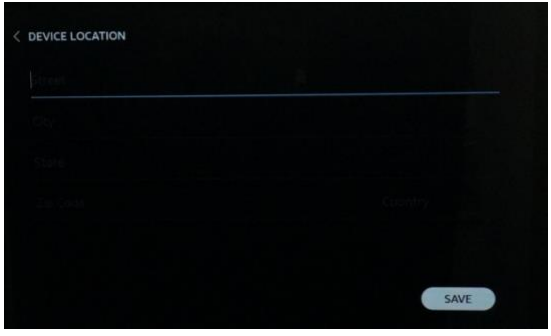

8. Choose a name for your device.

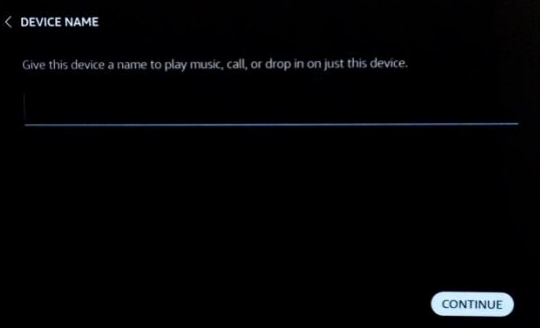

9. Choose a wallpaper background for your device.

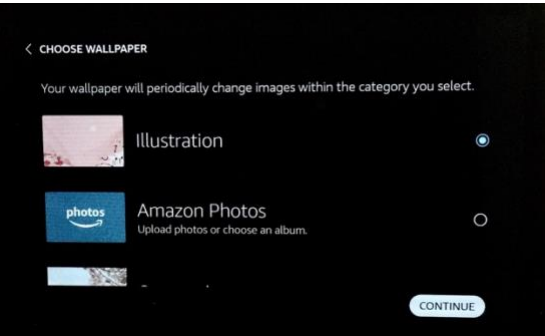

10.Follow the on-screen steps to review your available offers.

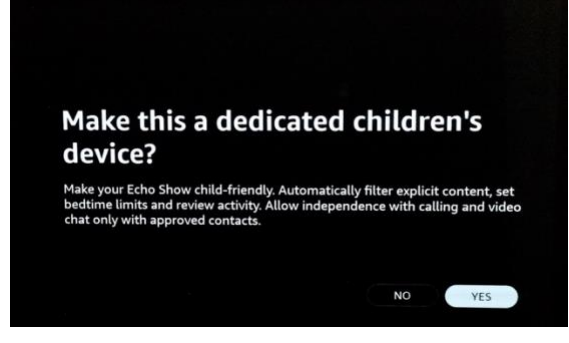

11.Watch the introduction video.

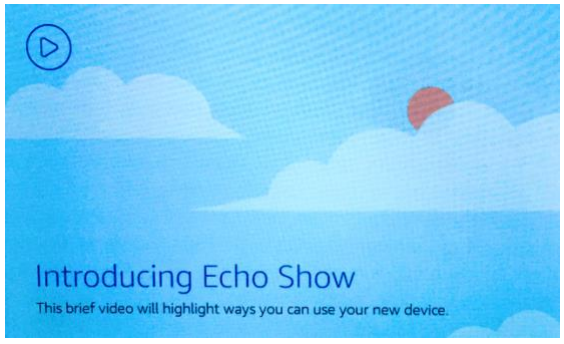

12.When you see the home screen with rotating pages, your device is ready to

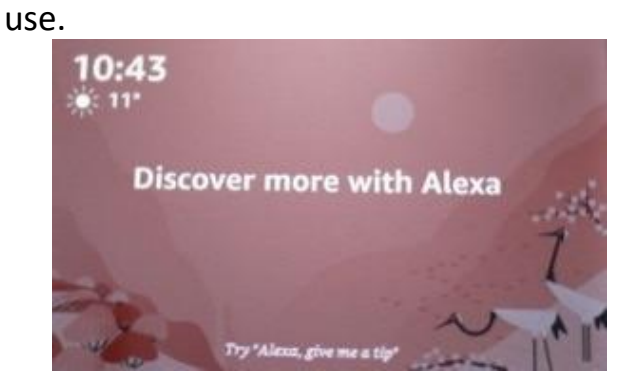

13. Decide the best location to set up your Amazon Show. Choose a place close to an outlet where the cord won't be a tripping hazard or come into contact with water. Put it in a place away from areas where you need privacy, and where the camera has good lighting for the clearest picture.

# <span id="page-50-0"></span>**Sharing Photos**

You can share photos with friends and family on your Amazon Echo Show using the Alexa app.

You will need to store the photos that you want to share in Amazon Photos. Amazon Photos is a secure online storage service for your photos. Amazon customers without a Prime account get 5G of free storage space. Amazon Prime customers get free unlimited photo storage.

#### **Friends and family can upload photos into Amazon Photos using a web browser:**

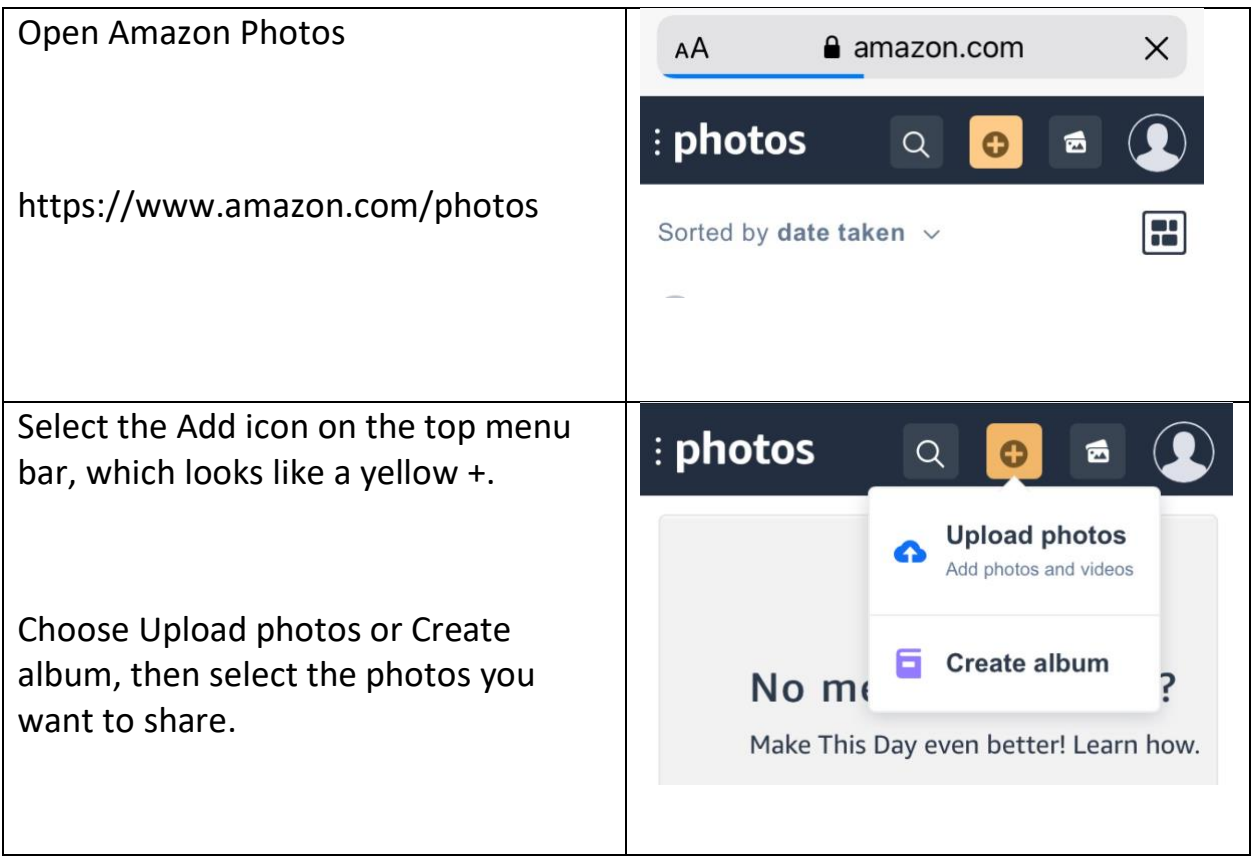

## **To share photos with other people on your contact list:**

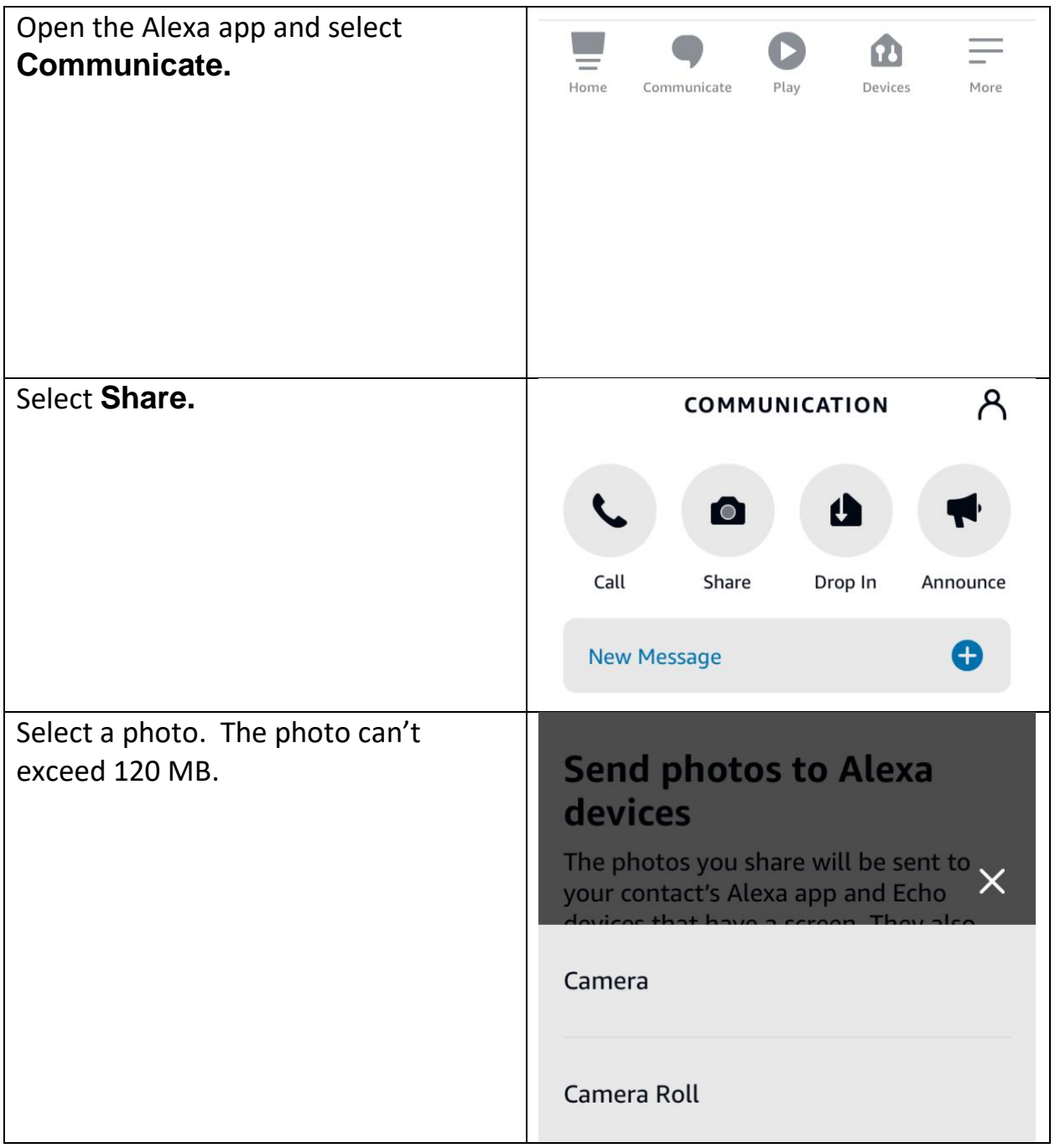

#### Assistive Technology for Kansans (ATK). 9-13-2021 52

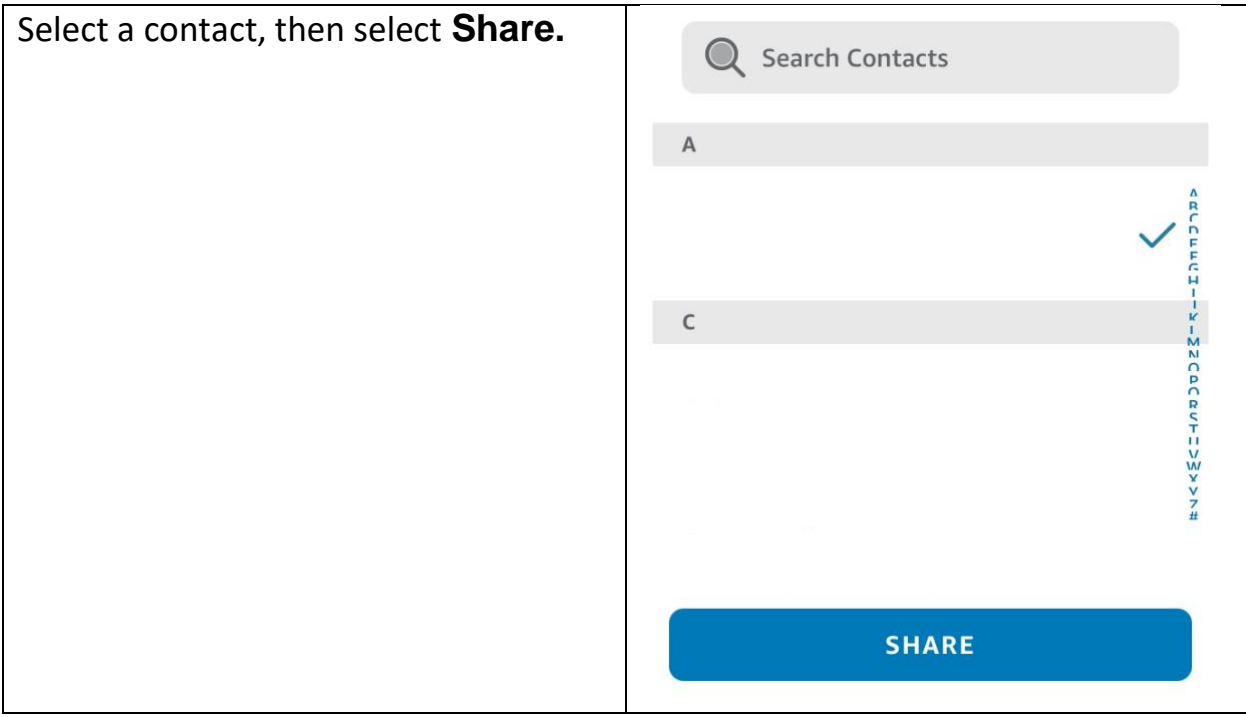

#### **To view photos:**

Say, "Alexa, show my photos."

#### **Deleting shared photos:**

When you delete a photo, the person can no longer view the photo on their Amazon Echo Show or Amazon Photos app.

**Note:** Deleting photos from the Amazon Photos app will not delete the shared photo entirely if the recipient has downloaded a copy to their device, or shared it with someone else.

#### **Photos can be deleted using a web browser:**

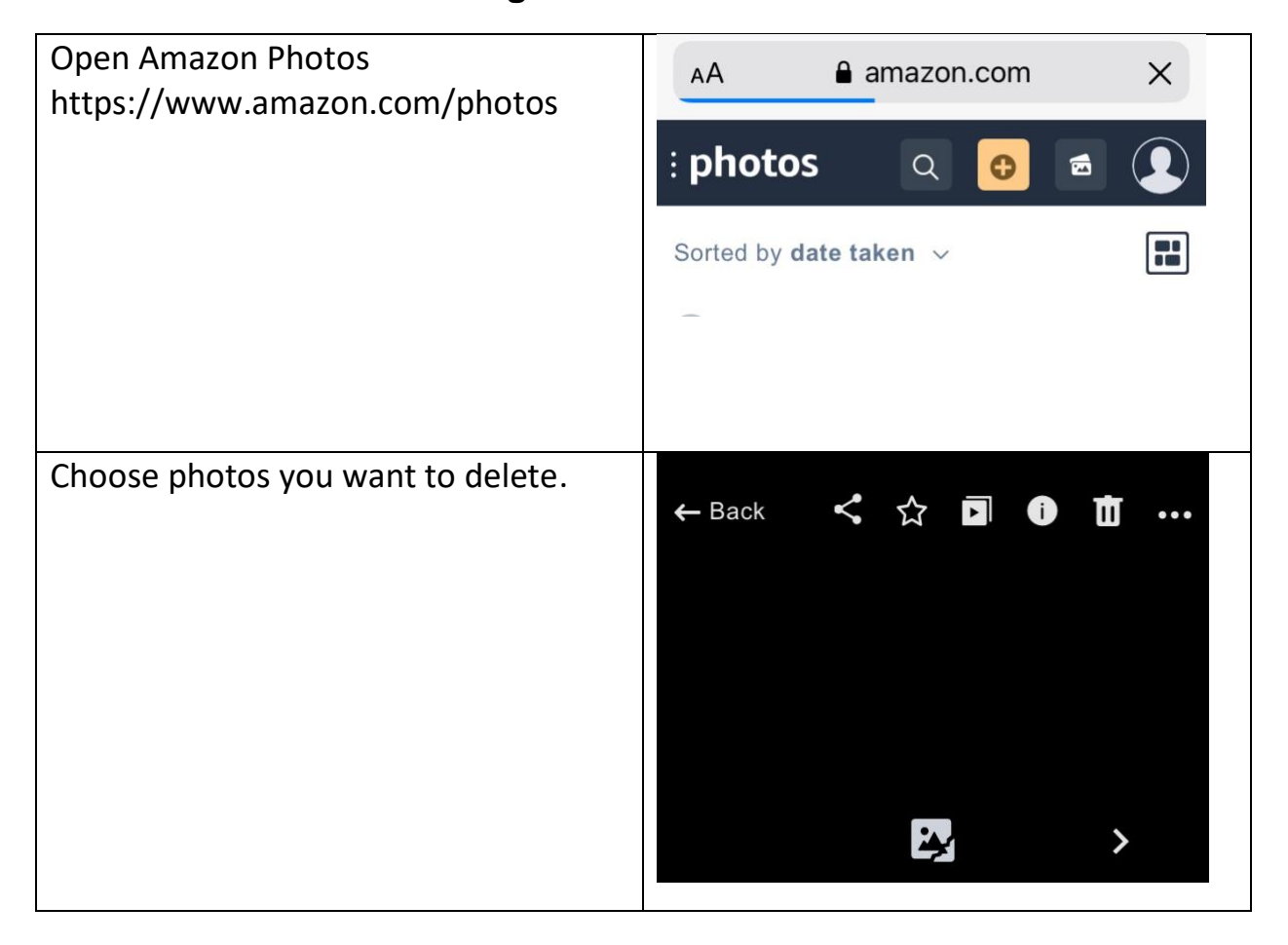

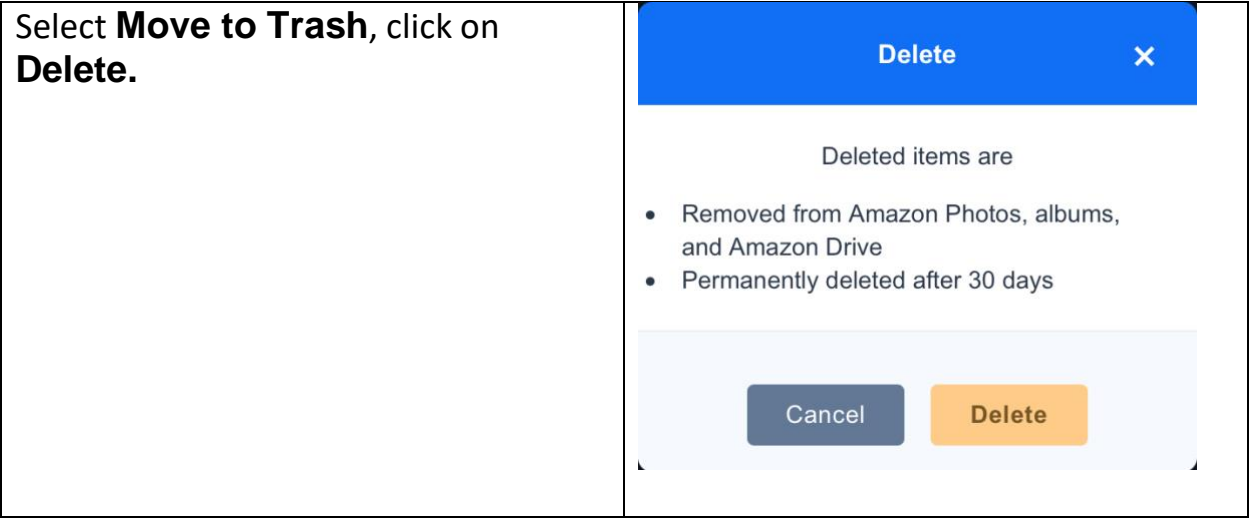

## **Deleted items from Amazon Photos are added to your Trash folder.**

## <span id="page-55-0"></span>**Silk Browser - Internet**

To use the internet on your Amazon Echo Show, you can use the internet browser called Amazon Silk.

Using the browser, you can:

- Search for information
- Use social media
- Watch videos
- Bookmark frequently used websites

Note: The Echo Show also has Firefox, if that is your preference. The Silk browser tends to format web pages best on the Echo Show. To choose a default browser, go to **Settings > Device Options > Web Options > Browser.**

#### <span id="page-55-1"></span>**How to Use the Amazon Silk Browser:**

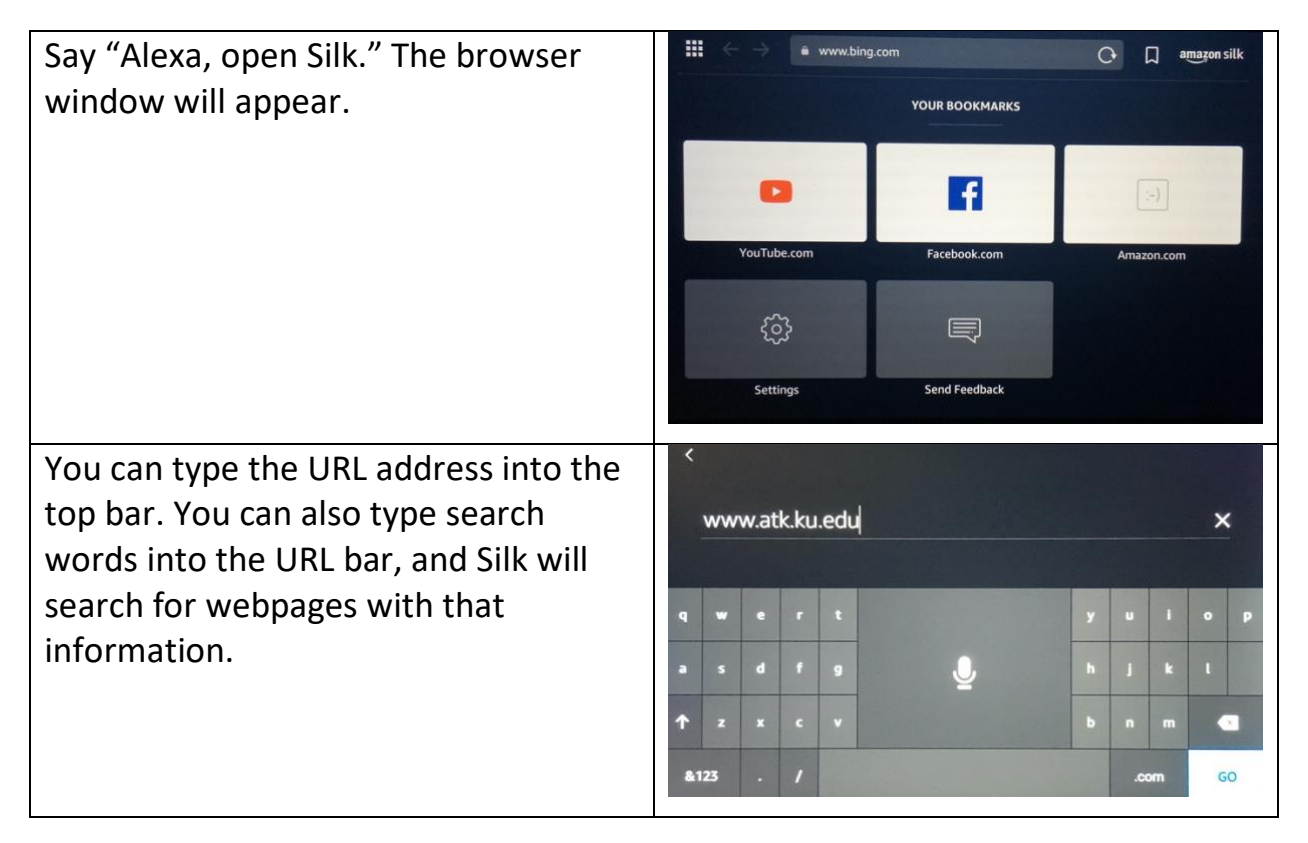

You can also say "Alexa, go to [website name]." Silk will pull up that website directly.

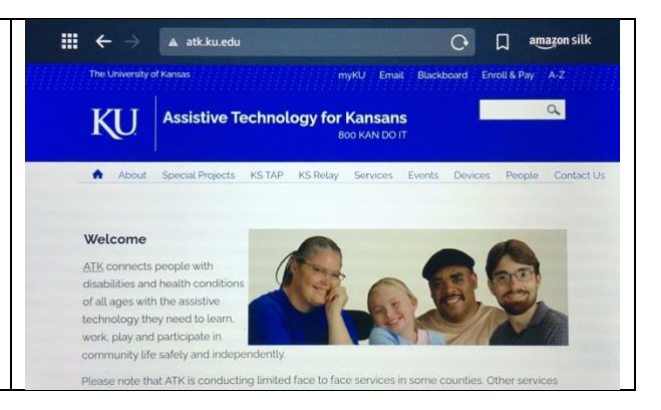

## <span id="page-56-0"></span>**How to Use YouTube in Amazon Silk**

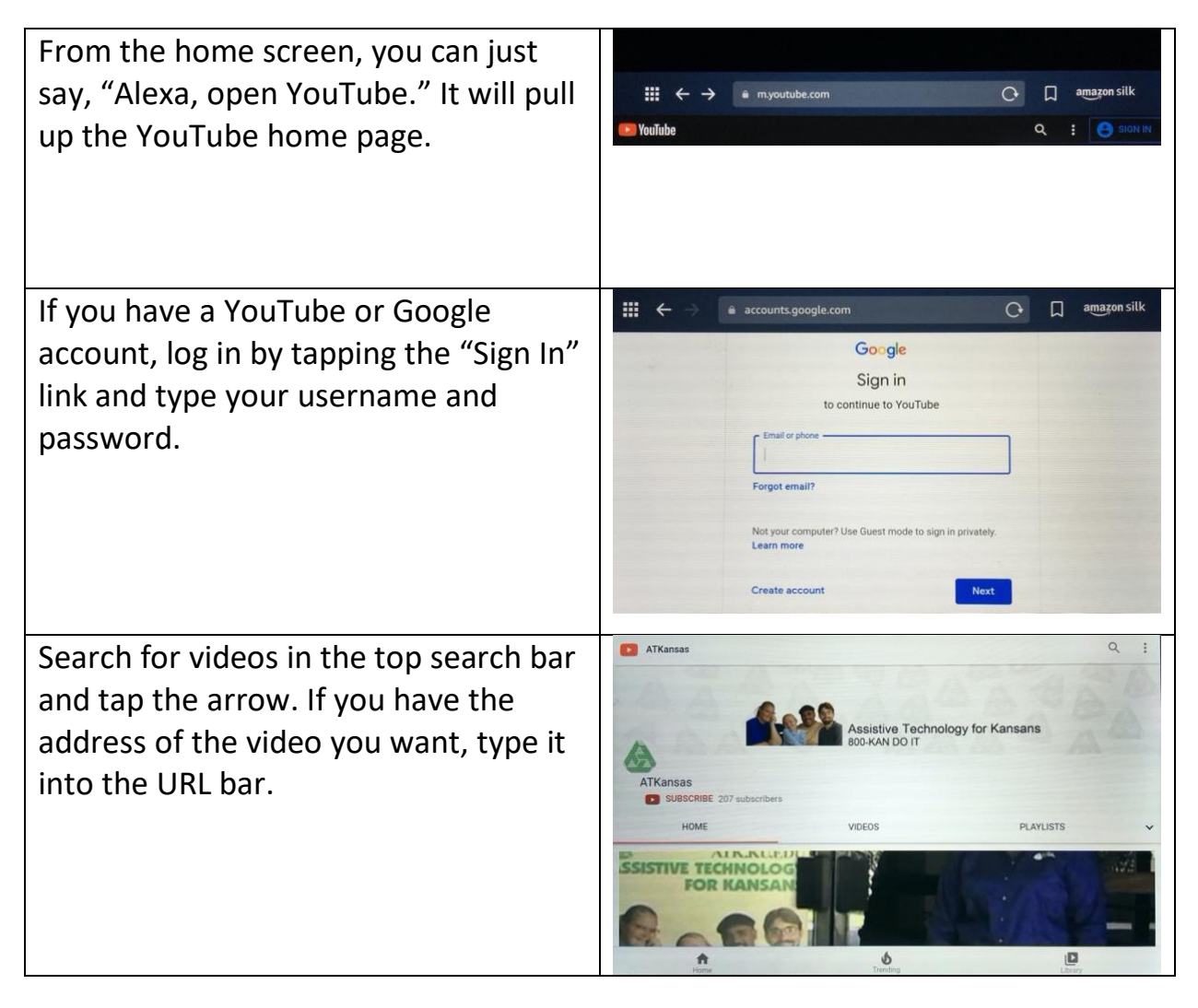

### <span id="page-57-0"></span>**How to Use Facebook in Amazon Silk**

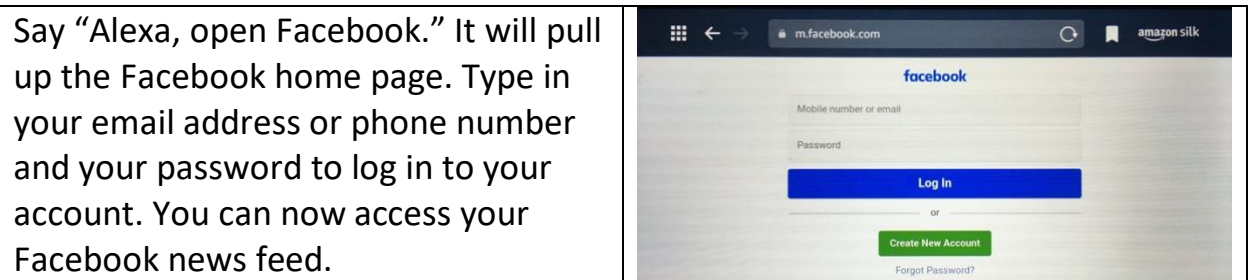

**Note:** Facebook Messenger is not yet available for the Amazon Echo Show.

#### **How to Make a Bookmark**

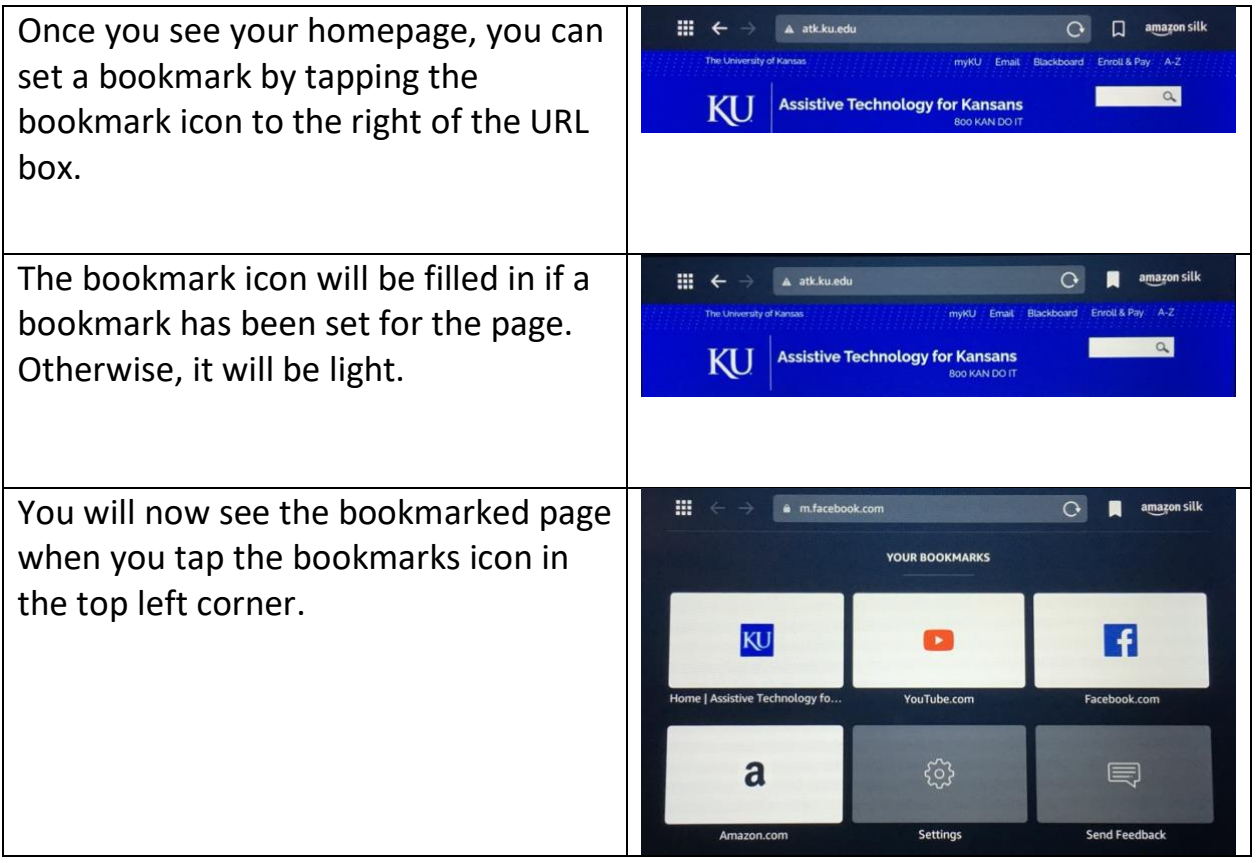

# <span id="page-58-0"></span>**Texting**

You can use your Amazon Show and Alexa app to send and receive text messages to other people's Alexa devices or Alexa app.

You'll need an iPhone with iOS 9.0 or higher or an Android phone with Android 5.0 or higher.

### **How to send a text with an Alexa device:**

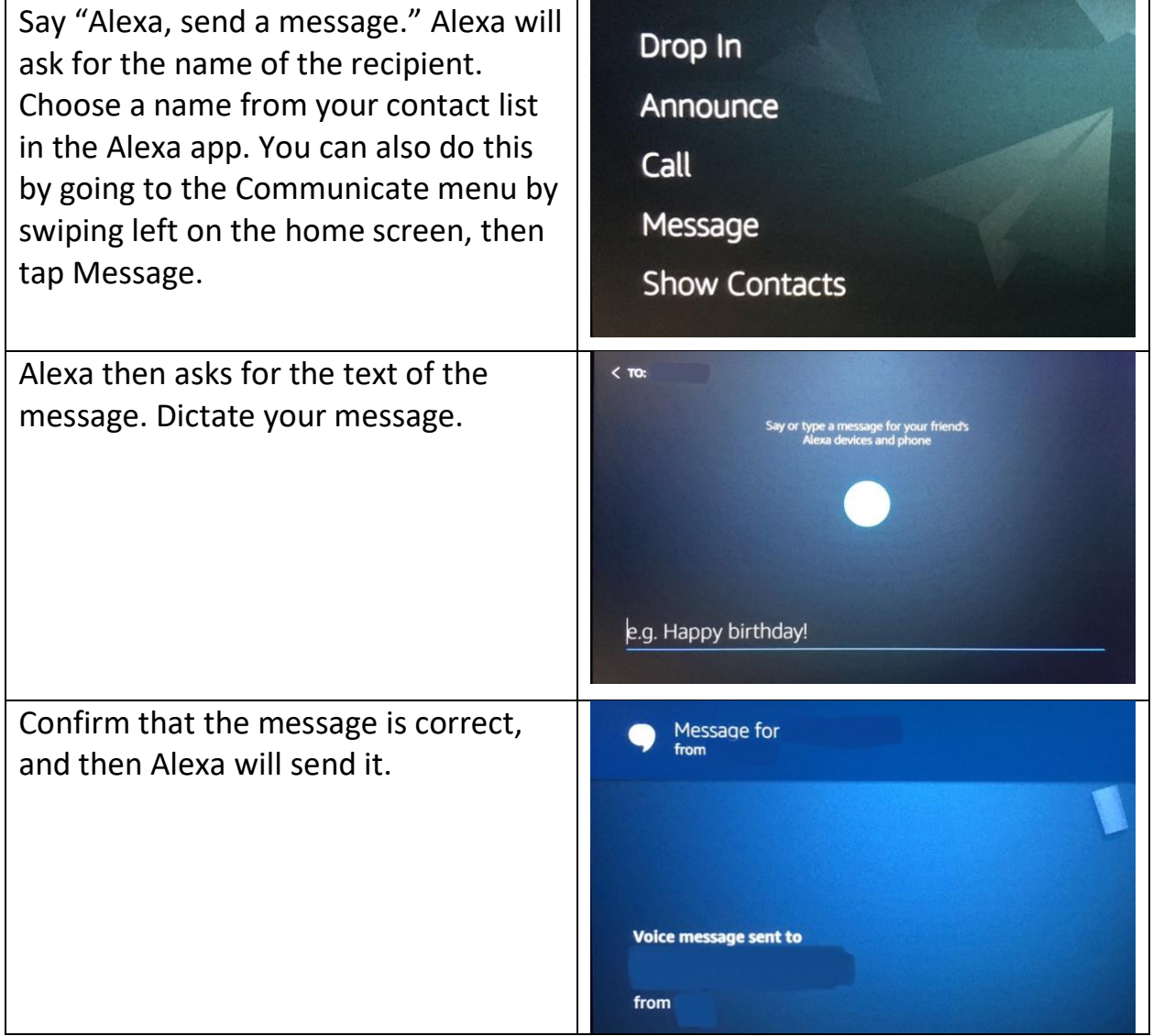

#### Download the Alexa app on your **く Search** mobile phone. **Amazon Alexa** AMZN Mobile LLC **OPEN** பி 2.5M RATINGS AGE CHART  $4.7$  $4+$  $#2$ \*\*\*\*\* Years Old Lifestyle Tap on the "Communicate" icon. മ D Play Tap on New Message, which will show **COMMUNICATION**  $\mathcal{A}$ you all the contacts that Alexa is able to message. $\bullet$ A Call Share Drop In Announce **Call a friend for a** virtual happy hour **MAKE A CALL** 0 **New Message** Mom I am testing out the rec...

#### **How to send a text message from the Alexa app:**

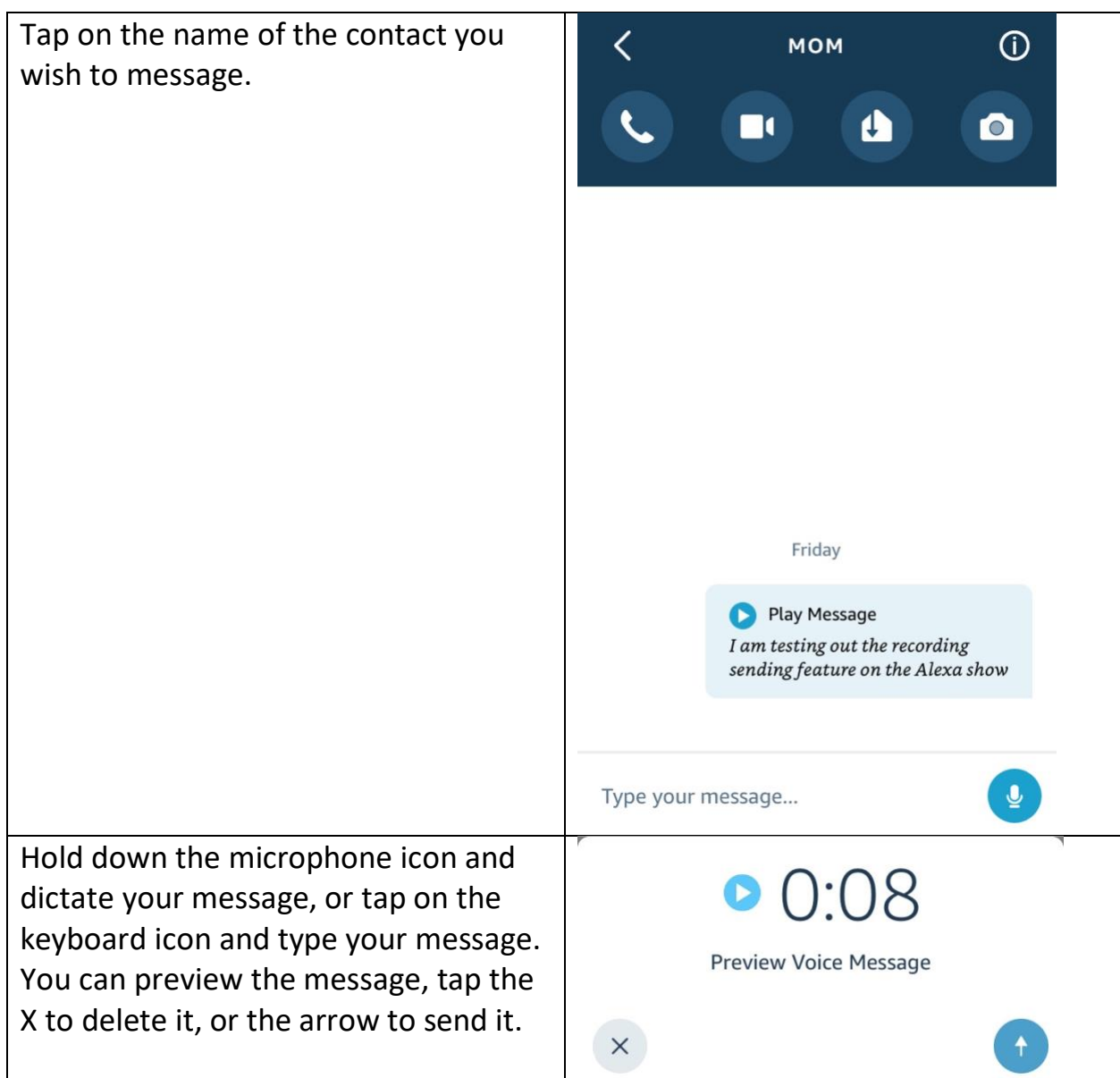

## **How to see a received message on Alexa:**

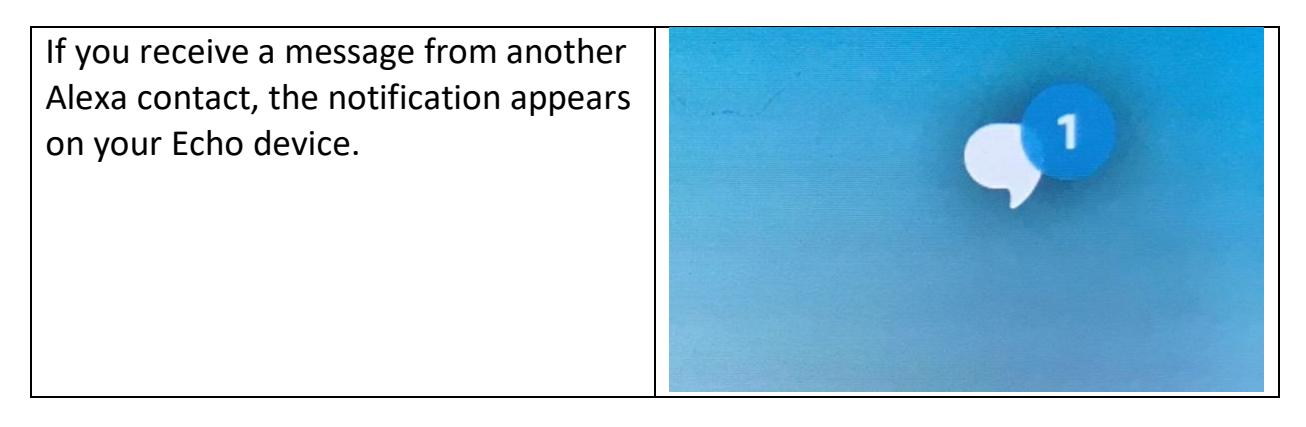

#### Assistive Technology for Kansans (ATK). 9-13-2021 61

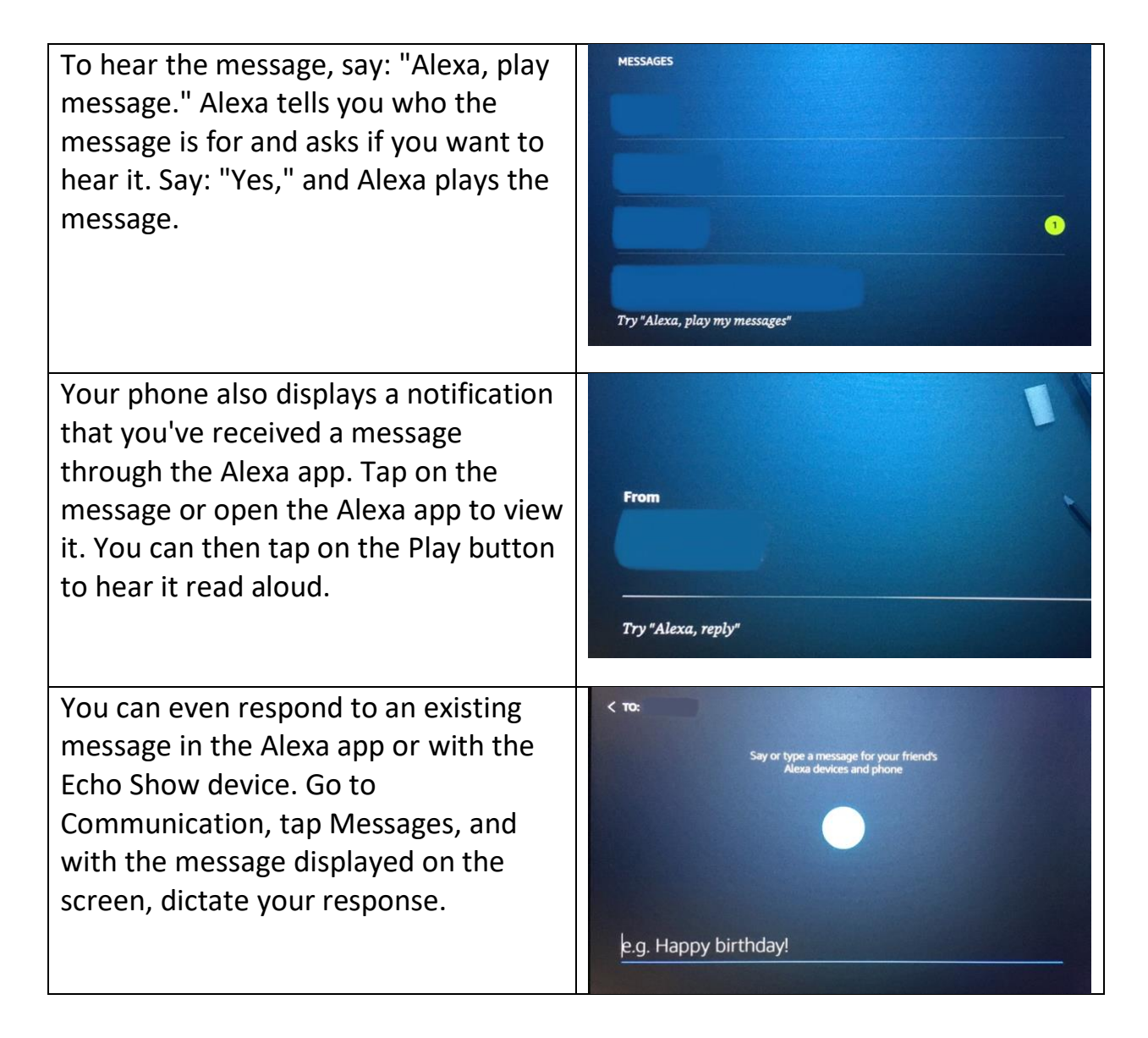

## <span id="page-62-0"></span>**Transportation Plan (Keep this Information handy!)**

You and your helper decide what works best for you. Where do you go most often?

Choose a reliable transportation option. Will you use a rideshare app service, or call public transportation for rides?

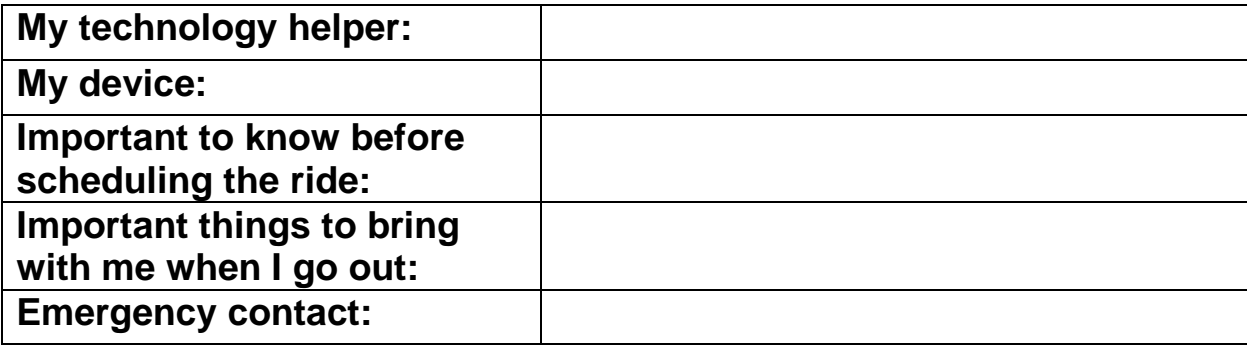

If you schedule rides with an app:

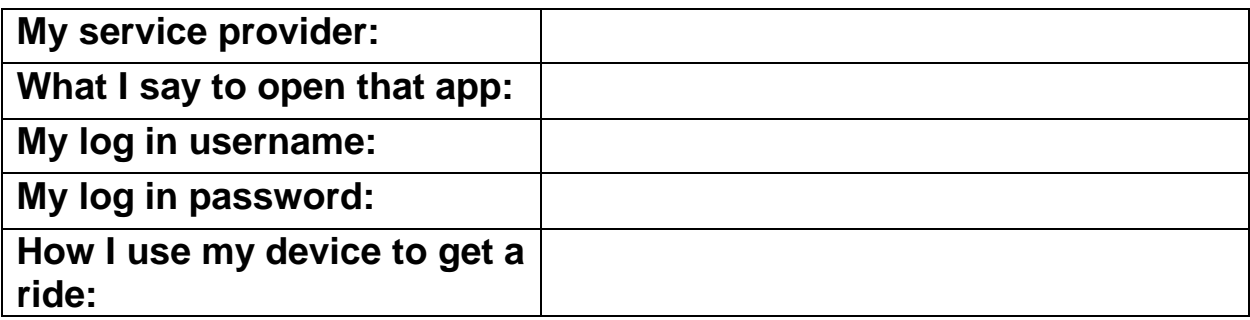

If you schedule rides with a phone call:

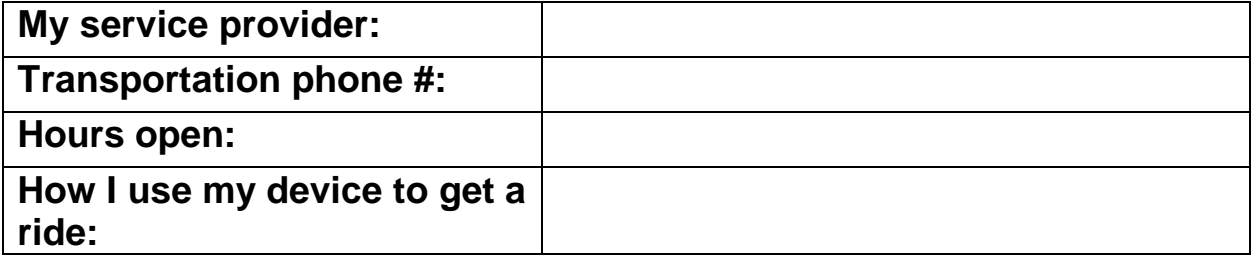

Finally, use your device to test out what it's like to schedule transportation to a common destination.